### JD Edwards EnterpriseOne

Oracle VM Templates Express Installation Guide Tools Release 9.1.3.3 and Applications Release 9.1.2 for Linux x86-64 Platforms E37833-10

February 2014

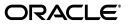

JD Edwards EnterpriseOne Oracle VM Templates Express Installation Guide, Tools Release 9.1.3.3 and Applications Release 9.1.2 for Linux x86-64 Platforms

E37833-10

Copyright © 2011, 2014, Oracle and/or its affiliates. All rights reserved.

This software and related documentation are provided under a license agreement containing restrictions on use and disclosure and are protected by intellectual property laws. Except as expressly permitted in your license agreement or allowed by law, you may not use, copy, reproduce, translate, broadcast, modify, license, transmit, distribute, exhibit, perform, publish, or display any part, in any form, or by any means. Reverse engineering, disassembly, or decompilation of this software, unless required by law for interoperability, is prohibited.

The information contained herein is subject to change without notice and is not warranted to be error-free. If you find any errors, please report them to us in writing.

If this is software or related documentation that is delivered to the U.S. Government or anyone licensing it on behalf of the U.S. Government, the following notice is applicable:

U.S. GOVERNMENT END USERS: Oracle programs, including any operating system, integrated software, any programs installed on the hardware, and/or documentation, delivered to U.S. Government end users are "commercial computer software" pursuant to the applicable Federal Acquisition Regulation and agency-specific supplemental regulations. As such, use, duplication, disclosure, modification, and adaptation of the programs, including any operating system, integrated software, any programs installed on the hardware, and/or documentation, shall be subject to license terms and license restrictions applicable to the programs. No other rights are granted to the U.S. Government.

This software or hardware is developed for general use in a variety of information management applications. It is not developed or intended for use in any inherently dangerous applications, including applications that may create a risk of personal injury. If you use this software or hardware in dangerous applications, then you shall be responsible to take all appropriate fail-safe, backup, redundancy, and other measures to ensure its safe use. Oracle Corporation and its affiliates disclaim any liability for any damages caused by use of this software or hardware in dangerous applications.

Oracle and Java are registered trademarks of Oracle and/or its affiliates. Other names may be trademarks of their respective owners.

Intel and Intel Xeon are trademarks or registered trademarks of Intel Corporation. All SPARC trademarks are used under license and are trademarks or registered trademarks of SPARC International, Inc. AMD, Opteron, the AMD logo, and the AMD Opteron logo are trademarks or registered trademarks of Advanced Micro Devices. UNIX is a registered trademark of The Open Group.

This software or hardware and documentation may provide access to or information on content, products, and services from third parties. Oracle Corporation and its affiliates are not responsible for and expressly disclaim all warranties of any kind with respect to third-party content, products, and services. Oracle Corporation and its affiliates will not be responsible for any loss, costs, or damages incurred due to your access to or use of third-party content, products, or services.

# Contents

|   | Audie  | nce                                                                                               | . ix |
|---|--------|---------------------------------------------------------------------------------------------------|------|
|   |        | nentation Accessibility                                                                           |      |
|   |        | ntions                                                                                            |      |
|   |        |                                                                                                   |      |
| 1 | Under  | standing JD Edwards EnterpriseOne and Oracle VM Templates                                         |      |
|   | 1.1    | Understanding This Guide                                                                          | 1-1  |
|   | 1.2    | Understanding the Installation Process                                                            | 1-2  |
|   | 1.2.1  | Understanding the Deployment Server Installation                                                  | 1-4  |
|   | 1.2.2  | Understanding the Creation of the Enterprise, Database and HTML Web Server Virtual Machines 1-4   |      |
|   | 1.2.3  | Understanding the Database Server for Non-Virtualized Databases such as Oracle Exadata or ODA 1-5 |      |
|   | 1.2.4  | Understanding the Web Development Client Installation                                             | 1-5  |
|   | 1.3    | Certifications (Formerly Known as Minimum Technical Requirements)                                 | 1-5  |
|   | 1.4    | Working With the Customer Checklist                                                               | 1-6  |
|   | 1.5    | Working With the Pre-Install Worksheet                                                            | 1-6  |
|   | 1.5.1  | Environments Overview                                                                             | 1-7  |
|   | 1.5.2  | Updating to the Operating System and Applications                                                 | 1-7  |
| 2 | Before | e You Begin the Installation                                                                      |      |
|   | 2.1    | Verifying Software and Hardware Requirements                                                      | 2-1  |
|   | 2.2    | Verifying the Disk Space Requirements                                                             | 2-1  |
|   | 2.3    | Host Name                                                                                         | 2-2  |
|   | 2.4    | Security Considerations                                                                           | 2-2  |
|   | 2.5    | Overall Process Flow                                                                              | 2-2  |
| 3 | Worki  | ng with the Deployment Server                                                                     |      |
|   | 3.1    | Understanding the Deployment Server                                                               | 3-1  |
|   | 3.2    | Local Oracle Enterprise Edition (OEE) Considerations                                              |      |
|   | 3.2.1  | 32-Bit Oracle Database Client (Required to Run EnterpriseOne)                                     | 3-2  |
|   | 3.2.2  | EnterpriseOne Application P96717                                                                  | 3-3  |
|   | 3.2.3  | Best Practices for OEE Performance                                                                | 3-4  |
|   | 3.3    | Obtaining and Preparing the Deployment Server Install Image                                       | 3-4  |
|   | 3.4    | Working with JDBC Drivers on the Deployment Server                                                | 3-5  |

| 3.5     | Installing the Deployment Server                                                                         | . 3-5 |
|---------|----------------------------------------------------------------------------------------------------|-------|
| 3.5.1   | Prerequisites                                                                                            | 3-7   |
| 3.5.2   | Installation Process Flow                                                                                | . 3-7 |
| 3.5.3   | Before Launching the Deployment Server Installer                                                         | . 3-7 |
| 3.5.4   | Understanding Destination Paths                                                                          | . 3-8 |
| 3.5.5   | Using InstallManager to Install a Local Database on the Deployment Server                                | 3-8   |
| 3.5.6   | Examine the Local Database Installer Logs                                                                | . 3-9 |
| 3.5.7   | Understanding the JD Edwards EnterpriseOne Deployment Server Installer                                   | 3-10  |
| 3.5.7.1 | Understanding EnterpriseOne Files Location                                                               | 3-10  |
| 3.5.7.2 | Running the JD Edwards EnterpriseOne Deployment Server Installer                                         | 3-12  |
| 3.5.7.3 | Mandatory Post Installation Tools Accelerator                                                            | 3-24  |
| 3.6     | Working with the Development Client Installation                                                         | 3-24  |
| 3.6.1   | Updating the oraparam.ini File                                                                           | 3-24  |
| 3.6.2   | WebSphere Express Considerations                                                                         | 3-25  |
| 3.6.3   | Add the Security Server Name to the Development Client jde.ini                                           | 3-25  |
| 3.7     | Adding Additional Environments (Rerunning the Deployment Server Installer)                               | 3-26  |
| 3.8     | Downloading and Installing the Latest Software (Optional Except for Planner Update,                      | ,     |
|         | which is Recommended) 3-26                                                                               |       |
| 3.8.1   | Installing the Latest Tools Release and Latest Tools Release Patch to the Deployme<br>Server <b>3-26</b> | ent   |
| 3.8.2   | Installing the Latest Planner Update and Running the Special Instructions                                | 3-27  |
| 3.9     | Troubleshooting Deployment Server Installation                                                           | 3-29  |
| 3.9.1   | Verify Local Planner Tablespaces are Not Attached                                                        | 3-29  |
| 3.9.2   | OEE Installer Logs                                                                                       | 3-29  |
| 3.9.3   | Configuration Files                                                                                      | 3-30  |
| 3.9.4   | Path Code Master (F98611)                                                                                | 3-30  |
| 3.9.5   | Oracle Enterprise Edition                                                                                | 3-31  |
| 3.9.5.1 | File Locations                                                                                           | 3-31  |
| 3.9.5.2 | Rebooting the Deployment Server                                                                          | 3-32  |
| 3.9.5.3 | EnterpriseOne Access to the Local Oracle Database                                                        | 3-32  |
| 3.9.5.4 | Process Explorer                                                                                         | 3-33  |
| 3.9.5.5 | Verifying the Local Oracle Database Installation                                                         | 3-34  |
| 3.9.5.6 | Deployment Server Installation Problems                                                                  | 3-34  |
| 3.9.5.7 | Runtime Problems                                                                                         | 3-35  |
| 3.9.5.8 | Administering the Local Oracle Database Using SQL Plus                                                   | 3-36  |
| 3.9.5.9 | Encrypting the Password of the Local Oracle Database                                                     | 3-36  |
| 3.9.5.1 |                                                                                                    | 3-37  |
| 3.9.5.1 |                                                                                                    | 3-38  |
| 3.9.5.1 |                                                                                                    | 3-39  |
| 3.9.5.1 |                                                                                                    | 3-39  |
| 3.9.6   | UBE Submission Failed on the Development Client                                                          | 3-40  |
| 3.10    | Configuring the Planner Databases                                                                        | 3-41  |
|         |                                                                                                    |       |

# 4 Working with Oracle VM Templates for JD Edwards EnterpriseOne

| 4.1 | Implementing the Oracle Database With or Without Oracle VM Templates | 4-1 |
|-----|----------------------------------------------------------------------|-----|
| 4.2 | Completing the Pre-Install Worksheet                                 | 4-2 |
| 4.3 | Working with the Download Files                                      | 4-4 |

| 4.4     | Extraction the Oracle VM-Templated for EnterpriseOne Application and System Imag the FTP or HTTP Server 4-5 | es to |
|---------|----------------------------------------------------------------------------------------------------|-------|
| 4.4.1   | Working with the vm.cfg Files                                                                               | 4-6   |
| 4.4.2   | Working with .zip and .tgz files for the JD Edwards EnterpriseOne Image for the System 4-7                  |       |
| 4.4.3   | Working with .zip and .tgz files for the JD Edwards EnterpriseOne Image for the Enterprise Server 4-7       |       |
| 4.4.4   | Working with .zip and .tgz files for the JD Edwards EnterpriseOne Image for the Database Server <b>4-8</b>  |       |
| 4.4.5   | Working with .zip and .tgz files for the EnterpriseOne Image for the HTML Server<br>4-9                     | r     |
| 4.4.6   | Working with .zip and .tgz files for the JD Edwards EnterpriseOne Image for the F<br>Publisher Server 4-10  | 3I    |
| 4.4.7   | Working with .zip and .tgz files for the JD Edwards EnterpriseOne Image for the Mobile Server 4-10          |       |
| 4.5     | Uploading a VM Template for JD Edwards Enterprise One Application Image                                     | 4-12  |
| 4.6     | Creating a VM Guest from the JD Edwards EnterpriseOne Application Template                                  | 4-15  |
| 4.7     | Starting and Configuring the JD Edwards EnterpriseOne VM Guest Image                                        | 4-19  |
| 4.7.1   | Boot the VM and Configure System IP and Host Names                                                          | 4-20  |
| 4.7.2   | Run the EOne_cfg.ksh Script to Input Worksheet Information                                                  | 4-21  |
| 4.7.3   | Run the EOne_cfg.ksh Script to Synchronize Values                                                           | 4-28  |
| 4.7.4   | Changing Base Configurations of the JD Edwards EnterpriseOne Templates                                      | 4-28  |
| 4.7.4.1 | Changing Base Configurations if the Database Server is Virtualized (VM Template) <b>4-29</b>                |       |
| 4.7.4.2 | Changing Base Configurations if the Database Server is non-Virtualized                                      | 4-29  |

# 5 Working with the Platform Pack in Silent Mode for a Non-Virtualized Database Server

| 5.1   | Understanding the Platform Pack for a Non-Virtualized Database Server          | 5-2 |
|-------|--------------------------------------------------------------------------------|-----|
| 5.2   | Understanding the Connect String                                               | 5-2 |
| 5.3   | Working with the Platform Pack Installer for a Non-Virtualized Database Server | 5-2 |
| 5.3.1 | Working with the zip File for the Platform Pack Installer                      | 5-3 |
| 5.3.2 | Working with the Response File for the Platform Pack Installer                 | 5-3 |
| 5.3.3 | Running the Platform Pack Installer for Non-Virtualized Database Servers       | 5-7 |
| 5.3.4 | Working with Installer Log Files                                               | 5-7 |
| 5.3.5 | Deinstalling the Platform Pack for Non-Virtualized Database Servers            | 5-8 |

#### 6 Working With the Enterprise Server

| 6.1 | Starting and Shutting Down Network Services on the Enterprise Server    | 6-1 |
|-----|-------------------------------------------------------------------------|-----|
| 6.2 | Verifying the Release 9.1 Enterprise Server Installation Using PORTTEST | 6-2 |

### 7 Starting the JD Edwards EnterpriseOne Servers

| 7.1 | Starting the HTML Server         | 7-1 |
|-----|----------------------------------|-----|
| 7.2 | Starting the BI Publisher Server | 7-2 |
| 7.3 | Starting the Mobile Server       | 7-3 |

### 8 Testing the JD Edwards HTML Web Server Connection

#### 9 Installing the Workstations for Developers and System Administrators

| 9.1     | Workstation Installation                                                                | 9-1 |
|---------|-----------------------------------------------------------------------------------------|-----|
| 9.1.1   | Overview of Workstation Installation                                                    | 9-1 |
| 9.1.2   | Prepare for Workstation Installation                                                    | 9-2 |
| 9.1.3   | Prerequisites                                                                           | 9-3 |
| 9.1.4   | Configure the jde.ini File on the Deployment Server to Specify the Security Server      | 9-3 |
| 9.1.5   | Modifying the Workstation JDE.INI on the Deployment Server for Languages (Optional) 9-4 |     |
| 9.2     | Copying the Configured tnsnames.ora File                                                | 9-5 |
| 9.3     | Copying the JDK to the Deployment Server                                                | 9-5 |
| 9.4     | Understanding Workstation Installation Methods                                          | 9-6 |
| 9.4.1   | Interactive Mode                                                                        | 9-6 |
| 9.4.1.1 | Creating a Desktop Shortcut                                                             | 9-6 |
| 9.4.1.2 |                                                                                         | 9-6 |
| 9.4.2   | Silent Mode                                                                             | 9-8 |
| 9.4.3   | Push Mode                                                                               | 9-9 |
| 9.5     | Understanding Third-Party Products                                                      | 9-9 |

### 10 Next Steps

#### **11** Deinstalling the Software

| 11.1 | Understanding the Deinstallation                               | 11-1 |
|------|----------------------------------------------------------------|------|
| 11.2 | Deinstalling the Software from the Workstations                | 11-1 |
| 11.3 | Deinstalling the Local OEE from the Deployment Server          | 11-2 |
| 11.4 | Deleting Virtual machines for JD Edwards EnterpriseOne Servers | 11-2 |
|      |                                                                |      |

## A Globalization Considerations

| A.1   | National Language Setting Considerations              | A-1 |
|-------|-------------------------------------------------------|-----|
| A.2   | NLS Considerations for Non Western European Users     | A-5 |
| A.2.1 | Non-Western European Database Language Considerations | A-5 |

#### **B** Documentation Resources

| B.1 | Oracle VM Documentation                                          | B-1 |
|-----|------------------------------------------------------------------|-----|
| B.2 | Oracle Exalogic Documentation                                    | B-1 |
| B.3 | Oracle Enterprise Manager                                        | B-1 |
| B.4 | JD Edwards EnterpriseOne Installation Guide                      | B-1 |
| B.5 | JD Edwards EnterpriseOne HTML Server on WebLogic Reference Guide | B-2 |

#### C Security and Demo Data Configuration

| C.1 | Licensing Considerations                           | C-1 |
|-----|----------------------------------------------------|-----|
| C.2 | Understanding Users for the Mobile Application     | C-2 |
| C.3 | Understanding Default Passwords for Database Users | C-2 |
| C.4 | Considerations for Securing Database Users         | C-2 |

| C.5    | Securing the Miscellaneous Users                                                                    | C-3  |
|--------|----------------------------------------------------------------------------------------------------|------|
| C.6    | Securing Package Build Users                                                                        | C-3  |
| C.7    | Securing the ESU Users                                                                              | C-3  |
| C.8    | Securing Other Users                                                                                | C-3  |
| C.9    | Securing the JDE User                                                                               | C-3  |
| C.10   | Adding a Security Override                                                                          | C-4  |
| C.11   | Changing the Admin Password with the P98OWSEC Security Application                                  | C-10 |
| C.12   | Changing the User Password in the Database                                                          | C-12 |
| C.13   | Working with the Oracle Business Intelligence Publisher Schema Password                             | C-12 |
| C.13.1 | Step 1: Modify the Schema Password from the Database                                                | C-12 |
| C.13.2 | Step 2: Modify the Data Source Connection Information from the WebLogic Administration Console C-12 |      |
|        | AUTHINSTATION CONSOLE OF LC                                                                         |      |

# D Installing an OVM database to a Non-Virtualized Database using OUI in GUI Mode

| D.1   | Understanding the Platform Pack in GUI Mode for a Non-Virtualized Database Serve D-1 | r    |
|-------|--------------------------------------------------------------------------------------|------|
| D.2   | Understanding the Platform Pack in GUI Mode for an ASM Database Server               | D-2  |
| D.3   | Working with the Platform Pack Installer for a Non-Virtualized Database Server       | D-2  |
| D.3.1 | Working with the zip File for the Platform Pack Installer                            | D-2  |
| D.3.2 | Running the Platform Pack Installer for Non-Virtualized Database Servers             | D-2  |
| D.3.3 | Working with Installer Log Files                                                     | D-15 |
| D.3.4 | Deinstalling the Platform Pack for Non-Virtualized Database Servers                  | D-16 |

## E Applying Patches

| E.1 | Oracle Systems                                | E-1 |
|-----|-----------------------------------------------|-----|
| E.2 | JD Edwards Applications, Clients, and Servers | E-3 |

# F Managing Disk Images Used Within the EnterpriseOne VMs

| Creating a New Disk Image                              | F-2                                                                                                    |
|--------------------------------------------------------|----------------------------------------------------------------------------------------------------|
| Updating the vm.cfg File to Add the New Disk Image     | F-3                                                                                                    |
| Creating a Partition Table                             | F-4                                                                                                    |
| Creating a New Physical Volume with the New Disk Image | F-6                                                                                                    |
| Extending the Volume Group with the New Physical Disk  | F-7                                                                                                    |
| Extending the Logical Volume with the New Volume Group | F-8                                                                                                    |
| Resizing the File System                               | F-9                                                                                                    |
| Logical Volume Manager Command Summary                 | F-10                                                                                                    |
|                                                        | Updating the vm.cfg File to Add the New Disk Image<br>Creating a Partition Table<br>Creating a New Physical Volume with the New Disk Image<br>Extending the Volume Group with the New Physical Disk<br>Extending the Logical Volume with the New Volume Group<br>Resizing the File System |

# Preface

Welcome to the JD Edwards EnterpriseOne Oracle VM Templates Express Installation Guide.

# Audience

This document is intended for implementers and administrators who are responsible for performing a basic JD Edwards EnterpriseOne installation using Oracle VM templates for the Enterprise Server, Database Server and HTML Server.

## **Documentation Accessibility**

For information about Oracle's commitment to accessibility, visit the Oracle Accessibility Program website at http://www.oracle.com/pls/topic/lookup?ctx=acc&id=docacc.

#### Access to Oracle Support

Oracle customers have access to electronic support through My Oracle Support. For information, visit http://www.oracle.com/pls/topic/lookup?ctx=acc&id=info or visit http://www.oracle.com/pls/topic/lookup?ctx=acc&id=trs if you are hearing impaired.

# Conventions

The following text conventions are used in this document:

| Convention | Meaning                                                                                                    |
|------------|----------------------------------------------------------------------------------------------------|
| boldface   | Boldface type indicates graphical user interface elements associated with an action, or terms defined in text or the glossary.                                                                                             |
| italic     | Italic type indicates book titles, emphasis, or placeholder variables for which you supply particular values.                                                                                                    |
| monospace  | Monospace type indicates commands within a paragraph, URLs, code in examples, text that appears on the screen, or text that you enter.                                                                                     |
|            | Indicates a link to a recording of the described feature. These<br>recordings are in MP4 format so ensure that you have an appropriate<br>player installed. Access to these recordings requires a valid Oracle<br>account. |

1

# Understanding JD Edwards EnterpriseOne and Oracle VM Templates

This chapter contains the following topics:

- Section 1.1, "Understanding This Guide"
- Section 1.2, "Understanding the Installation Process"
- Section 1.3, "Certifications (Formerly Known as Minimum Technical Requirements)"
- Section 1.4, "Working With the Customer Checklist"
- Section 1.5, "Working With the Pre-Install Worksheet"

# 1.1 Understanding This Guide

This guide is designed to direct you through a basic JD Edwards EnterpriseOne installation using Oracle VM templates for the Enterprise Server, Database Server and HTML Server. It is not a substitute for the database administration manuals provided by your Relational Database Management System (RDBMS) vendor, the network administration manuals provided by your network vendor, or the installation and configuration manuals for third-party products used with JD Edwards EnterpriseOne.

The instructions in this guide also assume that Oracle VM software is already installed.

This guide contains only the procedures required for a typical base installation with predefined typical environments and databases. You can add on additional components after the Express Install by following procedures in the *JD Edwards EnterpriseOne Applications Release 9.1 Installation Guide for Oracle on Unix,* is available in the document on the Oracle Technology Network at this link:

http://docs.oracle.com/cd/E24902\_01/doc.91/e23313.pdf

This guide is designed for management information system (MIS) managers and installers. It outlines the procedures for installing Release 9.1. To successfully install Release 9.1, you must understand:

- Hardware and software requirements
- Database setup and management
- Enterprise platforms and operating systems

At a minimum, review these guides before beginning:

JD Edwards EnterpriseOne Tools Foundation Guide

- JD Edwards EnterpriseOne Tools Configurable Network Computing Implementation Guide
- JD Edwards EnterpriseOne Tools System Administration Guide
- JD Edwards EnterpriseOne Tools Package Management Guide
- JD Edwards EnterpriseOne Tools Server and Workstation Administration Guide
- JD Edwards EnterpriseOne Tools Security Administration Guide

In addition, it is recommended to complete the database product courses that your database vendors provide.

For optimization recommendations for JD Edwards EnterpriseOne In-Memory Applications running on Oracle Exalogic and/or Oracle Exadata, refer to the JD Edwards EnterpriseOne Oracle VM Templates Express Installation Guide for Exalogic Platforms:

http://docs.oracle.com/cd/E16582\_01/doc.91/e40602/title.htm

**Tutorial:** Click here to view a recording of this feature or cut and paste the link below into your browser as a single line:

http://apex.oracle.com/pls/apex/f?p=44785:24:0::::P24\_ CONTENT\_ID,P24\_PREV\_PAGE:7910,1

# **1.2 Understanding the Installation Process**

This documentation explains the process used to install JD Edwards EnterpriseOne Applications and Tools Release software components for use with Oracle Virtual Machines using these five (5) steps:

1. Install Server Manager

**Note:** You will need to download Server Manager from edelivery.oracle.com and follow the installation instructions in the Server Manager Guide.

The Oracle VM templates assume that Server Manager has been installed on the Deployment Server. The control files for the Server Manager Agents on the Oracle VM templates are updated and delivered to point to the Deployment Server.

2. Install Change Assistant

**Note:** The Change Assistant install download is available on My Oracle Support on the Electronic Software Updates page.

- **3.** Install the Deployment Server (see below for concurrent operations)
- 4. Create the Enterprise, Database and HTML Server Virtual Machines

**Note:** For Release 9.1, the JD Edwards EnterpriseOne HTML Web Server is mandatory to run web-enabled JD Edwards EnterpriseOne applications, which includes all end-user applications and selected tools applications.

For Release 9.1, the current terminology and that used in this guide is to refer to the machine running the JD Edwards EnterpriseOne Java Application Server (JAS) as the HTML Web Server. Functionally, these terms are all synonymous. However, this guide only uses the terms JAS or Java Server when explicitly labeled as such by the software.

5. Run the JD Edwards EnterpriseOne configuration script (EOne\_cfg.ksh) which prompts you for values for your Oracle VM server names IP addresses. After the servers are created with valid values, you must re-run the script with the -syn switch to synchronize values for each server.

**Caution:** This is an important step that is required to properly complete and synchronize the configuration of each VM server with valid values for your installation.

6. Install the workstations for developers and system administrators

**Note:** You can concurrently install the Deployment Server and create the Enterprise Server, Database Server and HTML Web Server virtual machines. This can decrease the overall time it takes to complete the installation.

The supplied Deployment Server DVDs and templates for the Enterprise Server and the Database Server each contain a complete install of the three standard environments (PS910, PY910, and DV910) - with ESUs applied. The HTML Server template contains only the DV910 environment.

**See Also:** "Typical Customer Configuration" in the *JD Edwards EnterpriseOne Tools Configurable Network Computing Implementation Guide* for more information about the typical customer configuration provided with Release 9.1.

**See Also:** Once you have completed the setup and applied fixes and modifications to your Prototype environment, you can copy the data, Central Objects, tested full package, and related records to your Production environment using the process described in the chapter entitled: Upgrading the Production Environment in the *JD Edwards EnterpriseOne Applications Upgrade Guide for UNIX with Oracle*, which is located on the Oracle Technology Network at this link:

http://docs.oracle.com/cd/E24902\_01/doc.91/e23319/title.htm

Typical Customer Configuration in the JD Edwards EnterpriseOne Tools Configurable Network Computing Implementation Guide for more information about the typical customer configuration provided with Release 9.1. **Note:** JD Edwards EnterpriseOne Release 9.1 does not support coexistence.

#### 1.2.1 Understanding the Deployment Server Installation

**Note:** The Oracle VM templates are used to create the Enterprise, Database and HTML Web Server virtual machines for JD Edwards EnterpriseOne. As is the case for all JD Edwards EnterpriseOne installations, the Deployment Server must be installed using a separate standalone installer on a Microsoft Windows machine.

The Deployment Server is the focus of the standard (non Oracle Virtual Template) Release 9.1 installation process. For non-production use with Oracle VM Templates, a Deployment Server is not required. You must have a Deployment Server in production environments or any environment in which you want to apply ESUs or perform Package Builds.

The installation program for the Deployment Server copies the Release 9.1 software and a language, if applicable, from the CD to the Deployment Server. From the Deployment Server, the Release 9.1 software is distributed to one or more workstations. Since the Deployment Server installer is separate from creating the Enterprise, Database, and HTML Server Virtual machines, you can run these installations concurrently to decrease the overall installation time.

The Deployment Server installation program updates the Microsoft Windows registry with information about the Release 9.1 installation and languages, if applicable.

# **1.2.2 Understanding the Creation of the Enterprise, Database and HTML Web Server Virtual Machines**

The Oracle VM templates for the Enterprise Server and the Database Server virtual machines contain a complete installation of these three standard environments:

- PS910
- PY910
- DV910

**Note:** Whereas previous releases of the Oracle VM templates for JD Edwards EnterpriseOne contained a PD910 environment, this release does not. Refer to the **See Also** below for information on how to create a Production environment.

**See Also:** Once you have completed the setup and applied fixes and modifications to your Prototype environment, you can copy the data, Central Objects, tested full package, and related records to your Production environment using the process described in the chapter entitled: "Copying an Environment to Another Environment" in the *JD Edwards EnterpriseOne Applications Installation Guide for UNIX with Oracle.* 

The Oracle VM template for the HTML Web Server virtual machine contains a complete installation of a single environment:

JDV910

When you start these virtual machines for the first time, a script updates the database tables and control files on these servers with your machine names. This greatly reduces the overall install time for the servers. Since the Deployment Server installer is separate from creating the server virtual machines, these processes can be run concurrently.

#### 1.2.3 Understanding the Database Server for Non-Virtualized Databases such as Oracle Exadata or ODA

Optionally you can choose to install the JD Edwards EnterpriseOne Database Server on a non-virtualized machine such as Oracle Exadata, Oracle RAC, Oracle Database Appliance (ODA), or any other database server. In that case, you would not install the VM template for the database server. Instead you would use a special version of the JD Edwards EnterpriseOne Platform Pack installer as described in the chapter of this guide entitled: Section 5, "Working with the Platform Pack in Silent Mode for a Non-Virtualized Database Server".

#### 1.2.4 Understanding the Web Development Client Installation

The Web Development Client is installed on the workstations from the Deployment Server. The Web Development Client is installed on workstations using the Workstation Installation program. During the installation, a stand-alone Microsoft Windows application reads the deployment preferences information from the JD Edwards EnterpriseOne system tables to drive the workstation installation process.

## **1.3 Certifications (Formerly Known as Minimum Technical Requirements)**

Customers must conform to the supported platforms for the release as detailed in the JD Edwards EnterpriseOne Certifications (formerly known as Minimum Technical Requirements). In addition, JD Edwards EnterpriseOne may integrate, interface, or work in conjunction with other Oracle products. Refer to the following link for cross-reference material in the Program Documentation for Program prerequisites and version cross-reference documents to assure compatibility of various Oracle products.

#### http://www.oracle.com/corporate/contracts/index.html

Refer to the Certifications tab on My Oracle Support and search for each of the JD Edwards components which you plan to install. Within each JD Edwards component that you want to install as an Oracle VM Template, search for the section within that component entitled: **Virtualization Software**.

For example, if you chose **Certifications** for the **JD Edwards EnterpriseOne Enterprise Server**, you would have these selections available for **Virtualization Software**:

| ORACLE MY ORACLE SUPPORT for EMPLOYEES PowerView is On Favorite: True                                                                          |                                                                              |  |  |
|----------------------------------------------------------------------------------------------------|------------------------------------------------------------------------------|--|--|
| Customer Exceptions     Customer Monitoring System                                                                                             | Service Requests Patches & Updates Certifications Systems Collector Settings |  |  |
| Certifications >                                                                                                    |                                                                              |  |  |
| Search Results: JD Edwards EnterpriseOne Enterp                                                                                                | rise Server 9.1.3.0                                                          |  |  |
| Certification Search                                                                                                    |                                                                              |  |  |
| Certification Results                                                                                                    |                                                                              |  |  |
| Displaying JD Edwards EnterpriseOne Enterprise Server 9.1.3.0 Certific                                                                         | tations.                                                                     |  |  |
| View 👻                                                                                                    |                                                                              |  |  |
|                                                                                                    |                                                                              |  |  |
| Certified With                                                                                                    | Number of Releases / Versions                                                |  |  |
| Certified With Management and Development Tools (9 Items)                                                                                      | Number of Releases / Versions                                                |  |  |
|                                                                                                    | Number of Releases / Versions                                                |  |  |
| > Management and Development Tools (9 Items)                                                                                                   | Number of Releases / Versions                                                |  |  |
| <ul> <li>Management and Development Tools (9 Items)</li> <li>Operating Systems (6 Items)</li> </ul>                                            | Number of Releases / Versions                                                |  |  |
| <ul> <li>Management and Development Tools (9 Items)</li> <li>Operating Systems (6 Items)</li> <li>Virtualization Software (4 Items)</li> </ul> |                                                                              |  |  |
| Management and Development Tools (9 Items)     Operating Systems (6 Items)     Virtualization Software (4 Items)     Microsoft Hyper-V Server  | 1 Release (2012)                                                             |  |  |

# 1.4 Working With the Customer Checklist

The Release 9.1 support structure consists of these components: databases, operating systems, and hardware. To install Release 9.1 successfully, set up the support structure before starting the installation process.

The tasks in this section are designed to prepare the customer's system for the installation process. Some of the tasks, such as ensure that the appropriate hardware and software are available, can take some time to complete. Other tasks are quick and easy.

This checklist helps to organize the required upgrade preparation:

- Review the Section called Environments Overview.
- Assess the network.
- Verify that the Deployment Server hardware and software meet minimum technical requirements.
- Verify that the Oracle VM Server (OVS) host hardware and software meet minimum technical requirements.
- Verify that the workstation hardware and software meet minimum technical requirements.
- Verify that the Deployment Server disk space meets minimum technical requirements.
- Verify that the OVS host disk space meets minimum technical requirements.

# 1.5 Working With the Pre-Install Worksheet

A Pre-Install Worksheet is provided in this guide to gather information about your planned installation prior to installing the Oracle VM templates themselves. Using this worksheet decreases the chances for data entry errors and makes for a documented and repeatable process. Since the scripts used to create the Oracle VM templates are designed to execute only once, incorrect deployment will necessitate the deletion of the Oracle VM and require that the process be re-run. Refer to the section of this guide entitled: Section 4.2, "Completing the Pre-Install Worksheet".

This remainder of this section discusses these topics:

- Section 1.5.1, "Environments Overview"
- Section 1.5.2, "Updating to the Operating System and Applications"

#### **1.5.1 Environments Overview**

The HTML Web Server (J) environments have the same mappings as the regular environments with the exception of logic, all of which is mapped to run on the Enterprise Server.

Each environment shipped with Release 9.1 has a specific use. For more detail, refer to these sections in the *JD Edwards EnterpriseOne Applications Release* 9.1 *Installation Guide for Oracle on UNIX*:

- Understanding Environments
- Planner Environment (JDEPLAN)
- Pristine Environment (PS910)
- Deployment Environment (DEP910)
- Prototype Environment (PY910)

**Note:** The Production environment is not shipped with Oracle Virtual Templates for JD Edwards EnterpriseOne.

Once you have completed the setup and applied fixes and modifications to your Prototype environment, you can copy the data, Central Objects, tested full package, and related records to your Production environment using the process described in the chapter entitled: Upgrading the Production Environment in the JD Edwards EnterpriseOne Applications Upgrade Guide for UNIX with Oracle, which is located on the Oracle Technology Network at this link:

http://docs.oracle.com/cd/E24902\_01/doc.91/e23319/title.htm

- Development Environment (DV910)
- Additional Considerations

**See Also:** *JD Edwards EnterpriseOne Applications Release 9.1 Installation Guide for Oracle on Unix,* which is available in the document on My Oracle Support:

JD Edwards EnterpriseOne Applications Release 9.1 Installation Guides, Update (Doc ID 705463.1)

https://support.oracle.com/CSP/ui/flash.html#tab=KBHome(page =KBHome&id=()),(page=KBNavigator&id=(bmDocID=705463.1&from=B OOKMARK&bmDocDsrc=KB&viewingMode=1143))

#### 1.5.2 Updating to the Operating System and Applications

**Caution:** It is the responsibility of the customer to update the installed and running VM templates for the Operating System and Application patches.

It is important to understand that the Oracle VM templates were created at a particular point and time and that after that they are not updated until they are recreated for a new release. This means that there likely have been patches and updates to the operating system and applications within the templates. Users should plan on updating the running images with OS patches and Application patches. Patches to the Oracle software delivered with the OVM 6 templates are available at this link:

https://support.oracle.com

For additional details on patches, refer to the section of this guide entitled: Appendix E, "Applying Patches".

Refer to the Oracle VM Templates for JD Edwards EnterpriseOne 9.1.2 and Tools 9.1.3.3 Readme part number V39781-01 for details on the exact OS and Applications contained within a Oracle VM template release.

# **Before You Begin the Installation**

You should complete the tasks in this chapter before you begin the actual installation process. This chapter contains the following topics:

- Section 2.1, "Verifying Software and Hardware Requirements"
- Section 2.2, "Verifying the Disk Space Requirements"
- Section 2.3, "Host Name"
- Section 2.4, "Security Considerations"
- Section 2.5, "Overall Process Flow"

### 2.1 Verifying Software and Hardware Requirements

Certain minimum hardware and software requirements must be met to run Release 9.1 on various operating systems and servers. Verify that the Deployment Server, Enterprise Servers, and workstations meet the hardware and software requirements.

Because the software and hardware requirements change rapidly as manufacturers constantly update their products, requirements are not provided in this documentation. Refer to Section 1.3, "Certifications (Formerly Known as Minimum Technical Requirements)" in this guide.

**Note:** Make sure that you have taken and installed the latest Planner ESU from the Update Center on My Oracle Support. Failing to do so may prevent proper installation of the software.

Additionally, a new compiler requirement is added for Release 9.1. Before installing the Deployment Server, you should install a Microsoft Visual C++ compiler on it. The MTRs list supported C++ compilers on Microsoft Windows-based machines. Refer to Certifications (Formerly Known as Minimum Technical Requirements) in this guide.

#### 2.2 Verifying the Disk Space Requirements

The amount of disk space you need for Release 9.1 software on the Deployment Server and OVS Host depends on many variables. In general, this release of OVM requires three times the base space requirement for each EnterpriseOne component. Configuring disk space is covered in this guide. Up-to-date disk space requirements for JD Edwards EnterpriseOne components are listed in the Release 9.1 Minimum Technical Requirements. Refer to Certifications (Formerly Known as Minimum Technical Requirements). **Note:** While the disk space tables accurately represent the disk space requirements, the actual requirements for an installation will be three times greater due to the requirement for temporary space.

### 2.3 Host Name

The Oracle JD Edwards EnterpriseOne Application requires that Virtual Machine hostnames are not fully qualified with domain names. With the exception of the Enterprise Server, a maximum of 15 character mixed case alphanumeric name is allowed for names of these JD Edwards EnterpriseOne Servers:

- Enterprise Server (exception maximum of 13 characters)
- Database Server
- HTML Server
- BI Publisher Server
- Mobile Server
- Deployment Server

These names should correctly resolve using the local DNS. The configuration of these items is the responsibility of the local network and system administrators.

#### 2.4 Security Considerations

The Oracle database users created for your JD Edwards EnterpriseOne Database Server have been set up with the default passwords (for example, JDE user has JDE for the password). You should change the passwords for the Oracle database users within the Oracle DBMS.

A minimal JD Edwards EnterpriseOne security definition has been shipped with your Database Server. Follow the instructions in the *JD Edwards EnterpriseOne Applications Release 9.1 Installation Guide for Oracle on Unix* to change the passwords within EnterpriseOne for JDE, DV910, PS910, and PY910 so they match any changes you make to the passwords for the Oracle Database users.

## 2.5 Overall Process Flow

One of the purposes of the following flow chart is to help you determine which processes can be done in parallel. Because the Deployment Server installation is the most time consuming installation in the entire process, the reason for having the Change Assistant and Server Manager installations at the beginning of the flow is so that after they installed you could be using those tools while the Deployment Server installation is running. That is, if applicable to your implementation, you could be using Change Assistant to download ESUs and software components and you could be deploying software components (such as Tools Releases) using Server Manager while the Deployment Server installer is running.

While there is no dependency between the steps shown in flow chart, you cannot run more than one installation (Change Assistant, Server Manager, and Deployment Server) at the same time on the same machine.

The following diagram illustrates the overall process flow for the entire JD Edwards EnterpriseOne installation process using Oracle VM templates.

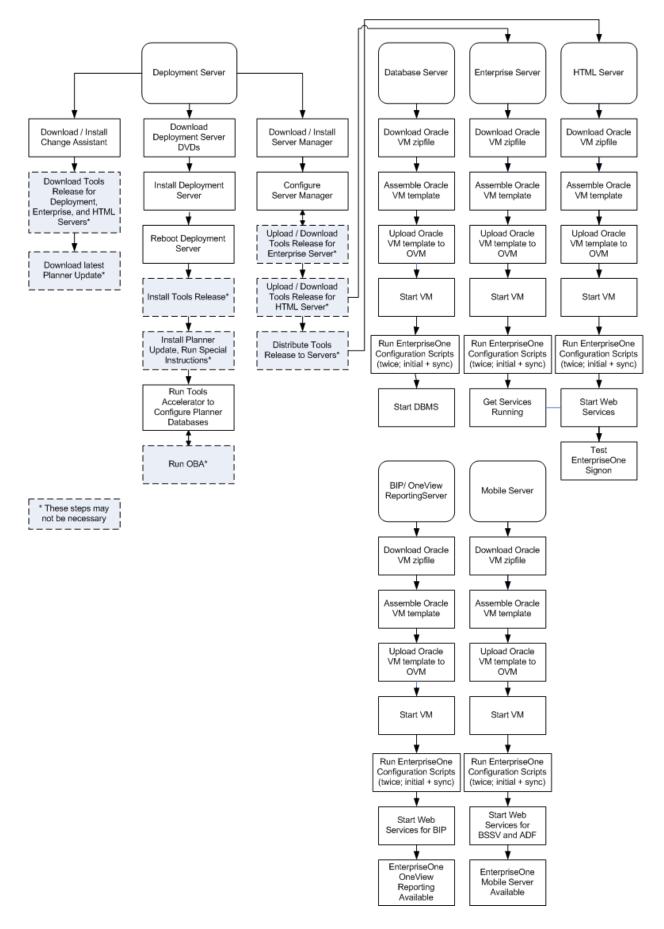

# Working with the Deployment Server

This chapter discusses:

- Section 3.1, "Understanding the Deployment Server"
- Section 3.2, "Local Oracle Enterprise Edition (OEE) Considerations"
- Section 3.3, "Obtaining and Preparing the Deployment Server Install Image"
- Section 3.4, "Working with JDBC Drivers on the Deployment Server"
- Section 3.5, "Installing the Deployment Server"
- Section 3.6, "Working with the Development Client Installation"
- Section 3.7, "Adding Additional Environments (Rerunning the Deployment Server Installer)"
- Section 3.8, "Downloading and Installing the Latest Software (Optional Except for Planner Update, which is Recommended)"
- Section 3.9, "Troubleshooting Deployment Server Installation"
- Section 3.10, "Configuring the Planner Databases"

#### 3.1 Understanding the Deployment Server

The Deployment Server for JD Edwards EnterpriseOne must reside on an Intel Pentium-based computer running Microsoft Windows. Optionally you can choose to install the Deployment Server into a virtual machine for Microsoft Windows. For non-production use with Oracle VM Templates, a Deployment Server is not required. You must have a Deployment Server in production environments or any environment in which you want to apply ESUs or perform Package Builds.

The JD Edwards EnterpriseOne software installation and upgrade programs enable you to create and maintain installation plans and deploy Release 9.1 to the Enterprise Servers and workstations.

Beginning with JD Edwards EnterpriseOne Applications Release 9.1, the Deployment Server installation program is based on the Oracle Universal Installer (OUI). You can use the OUI to:

Install the JD Edwards EnterpriseOne Deployment Client

This installation includes attaching and importing the Planner and Workbench tables into the local database on the Deployment Server.

Also beginning with Release 9.1, only the Oracle Enterprise Edition (OEE) database is supported as the local database on the Deployment Server.

 A local OEE database must exist before you can run the OUI-based Deployment Server installer. The JD Edwards program called InstallManager is used to start the installation of the local OEE database.

No separate end-user licensing is required for installation of the local OEE database. It should be noted, however, that the installed OEE database is not fully functional relative to the commercial versions of the Oracle databases that are available.

 Install the JD Edwards EnterpriseOne Deployment Share on the same machine as the Deployment Client or on a remote share.

The default is to install the Deployment Share and the Deployment Client on the same machine. If you choose to install on a remote share, the target machine can be Windows or Linux SAMBA based.

For additional considerations, refer to Section 3.2, "Local Oracle Enterprise Edition (OEE) Considerations".

# 3.2 Local Oracle Enterprise Edition (OEE) Considerations

The Deployment Server installer includes the OEE database (version 11gR2) for local use by the Deployment Server. The installation includes GUI tools for database administration.

**Caution:** Because the Deployment Server installer must have access to a local OEE database, you must install the 32-bit database client prior to installing the Deployment Server.

This section discusses these topics:

- Section 3.2.1, "32-Bit Oracle Database Client (Required to Run EnterpriseOne)"
- Section 3.2.2, "EnterpriseOne Application P96717"
- Section 3.2.3, "Best Practices for OEE Performance"

#### 3.2.1 32-Bit Oracle Database Client (Required to Run EnterpriseOne)

You must install a 32-bit version of the Oracle database client and then copy your tnsnames.ora file to a subdirectory under the database client installation directory.

**Caution:** Because the Deployment Server installer must have access to a local OEE database, you must install the 32-bit database client prior to installing the Deployment Server.

To install a 32-bit Oracle database client:

- Download the 32-bit Oracle 11g database client from the Oracle Software Delivery Cloud (https://edelivery.oracle.com).
- 2. Install the database client.

**Caution:** PATH environment variable. When you installed the 64-bit Oracle database, the installer placed the path to the database (for example, c:\Oracle\Ellocal\bin) at the start of the Windows PATH environment variable. Then when you installed the 32-bit Oracle database client, the installer placed the path to the database client (for example, c:\Oracle\product\11.2.0\client\_1\bin) at the start of the Windows PATH environment variable.

When EnterpriseOne runs, it looks for database drivers in each directory from start to finish in the PATH. The first occurrence of a driver DLL that EnterpriseOne finds will be loaded. This means that the path to the 32-bit Oracle database client must come **BEFORE** the path to the 64-bit Oracle database.

If you installed the 64-bit database and 32-bit database client in that order, the order in the PATH should be correct. However, if you installed them in the opposite order, you need to correct the order in the PATH.

To reverse the order of the 64-bit database and 32-bit database client paths in the Windows PATH, follow these steps:

- 1. From the Start button, select Control Panel and then System.
- **2.** On the left side of the window that comes up, click Advanced system settings.
- **3.** Click the Advanced tab.
- 4. Click Environment Variables....
- 5. In the "System variables" box, highlight the variable Path and click Edit....
- In the "Variable value" field, cut the 32-bit database client's path and the following semicolon (for example, c:\Oracle\product\11.2.0\client\_ 1\bin;).
- 7. Paste the client's path and semicolon at the start of the Path value.
- 8. Click OK.
- 9. Click OK to exit from the Environment Variables window.
- 10. Click OK to exit from the System Properties window.
- 11. Close the Control Panel's System window.
- **3.** After you install the Deployment Server, you can copy this tnsnames.ora file that the installation delivered:

#### From:

x:\oracle\E1Local\NETWORK\admin\

To:

<32-bit Oracle Client Install Dir>\network\admin

#### 3.2.2 EnterpriseOne Application P96717

Best practices in JD Edwards EnterpriseOne environments are to never directly modify an EnterpriseOne database outside of EnterpriseOne. You should always use the JD Edwards EnterpriseOne application P96717 to perform the following Oracle database actions:

- Import Tablespace
- Export Tablespace
- Create Tablespace
- Drop Tablespace

#### 3.2.3 Best Practices for OEE Performance

You should always verify that your Deployment Server machine meets the MTRs (refer to Section 1.3, "Certifications (Formerly Known as Minimum Technical Requirements)"). The local Oracle database performs best on hard drives that are not fragmented or full. Additionally, the following table lists some guidelines for minimum configurations.

| Specification       | Recommendation                                                                                                    |
|---------------------|----------------------------------------------------------------------------------------------------|
| RAM                 | 2 GB minimum                                                                                                    |
| Page File Size      | Minimum setting should be two times the amount of memory                                                                            |
| Disk Space Usage    | Oracle database engine requires approximately 1.7 GB of disk space                                                                  |
|                     | JD Edwards EnterpriseOne specifications require approximately 1.7<br>GB of disk space                                               |
|                     | When fully loaded, best performance is obtained if the hard drive on the Deployment Server machine has at least 20% free space.     |
| Local Database Name | Ensure that any reference in data sources and .ini files refer to the local database name in the <i>exact</i> mixed case, which is: |
|                     | E1Local                                                                                                    |
|                     | Failure to use the exact mixed case will lead to decreased performance of JD Edwards EnterpriseOne on the Deployment Server.        |

# 3.3 Obtaining and Preparing the Deployment Server Install Image

You install the Deployment Server Install image from DVD images obtained from the Oracle Software Delivery Cloud (https://edelivery.oracle.com).

To install from images downloaded from the Oracle Software Delivery Cloud:

**1.** Create a parent download directory on a disk with at least 15 GB free space. For example:

```
c:\DepSvr\Disk1
```

- **2.** Download the source DVD images for the JD Edwards EnterpriseOne Deployment Server into the directory you created in Step 1.
- **3.** You must use either the 7-Zip or WinZip program to unzip each of the DVD images into the directory you created in Step 1 (to verify successful extraction see **Caution** below).

**Note:** During the extraction if you receive a message indicating that ...\META-INF\MANIFEST\MF already exists, at the prompt you can choose either Ignore or Replace.

**Caution:** You cannot use the built-in Microsoft Windows Explorer functionality to extract the zip files otherwise the result is an incomplete install image. You **must** use WinZip or 7Zip.

To verify a successful extraction, check the file size of SPEC\_MASTER.DBF. This file should be 1.8 GB.

After unzipping all DVDs, you should have a structure that looks like this:

```
c:\DepSvr\Disk1\
DeploymentServer\
Install\
META-INF\
Misc\
stage\
InstallManager.exe
InstallManager.htm
InstallManager.ico
ONEWORLD.ICO
OracleLogo.gif
README.TXT
```

**Caution:** The directories contained on the Disk2, Disk3, Disk4, Disk5, and Disk4 images are all at the same hierarchical level as the \Disk1\DeploymentServer directory.

When your unzip operation is complete, all the files must be in the same structure as the \Disk1\DeploymentServer directory.

You should not have either a Disk2, Disk3, Disk4, Disk5, or Disk6 directory.

#### 3.4 Working with JDBC Drivers on the Deployment Server

The Deployment Server delivers the ojdbc5.jar for connecting to both the local and the enterprise Oracle databases

### 3.5 Installing the Deployment Server

**Caution:** Microsoft Windows 2008. If you are running the JD Edwards EnterpriseOne Deployment Server on a Microsoft Windows 2008 (or higher) platform, you must be signed onto the machine as administrator. Additionally you must run all JD Edwards EnterpriseOne installers and processes 'as Administrator'.

Due to the security model on Microsoft Windows 2008, failure to run the JD Edwards EnterpriseOne processes '**as Administrator**' will likely result in random and unpredictable failures in the processes at run time. **Caution:** Remote Desktop. If you are using Remote Desktop to connect to the Deployment Server, you must use the /admin argument to launch Remote Desktop. For example:

C:\WINDOWS\system32\mstsc.exe /F /admin

If you do not run Remote Desktop with the /admin argument, Microsoft Windows blocks several important installer functions although Microsoft Windows reports success to the installer. For example, some registry entries will be missing and the Share for the Deployment Server will not be correctly created.

The Oracle Universal Installer (OUI) process creates temporary files during the install. By default these are placed on the c: drive of your Windows-based Deployment Server. You may need a sizable amount of free space on your c: drive in order to complete the installation successfully.

#### **Microsoft Windows 2008**

For Microsoft Windows 2008, pay special attention to the various Cautions in the steps in this chapter.

This table lists the mandatory and optional components of the Deployment Server installation.

| Server     | Mandatory Component | <b>Optional Components</b> |
|------------|---------------------|----------------------------|
| Deployment | Deployment Client   | Development environment    |
| Server     | EnterpriseOne Files | Prototype environment      |
|            |                     | Pristine environment       |

The installation process for the Deployment Server performs these functions:

- Installs the objects from the CDs.
- Creates the path code directory structures (such as PS910) used on your selections.
- Updates the Microsoft Windows Registry.

**Note:** You can concurrently run the Deployment Server installer and perform the creation of the Enterprise, Web and Database virtual machines.

After verifying the support structure as shown in the section of this guide entitled: Section 3.3, "Obtaining and Preparing the Deployment Server Install Image", you can install the Deployment Server. This process installs the Deployment Server from CDs.

**Note:** You must install the Deployment Server locally; you cannot install the Deployment Server from a remote machine. However, you can choose to install JD Edwards EnterpriseOne files and environments on a remote machine using a mapped drive. Prior to installing to a remote machine, you must have already setup the drive with network mapping.

This section describes these topics:

- Section 3.5.1, "Prerequisites"
- Section 3.5.2, "Installation Process Flow"
- Section 3.5.3, "Before Launching the Deployment Server Installer"
- Section 3.5.4, "Understanding Destination Paths"
- Section 3.5.5, "Using InstallManager to Install a Local Database on the Deployment Server"
- Section 3.5.6, "Examine the Local Database Installer Logs"
- Section 3.5.7, "Understanding the JD Edwards EnterpriseOne Deployment Server Installer"

#### 3.5.1 Prerequisites

Before you run the installation program, shut down all programs running on the Deployment Server that could cause DLL conflicts (such as Microsoft SQL Services, Internet Explorer, Microsoft Word, or Adobe Acrobat). You can restart these programs after you finish installing the Deployment Server.

#### 3.5.2 Installation Process Flow

The diagram below illustrates the process flow and the various installation paths.

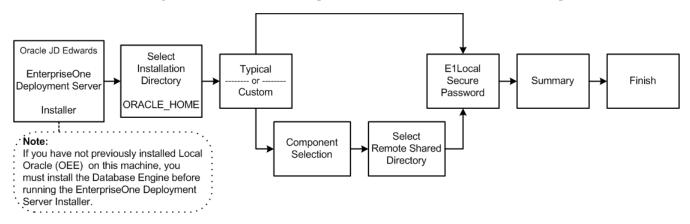

#### 3.5.3 Before Launching the Deployment Server Installer

**Note:** The Deployment Server OUI installer delivers the requisite JDK/JVM.

#### **Tip: Installation Methods**

You can install the Deployment Server using any of these methods:

- From a copy of the Deployment Server installation DVDs that exists on a hard disk drive.
- From a downloaded and unzipped image of the installation DVDs that was obtained from the Oracle Software Delivery Cloud (https://edelivery.oracle.com).

#### 3.5.4 Understanding Destination Paths

Each Oracle product that is installed on a machine has what is termed an **Oracle Home** directory or path. This is a directory that contains all the files associated with the product. This path has a name as well. You can specify a name that is intuitive so you do not have to remember the path.

When you install the JD Edwards EnterpriseOne Deployment Server, you specify an **Oracle Home** and name for that installation as well. For example, you may enter C:\JDEdwards\E910 as the Oracle Home path and **JDE DEP910\_HOME** as the Oracle Home name. Following the this example, your **Oracle Home** on the Deployment Server would be:

| Oracle Home Path  | Oracle Home Name | Comment                                                 |  |
|-------------------|------------------|---------------------------------------------------------|--|
| C:\JDEdwards\E910 | JDE_DEP910_HOME  | This is the <b>Oracle Home</b> of the Deployment Server |  |

#### 3.5.5 Using InstallManager to Install a Local Database on the Deployment Server

If you have not already installed the database engine and a database called E1Local does not exist on your Deployment Server, use the procedures in this section to install these requisite components before installing the JD Edwards EnterpriseOne Deployment Server. If the local database engine is already installed and an E1Local database exists, do not reinstall the database engine; go to the section entitled: Section 3.5.7, "Understanding the JD Edwards EnterpriseOne Deployment Server Installer".

To use the InstallManager to install a local database:

- Obtain the appropriate disk images from the Oracle Software Delivery Cloud (https://edelivery.oracle.com) for the local database you wish to install on your Deployment Server.
- 2. Log on to the Deployment Server as a user with Administrator rights.

**Caution:** Ensure that the Administrator account name that you use does not contain any special characters.

3. Locate the unzipped image for the Deployment Server installation DVDs.

**Tip:** Refer to the preceding Tip: Installation Methods for a list of various installation methods.

4. From the unzipped image, execute the InstallManager.exe file from the root folder.

\Disk1\InstallManager.exe

**Caution:** Microsoft Windows 2008 (and Higher). On the Microsoft Windows 2008 (and higher) platform, you must right-click on the executable and select **Run as Administrator** from the drop-down.

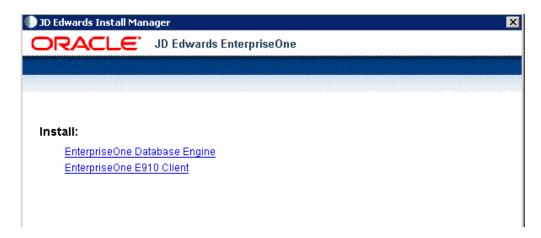

 On JD Edwards Install Manager, select this link to install the local OEE database: EnterpriseOne Database Engine

| Install A             | Aanager - Security Warning 🛛 🛛 🔯                                                                                                    |
|-----------------------|----------------------------------------------------------------------------------------------------|
| softwa                |                                                                                                    |
| and the second second | me: OEESetup.exe                                                                                                    |
| Publist               | her: Unknown Publisher                                                                                                    |
|                       | Bun Don't Run                                                                                                    |
| 8                     | This file does not have a valid digital signature that verifies its publisher. You should only run software from publishers you trust. How can I decide what software to run? |

**6.** If you receive a Install Manager - Security warning dialog, The publisher could not be verified., click the **Run** button to begin the installation of the local database. This installation process can take quite some time. Upon completion a local database called **E1Local** will exist.

**Caution:** You must reboot your machine before continuing with the installation of the JD Edwards EnterpriseOne Deployment Server as described in the next section in this guide entitled: Section 3.5.7, "Understanding the JD Edwards EnterpriseOne Deployment Server Installer".

#### 3.5.6 Examine the Local Database Installer Logs

Even though the screen indicates that the installation was successful, you should perform the following checks to verify that the database truly installed correctly:

- **1.** Examine the log file
  - The log file is in this folder:
    - C:\Program Files\Oracle\Inventory\logs

• The log file name is named:

installActionsyyyy-mm-dd\_hh-mm-ssAM PM.log

where the syntax is:

- yyyy is the year
- mm is the month
- dd is the day of the month
- hh is the hour
- mm is the minutes
- ss is the seconds
- AM | PM is either AM or PM
- For additional details on log file names and location, refer to the section of this chapter entitled: Section 3.9.2, "OEE Installer Logs".
- 2. Verify that the OEE services exist and are running
  - **a.** From the Microsoft Windows Control Panel, navigate to Administrative Tools > Services.
  - **b.** In the list of Services, look for these services:

#### OracleE1LocalTNSListener

#### OracleServiceE1LOCAL

**c.** If either of the above services is missing, it indicates that there was a problem in completing all the installation and configuration steps. You should examine the logs specified in the table in the section of this guide entitled: Section 3.9.2, "OEE Installer Logs".

To remedy you will probably need to deinstall the database engine using the steps in the section of this guide entitled: Section 11.3, "Deinstalling the Local OEE from the Deployment Server", reboot the Deployment Server machine, and then reinstall the OEE database.

#### 3.5.7 Understanding the JD Edwards EnterpriseOne Deployment Server Installer

A local OEE database engine and a database called E1Local must already exist on this machine. If not, use the procedures in the preceding section entitled: Section 3.5.5, "Using InstallManager to Install a Local Database on the Deployment Server".

This section describes:

- Section 3.5.7.1, "Understanding EnterpriseOne Files Location"
- Section 3.5.7.2, "Running the JD Edwards EnterpriseOne Deployment Server Installer"
- Section 3.5.7.3, "Mandatory Post Installation Tools Accelerator"

#### 3.5.7.1 Understanding EnterpriseOne Files Location

The software component called *EnterpriseOne Files* is a pre-defined grouping of files that can be installed on your local machine or a mapped network drive. It includes EnterpriseOne system files and pathcodes for these four (4) environments:

Development

- Prototype
- Pristine
- Production

By default the installer assumes the local machine is the Deployment Server. As such it provides a default value for your *Oracle Home* path.

You cannot change this local path value after the installation is complete; it must remain whatever value you specified at the time of installation.

Optionally you can choose to install EnterpriseOne (E1) Files to a remote machine as the Deployment Server. If you do so, the installer creates a unique "planner client" on the local machine that contains only the Planner pathcode. You should only set up one "planner client" machine to do the Deployment Server jobs such as applying software updates, running installation plan, and so on.

#### Using a Remote Machine as the Deployment Server

If you intend to use a remote machine as the Deployment Server, prior to running the Deployment Server installer you must first map a network drive using this procedure:

**1.** On the remote Deployment Server, create a folder as the target location in which the installer will place the EnterpriseOne (E1) files. For example:

E:\JDEdwards\E910

**2.** Using the example above, share the target folder E910 with full permissions.

**Caution:** Because the Deployment Server installer must be run as an Administrator, you must also map a network drive as an Administrator.

Start a Command Prompt as Administrator and map a network drive on the local machine to the remote Deployment Server machine. For example, map Z:\ to \\Remote\_Deployment\_Server\_Machine\_name\E910

| Administrator: C:\windows\system32\cmd.exe |           |
|--------------------------------------------|-----------|
| C:\>net use z: \\MachineName\E910_         | Ē         |
|                                            | •<br>h. 1 |

**Tip:** You can verify that the drive is being mapped as an Administrator by confirming that "Administrator:" is displayed in the title bar of the Command Prompt window.

The below screen shows a sample of a properly mapped network drive for the remote Deployment Server:

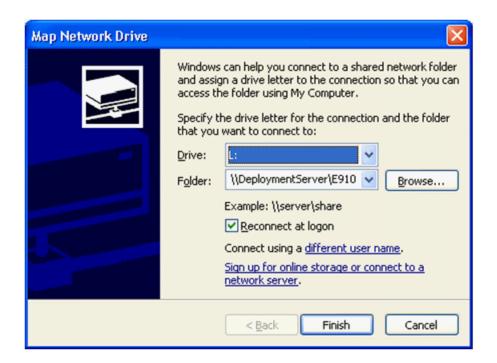

**Note:** In a later separate process described in Section 3.5.7.2, "Running the JD Edwards EnterpriseOne Deployment Server Installer", when you are prompted by the installer for the location of the remote Deployment Server, in the location field you can browse to or enter the mapped drive including the drive letter designation. Using the above example in Step , the value would be the Z: drive. Using the above screen shot as an example, the value would be the L: drive.

The same installer validates the location that you enter for the remote location. If the mapping to the remote location is not valid or the directory specified in Step 1 above does not exist on the remote machine, the installer will not continue.

**Note:** The installer validates the location. If the mapping to the remote location is not valid the installer cannot continue. Likewise the directory specified in Step 1 must exist on the remote machine or else the installer cannot continue.

#### 3.5.7.2 Running the JD Edwards EnterpriseOne Deployment Server Installer

Use the procedure in this section to install the JD Edwards EnterpriseOne Deployment Server.

1. Log on to the Deployment Server as a user with Administrator rights.

**Caution:** Ensure that the Administrator account name that you use does not contain any special characters such as ampersands, asterisks, or underscores.

2. Locate the unzipped image for the Deployment Server installation.

**Tip:** Refer to the preceding Tip: Installation Methods for a list of various installation methods.

**Caution:** Microsoft Windows 2008 (and Higher). On the Microsoft Windows 2008 (and higher) platform, you must right-click on the executable and select **Run as Administrator** from the drop-down.

**3.** From disk1, execute the InstallManager.exe file from the root folder. For example:

\Disk1\InstallManager.exe

| 🌗 JD Edwards Install Mar | nager 🗙                  |
|--------------------------|--------------------------|
| ORACLE                   | JD Edwards EnterpriseOne |
|                          |                          |
|                          |                          |
|                          |                          |
| install:                 |                          |
| EnterpriseOne Da         | atabase Engine           |
| EnterpriseOne E9         | 310 Client               |
|                          |                          |
|                          |                          |
|                          |                          |

4. On JD Edwards Install Manager, select this link:

EnterpriseOne E910 Deployment Server

**5.** This process opens a Microsoft Windows command window as shown in the below example.

```
Checking swap space: must be greater than 500 MB . Actual 6091 MB Passed
Checking monitor: must be configured to display at least 256 colors Higher than
256 . Actual 6536 Passed
Preparing to launch Oracle Universal Installer from C:\Users\oracle\AppData\Loc
al\Temp\OraInstall2012-10-22_11-39-11AM. Please wait ... _
```

After the OUI installer is launched, the command window is closed and the Welcome screen is displayed.

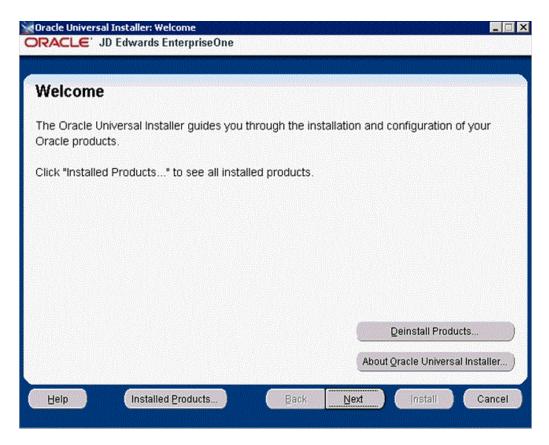

6. On Welcome, select the Next button.

| Cracle Universal Installer: Select Installation Type                                                                                                    | × |
|----------------------------------------------------------------------------------------------------|---|
|                                                                                                    |   |
| Select Installation Type                                                                                                    |   |
| EnterpriseOne Deployment Server 9.1.0.0.0                                                                                                    |   |
| What type of installation do you want?                                                                                                    |   |
| ⊂ Typical (0KB)                                                                                                    |   |
| Typical Install installs deployment client (Planner), prototype, pristine environments and EnterpriseOne Files on the local<br>machine.<br>This is for a general user.                                                                                                    |   |
| © Custom                                                                                                    |   |
| Custom Install lets you choose the specific environments you want to install on the deployment server.<br>The deployment client (Planner) always installs on the local machine.<br>You can choose to install EnterpriseOne Files and Environments on a remote machine. If so, you must setup the remote<br>shared path first using mapped drives.<br>This is for an expert user only. |   |
| Product Languages                                                                                                    | ) |
| Help Installed Products Back Next Install Cancel                                                                                                    |   |

**7.** On Select Installation Type, you must select the **Custom** radio button for this installation type. This is required because it is mandatory for all four path codes to be loaded.

**Note:** The **Typical** selection installs environments for Deployment Client (Planner), prototype, pristine and also installs JD Edwards EnterpriseOne files on the local machine. The Typical selection installs environments for Deployment Client (Planner), prototype, pristine and also installs JD Edwards EnterpriseOne files on the local machine. This selection will not work for this process.

The **Custom** selection lets you choose the specific environments you want to install on the deployment server. The deployment client (Planner) is always installed on the local machine. You may choose to install JD Edwards EnterpriseOne Files and environments on a remote machine. In that case, first you need to setup a mapped drive as described in the section of this guide entitled: Section 3.5.7.1, "Understanding EnterpriseOne Files Location". This selection is required for this process.

**8.** After you have selected an installation type, select the **Next** button.

| Oracle Universal Installer: Specify Home Details                                      | _ 🗆 🗙            |
|---------------------------------------------------------------------------------------|------------------|
| DRACLE' JD Edwards EnterpriseOne                                                      |                  |
| Specific Home Details                                                                 |                  |
| Specify Home Details                                                                  |                  |
| Destination                                                                           |                  |
| Enter or select a name for the installation and the full path where you want to insta | all the product. |
| Name: JDE_DEP910_HOME                                                                 | -                |
| Path: Z:\JDEdwards\E910                                                               | Browse           |
|                                                                                       |                  |
|                                                                                       |                  |
|                                                                                       |                  |
|                                                                                       |                  |
|                                                                                       |                  |
|                                                                                       |                  |
|                                                                                       |                  |
|                                                                                       |                  |
|                                                                                       |                  |
|                                                                                       |                  |
| Help Installed Products Back Next                                                     | Install Cancel   |
|                                                                                       |                  |

**9.** On Specify Home Details, you must specify an Oracle Home path and a name for that path.

**Tip:** For more information about Oracle Homes and recommendations for naming the Oracle Homes for the JD Edwards EnterpriseOne Deployment Server, see the section in this guide entitled: Section 3.5.4, "Understanding Destination Paths".

Each Oracle product that is installed on a machine has what is termed an **Oracle Home** path. This path contains all the files for each Oracle product. This path has a user-specified name as well.

On Specify Home Details, complete these fields:

| Field | Description                                                                                                    |
|-------|----------------------------------------------------------------------------------------------------|
| Name  | Enter a name for the Oracle Home for the JD Edwards EnterpriseOne Deployment Server. For example:                                                                                                    |
|       | JDE_DEP910_HOME                                                                                                    |
| Path  | The path you enter here is for the Oracle Home path where the E1 Deployment Server will be installed. For example, the path might be:                                                                                                    |
|       | C:\JDEdwards\E910                                                                                                    |
|       | Do not specify the same <i>Oracle Home</i> name or path into which you installed the local database; however, you can specify a path that is a subdirectory of the database's <b>Parent Oracle Home</b> .                                                                |
| _     | For local installation, you must use the default value. For remote installation, this value must be the letter designation of the mapped drive. For additional details, refer to the section of this chapter entitled: Section 3.5.4, "Understanding Destination Paths". |

#### **10.** Select the **Next** button.

| Available Product Components<br>InterpriseOne Deployment Server                                          |                               |              |
|----------------------------------------------------------------------------------------------------|-------------------------------|--------------|
| he following are components that you can install as part of E<br>lese components do you want to install? | interpriseOne Deployment Serv | er. Which of |
| Components                                                                                               | Install Status                | 20150        |
| EnterpriseOne Deployment Server 9.1.0.0.0                                                                | New Install                   |              |
| EnterpriseOne Deployment Client 9.1.0.0.0                                                                | New Install                   |              |
| EnterpriseOne Files 9.1.0.0.0                                                                            | New Install                   |              |
| Development Environment 9.1.0.0.0                                                                        | New Install                   |              |
| Prototype Environment 9.1.0.0.0                                                                          | New Install                   |              |
| Pristine Environment 9.1.0.0.0                                                                           | New Install                   |              |
| Production Environment 9.1.0.0.0                                                                         | New Install                   |              |
| Expand All ) Collapse All )                                                                              | Select All )                  | eselect All  |

**Note:** The Available Product Components screen and subsequent screens until the Summary are displayed if you chose **Custom** installation on Select Installation Type in Step 7.

**11.** On Available Product Components, EnterpriseOne Deployment Server, enable the checkboxes to select these features components you want to install:

#### EnterpriseOne Deployment Client

The selection for EnterpriseOne Deployment Client is mandatory in order to select other components. If you do not select this component, you cannot select any other components. This installs the planner pathcode and databases on the local machine. You will be given an option to install other components on a remote share.

#### EnterpriseOne Files

The selection for EnterpriseOne Files includes mandatory system files. If you do not select this component you cannot select any other environment components. Likewise, if you re-run the JD Edwards EnterpriseOne Deployment Server Installer to add an environment it will check to ensure that these files are already installed and you will not be given an option to install the environment on a machine, drive, or directory that is different from that which contains the JD Edwards EnterpriseOne files.

- Development Environment
- Prototype Environment
- Pristine Environment

Tip: Use the Select All button to select all components.

| Oracle Universal Installer: Available Product Components ORACLE JD Edwards EnterpriseOne Available Product Components EnterpriseOne Deployment Server The following are components that you can install as part of EnterpriseOr these components do you want to install? | ie Deployment Server. | Which of |  |  |  |
|----------------------------------------------------------------------------------------------------|-----------------------|----------|--|--|--|
| Components                                                                                                    | Install Status        |          |  |  |  |
| Ø                                                                                                    |                       |          |  |  |  |
| EnterpriseOne Deployment Client 9.1.0.0.0 New Install                                                                                                    |                       |          |  |  |  |
| EnterpriseOne Files 9.1.0.0.0                                                                                                    | New Install           |          |  |  |  |
| Development Environment 9.1.0.0.0                                                                                                    | New Install           |          |  |  |  |
| Prototype Environment 9.1.0.0.0                                                                                                    | New Install           |          |  |  |  |
| Pristine Environment 9.1.0.0.0                                                                                                    | New Install           |          |  |  |  |
| Production Environment 9.1.0.0.0 Not Installed                                                                                                    |                       |          |  |  |  |
| Expand All       Collapse All       Select All       Deselect All            Show all components, including required dependencies.           Back           Installed Products                                                                                           |                       |          |  |  |  |

**Caution:** By default all environments are selected. However, since Oracle VM Templates for JD Edwards is not shipped with the Production Environment, you should manually deselect that checkbox, as shown in the preceding screen shot.

**12.** Click the **Next** button.

| Oracle Univers                    | al Installer: Specify EnterpriseOr                                                                               | ne Files Location  |                   |                   |             |
|-----------------------------------|----------------------------------------------------------------------------------------------------|--------------------|-------------------|-------------------|-------------|
| DRACLE'                           | ID Edwards EnterpriseOne                                                                                         |                    |                   |                   |             |
| Specify P                         | InternriseOne Files                                                                                              | Location           |                   |                   |             |
|                                   | EnterpriseOne Files                                                                                              |                    |                   |                   |             |
| Enterprise                        | One Files and Pathcode                                                                                           | (s) Location       |                   |                   |             |
| To override the                   | default ORACLE_HOME path ent                                                                                     | er the mapped net  | work drive.       |                   |             |
|                                   |                                                                                                    |                    |                   |                   |             |
| Location: C:                      | JDEdwards\E910                                                                                                   |                    |                   | Bro               | wse         |
| L                                 |                                                                                                    |                    |                   |                   |             |
|                                   |                                                                                                    |                    |                   |                   |             |
|                                   |                                                                                                    |                    |                   |                   |             |
|                                   |                                                                                                    |                    |                   |                   |             |
|                                   |                                                                                                    |                    |                   |                   |             |
|                                   |                                                                                                    |                    |                   |                   |             |
|                                   |                                                                                                    |                    |                   |                   |             |
| Note:                             |                                                                                                    |                    |                   |                   |             |
| And show the second states of the | ation for EnterpriseOne shared file                                                                              | es is the ORACLE   | _HOME path. To o  | verride this loca | ation enter |
| the mapped ne                     | twork drive (Z:1). Make sure you ha                                                                              | ave write permissi | on on that drive. |                   |             |
| Help                              | Installed Products                                                                                               | Back               | Next              | Install           | Cancel      |
|                                   | and the second second second second second second second second second second second second second second second |                    |                   | Sector Sector     |             |

**13.** On Specify EnterpriseOne Files Location, you can accept the default local value or enter a mapped network drive.

The installer provides a default value which is your *Oracle Home* path. For example:

C:\JDEdwards\E910

If you prefer to install JD EnterpriseOne Files to a remote Deployment Server, you can specify a mapped drive. For example:

 $\mathbf{Z:} \setminus$ 

For more on the proper use of mapped drives and network drives, refer to the following **Caution**.

**Caution:** You *cannot* enter a network path such as:

\\machine\_name\network\_share

If you enter a network path instead of a mapped drive, the installer will give an error.

When you click Browse to select the drive, if the mapped remote drive is not listed, perform these steps:

1. Start a Command Prompt session by right clicking and selecting **Run as Administrator**.

This command prompt opens on the Microsoft 2008 Server with **Administrator:cmd** in the header.

2. In the command window, type this command:

net use z: \\<MachineName>\<SharedPath>

where z: is the drive on which your mapped drive exists.

14. Select the Next button.

| Oracle Universal Installer: Deployment Server for OVM                                                                                                    |                                        |        |  |  |
|----------------------------------------------------------------------------------------------------|----------------------------------------|--------|--|--|
| Deployment Server for OVM                                                                                                    |                                        |        |  |  |
| Enter your machine names here.                                                                                                    |                                        |        |  |  |
| Location Name:                                                                                                    | Corporate                              |        |  |  |
| Deployment Server Name:                                                                                                    | CUSTDEPSVR                             |        |  |  |
| Database Server:                                                                                                    | custymdb                               |        |  |  |
| HTML Server:                                                                                                    | custvmhtml                             |        |  |  |
| Enterprise Server:                                                                                                    | custvment                              |        |  |  |
|                                                                                                    |                                        |        |  |  |
|                                                                                                    |                                        |        |  |  |
|                                                                                                    |                                        |        |  |  |
| Machine names must match the network IDs of your machines, matching case. Usually lower case for Linux.<br>Deployment Server is the server where your Deployment Share is located. |                                        |        |  |  |
| Help Install                                                                                                    | ed <u>Products</u> Back Next Install C | Cancel |  |  |

- **15.** On Deployment Server for OVM, change the following values to match what you are using for your Virtual Machines for Enterprise Server, Database Server and Web Server:
  - Location Name

Specify the same Deployment Location that you are using for the Database Server.

Deployment Server Name

You should only change this value from the supplied value if you are installing to a Remote Share on a different machine. If that is the case, then supply the name of the Remote Share machine.

**Caution:** On this screen only, you should **not** enter a fully qualified machine name. You should only enter server names without the domain. The values you enter for the Deployment Server Name on this screen are used to populate the Planner database, which for these fields has a restriction of 15 alphanumeric characters.

Database Server

Specify the name of your Database Server.

HTML Server

Specify the name of your HTML Server.

Enterprise Server

Specify the name of your Enterprise Server.

**16.** Select the **Next** button.

| Enter Password: *******                                                                                                    | A CONTRACTOR OF THE |
|----------------------------------------------------------------------------------------------------|---------------------|
|                                                                                                    |                     |
| Enter Password: ******* Confirm Password: *******                                                                                                    |                     |
| Confirm Password:                                                                                                    |                     |
|                                                                                                    |                     |
|                                                                                                    |                     |
|                                                                                                    |                     |
|                                                                                                    |                     |
|                                                                                                    |                     |
|                                                                                                    |                     |
|                                                                                                    |                     |
|                                                                                                    |                     |
| ote: This option allows you to specify a unique secure password to be used for all database accoun<br>eated by the installer. The default password is the same as the database account's user name. F<br>(ample: user name = JDE, password = JDE. |                     |

**17.** On Choose E1Local User Password, you can specify a secure password to be used for the E1Local Database Users on the Deployment Server. This unique password will be used for all database accounts created by the Deployment Server installer.

The default password is the same as the user name of the database account. For example, if the user name of the local database account is JDE, the default password is JDE.

If you do not specify a E1Local user password, by default the installer will use this value: **DEFAULT**. You cannot leave this field blank.

**18.** Select the **Next** button.

| Cracle Universal Installer: Summary  CRACLE' JD Edwards EnterpriseOne |        |
|-----------------------------------------------------------------------|--------|
|                                                                       |        |
|                                                                       |        |
| Summary                                                               |        |
| EnterpriseOne Deployment Server 9.1.0.0.0                             |        |
| - Global Settings                                                     |        |
| -Source: C:\downloads\OVM6\stage\products.xml                         | ×*     |
| -Oracle Home: C:\JDEdwards\E910_1 (JDE_DEP910_HOME1)                  |        |
| Installation Type: Custom                                             |        |
| -Product Languages                                                    |        |
| └─English                                                             | _      |
| L <del>O-Snace Requirements</del><br>Disk space Requirements:         |        |
| Disk space Requirements.                                              |        |
| -C:\ Required 34069MB : Available 44144MB.                            |        |
|                                                                       |        |
|                                                                       |        |
|                                                                       |        |
|                                                                       |        |
| Help Installed Products Back Next Install                             | Cancel |
|                                                                       |        |

**19.** On Summary, verify the list of items to be installed is correct.

If there is insufficient disk space to complete the installation on the Deployment Server target machine, an error message is displayed.

**20.** Click the **Install** button.

| Dracle Universal Installer: Install                                            |                    |
|--------------------------------------------------------------------------------|--------------------|
| RACLE' JD Edwards EnterpriseOne                                                |                    |
|                                                                                |                    |
| Install                                                                        |                    |
| nstalling EnterpriseOne Deployment Server 9.1.0.0.0                            |                    |
| Installation in progress                                                       |                    |
| Setup pending                                                                  |                    |
| Configuration pending                                                          |                    |
| Extracting files to 'C:\JDEdwards\E910'.<br>7%                                 |                    |
| Stop installation)                                                             |                    |
| giop motanalon)                                                                |                    |
|                                                                                |                    |
| You can find the log of this install session at:                               | A111-1             |
| C:\Program Files (x86)\Oracle\Inventory\logs\installActions2011-08-05_10-34-56 | gorwa.             |
|                                                                                |                    |
| Help Installed Products Back                                                   | ext Install Cancel |

The JD Edwards EnterpriseOne Deployment Server Installer displays a panel showing the ongoing status of the installation.

| RACLE JD       | Installer: End of Installation<br>Edwards EnterpriseOne |                                            |  |
|----------------|---------------------------------------------------------|--------------------------------------------|--|
| End of Ins     | tallation                                               |                                            |  |
| he installatio | on of EnterpriseOne De                                  | eployment Server was successful.           |  |
|                | ne log of this install at:                              | /logs\installActions2011-08-05_10-34-56AM. |  |
|                |                                                         |                                            |  |

**21.** When the installation of the Deployment Server finishes, the **End of Installation** screen is displayed.

**Caution:** *Examine the Installer Logs.* Even though the screen indicates that the installation was successful, you should you should always check the logs before you attempt to run the Deployment Server. The file is named log.txt and is located in the Deployment Server installation directory. For example:

C:\Program Files (x86)\Oracle\Inventory\logs\InstallActions\ installActionsyyyy-mm-dd\_hh-mm-ssPM.log

For additional details on log file names and location, refer to the section of this chapter entitled: Section 3.9.2, "OEE Installer Logs".

22. On End of Installation, select the Exit button.

#### 3.5.7.3 Mandatory Post Installation Tools Accelerator

After the Deployment Server is installed, you must run the TLOVM913 Tools Accelerator. You will not be able to start services until you have run this accelerator. For details on locating this Tools Accelator and a description of its functions, refer to the procedure in the section of this guide entitled: Section 3.10, "Configuring the Planner Databases".

# 3.6 Working with the Development Client Installation

After the Deployment Server is installed for Oracle VM Templates implementations, before you install the Development Client (also called the fat client), you must complete the procedures in this section entitled:

- Section 3.6.1, "Updating the oraparam.ini File"
- Section 3.6.2, "WebSphere Express Considerations"
- Section 3.6.3, "Add the Security Server Name to the Development Client jde.ini"

### 3.6.1 Updating the oraparam.ini File

If you when you are installing the VM Template for the Enterprise Server, you did not give the requisite non-qualified name for the Deployment Server, you will need to modify the oraparma.ini file to include both the non-qualified name and the fully qualified name, as described in this procedure.

Prior to submitting UBEs on the Development Client, you must to manually update the oraparam.ini file on the Deployment Server using this procedure.

1. Navigate to this directory on the Deployment Server:

OneWorldClientInstall\Install

- 2. Use an ASCII editor to edit the oraparam.ini file.
- 3. Within the oraparam. ini file, search for this section:

[FileLocations]

4. Change the **PackageInf** setting to remove the segment \\DEPLOYMSTR\E910 as shown below:

from:

PackageInfs=\\<Your Deployment Server Name>\E910\\DEPLOYMSTR\E910\pacakge\_inf

to:

PackageInfs=\\<Your Deployment Server Name>\E910 \pacakge\_inf

5. Change the **CurrentReleaseMasterPath** setting to remove the segment \\DEPLOYMSTR\E910 as shown below:

from:

=\\<Your Deployment Server Name>\E910\\DEPLOYMSTR\E910

to:

=//<Your Deployment Server Name>/E910

6. Save and close the oraparam. ini file.

### 3.6.2 WebSphere Express Considerations

If you do not have WebSphere Express installed on your Development Client, before you install the Development Client you must follow the procedure in this section or else the Install Features will fail.

- 1. Login to the Deployment Server.
- **2.** Go to this directory:

X:/JDEdwards/E910\_1/package\_inf

- 3. Use an ASCII editor to open the DV910FA.inf file.
- **4.** In the [Features] section, comment out this entry:

WEBDEVELF=\\<MachineName>\E910\package\_inf\feature\_inf\WEBDEVELF\_1.INF

5. Save and close the DV910FA.inf file.

#### 3.6.3 Add the Security Server Name to the Development Client jde.ini

After you have installed the Development Client, before you can log onto it, you must follow this procedure to add the Security Serve name to the Development Client jde.ini file.

- 1. On the Development Client machine, use an ASCII editor to open the jde.ini file.
- **2.** In the [Security] section, locate this setting:

SecurityServer

- **3.** Enter a valid value for the Security Server for your installation. For Oracle VM Template implementations, this value is the same name as your Enterprise Server machine name.
- 4. Save and close the jde.ini file.

# 3.7 Adding Additional Environments (Rerunning the Deployment Server Installer)

**Caution:** If you want to add an additional environment that you did not install when you first ran the Deployment Server Installer, you must re-run the installer from the **original disk image**. You cannot re-run the installer using the OUI-based installer.

You can only use the installer located accessed by Start > All Programs > Oracle - JDE\_DEP910\_HOME > Oracle Installation Products > Universal Installer for deinstalling the Deployment Server.

To rerun the Deployment Server Installer, follow the instructions in the preceding section of this chapter entitled: Section 3.5, "Installing the Deployment Server".

# 3.8 Downloading and Installing the Latest Software (Optional Except for Planner Update, which is Recommended)

This install image of Deployment Server and matching OVM machines was updated with the latest available ESUs and Tools Release at the Tools 9.1 Update 3 general availability time frame. While you do not need to install additional software changes unless you have a specific need for them, it is recommended and always a best practice to download the latest Planner Update. If you are not adding any Tools or ESU changes, you can skip to the section of this guide entitled: Section 3.9, "Troubleshooting Deployment Server Installation".

If you decide to update to get the latest software, you should use Change Assistant to download and install the latest Tools Release, Tools Release Patch, and Planner Update ESU from the JD Edwards EnterpriseOne Update Center.

**Caution:** You must start Change Assistant **as Administrator**. Right-click on the shortcut and select '**Run as Administrator** from the drop-down.

**Note:** The order in which the following Tools Release and updates are applied is very important. Do not deviate from the order described in these procedures.

This section discusses:

- Section 3.8.1, "Installing the Latest Tools Release and Latest Tools Release Patch to the Deployment Server"
- Section 3.8.2, "Installing the Latest Planner Update and Running the Special Instructions"

# 3.8.1 Installing the Latest Tools Release and Latest Tools Release Patch to the Deployment Server

To install the latest tools release and latest tools release patch:

- **1.** From the JD Edwards EnterpriseOne Update Center homepage, download the latest Tools Release Patch (for example, 9.1.1.0) and Tools Release documentation.
- **2.** Using the Tools Release documentation, install the Tools Release Patch to the Deployment Server.

**Caution:** You must right-click on the executable and select **Run as Administrator** from the drop-down.

**Note:** If you have ever used the Drag and Drop method of moving between Tools Releases for service packs, it is necessary to run the ReconfigureMSDE utility to encrypt the "system" database user's password. Refer to the section of this guide entitled: Section 3.9.5.9, "Encrypting the Password of the Local Oracle Database".

## 3.8.2 Installing the Latest Planner Update and Running the Special Instructions

**Caution:** As part of the local database installation, which is bundled with the Deployment Server Installer, the password for the system user on the E1Local database is encrypted. If you re-set this password, several JD Edwards EnterpriseOne functions will fail. If you should inadvertently reset the password, you can encrypt it again to the expected default password. Refer to the section of this guide entitled: Section 3.9.5.9, "Encrypting the Password of the Local Oracle Database".

To install the latest planner update:

- **1.** From My Oracle Support, download the latest planner update for your Tools Release to the Deployment Server.
- **2.** Run the self-extracting executable and follow the on-screen instructions to install the planner update on the Deployment Server.

| 🛃 Client Workstation Setup                    | Package Selection                                                                                             | × |
|-----------------------------------------------|----------------------------------------------------------------------------------------------------|---|
| JD Edwards<br>EnterpriseOne<br>Client Install | This package requires an EnterpriseOne User and password so it can apply the update. User ID JDE Password *** |   |
| ORACLE                                        |                                                                                                    |   |
|                                               | < <u>B</u> ack <u>N</u> ext > Cancel Help                                                                     |   |

**3.** You must enter a valid JD Edwards EnterpriseOne user and password to initialize the Planner.

The shipped values are JDE for the user and JDE for the password.

**Note:** The above login screen is displayed so the Planner Update can update the metadata specifications on the Deployment Server.

**4.** When the installation finishes, view the JD Edwards EnterpriseOne Deployment Server Setup form to confirm that the installation was successful.

**Tip:** If the folder into which you expanded the Planner Update is empty, you should run the self-extracting executable (JMnnnnn.exe) again. When the Welcome screen comes up, click on Cancel to quit.

**5.** Follow the steps in the Special Instructions, which are contained within an HTML file that is shipped with the Planner Update. The special instructions file is in this directory with this file name:

x:\download\_directory\planner\_update\_id\E910SpecialInstructions.htm

where download\_directory is the directory where you downloaded the Planner Update.

**Caution:** Every time you apply a new Planner Update you must run both of these:

- SpecialInstrs.bat
- R98403XB XJDE0002

# 3.9 Troubleshooting Deployment Server Installation

This section discusses:

- Section 3.9.2, "OEE Installer Logs"
- Section 3.9.3, "Configuration Files"
- Section 3.9.4, "Path Code Master (F98611)"
- Section 3.9.5, "Oracle Enterprise Edition"
- Section 3.9.6, "UBE Submission Failed on the Development Client"

## 3.9.1 Verify Local Planner Tablespaces are Not Attached

If you are re-installing your Deployment Server, you must ensure that the local Planner tablespaces (OEE) are not attached. To detach the tablespaces, run these batch files:

jdedwards\e910\planner\data\DropPlannerDB.BAT

jdedwards\e910\planner\data\detach\_metadata.bat

# 3.9.2 OEE Installer Logs

This section lists the log files for installations on the Deployment Server:

x:\jdedebug.log

**Note:** The location is defined by this jde.ini setting:

[DEBUG] DebugFile=d:\jdedebug.log

x:\jde.log

#### **Note:** The location is defined by this jde.ini setting:

[DEBUG] JobFile=D:\jde.log

- C:\ReconfigureMSDE.log
- \InstallLogs\attach\_plannerdata.log
- \InstallLogs\attach\_plannerspec.log
- \InstallLogs\Configurexxxspec.log

Where xxx denotes that there are several of these logs, which contain logging for predefined package specs. For example:

ConfigureDV910FAspec.log

X:\JDEdwards\E910\Detachxxx.log

Where xxx denotes that there are several of these logs, which contain logging for predefined package specs. For example:

DetachDV910FAspec.log

See Also

For OEE-specific logs, refer to Section 3.9.5.1.2, "OEE Logs" in this chapter.

### 3.9.3 Configuration Files

**Note:** This section is provided for reference. You are not required to manually configure these files because the Deployment Server installer configures the .ini files appropriately for the OEE local database.

The data source definitions for OEE are defined in these configuration files:

- jde.ini
- jdbj.ini

The following lists some of the settings within the various configuration files that are related to the local database.

jde.ini

```
[DB SYSTEM SETTINGS]
Type=E
LOBFlag=Y
[DB SYSTEM SETTINGS ' SECONDARY]
Type=E
LOBFlag=Y
```

jdbj.ini

The jdbj.ini file specifies location of the tnsnames.ora file.

The jdbj.ini file also specifies the JDBC driver for Oracle as ojdbc5.jar, which replaces the version (classes12.jar) used in prior releases of JD Edwards EnterpriseOne.

```
[JDBj-BOOTSTRAP DATA SOURCE]
databaseType=E
lob=true
[JDBj-SPEC DATA SOURCE]
databaseType=E
lob=true
[JDBj-JDBC DRIVERS]
```

ORACLE=oracle.jdbc.driver.OracleDriver

#### 3.9.4 Path Code Master (F98611)

The Path Code Master (F98611) contains changes to support OEE. It contains values for use of EMDBSY column to indicate type of specs and type of local database. These values are used by JDB, JDBj, and Package Build.

| EMDBSY Value | Spec Type | Local DB Type |
|--------------|-----------|---------------|
| 0            | TAM       | MSDE          |
| 1            | XML       | MSDE          |

| EMDBSY Value | Spec Type | Local DB Type |
|--------------|-----------|---------------|
| 2            | TAM       | SSE           |
| 3            | XML       | SSE           |
| 5            | XML       | Oracle        |

### 3.9.5 Oracle Enterprise Edition

This section discusses these topics:

- Section 3.9.5.1, "File Locations"
- Section 3.9.5.2, "Rebooting the Deployment Server"
- Section 3.9.5.3, "EnterpriseOne Access to the Local Oracle Database"
- Section 3.9.5.4, "Process Explorer"
- Section 3.9.5.5, "Verifying the Local Oracle Database Installation"
- Section 3.9.5.6, "Deployment Server Installation Problems"
- Section 3.9.5.7, "Runtime Problems"
- Section 3.9.5.8, "Administering the Local Oracle Database Using SQL Plus"
- Section 3.9.5.9, "Encrypting the Password of the Local Oracle Database"
- Section 3.9.5.10, "Decrypting the Password of the Local Oracle Database"
- Section 3.9.5.11, "Import and Export Tablespaces to the Local Oracle Database"
- Section 3.9.5.12, "Local Oracle Database Configuration"
- Section 3.9.5.13, "Deployment.inf and <Package\_name>.inf"

#### 3.9.5.1 File Locations

This section discusses the location for these critical files:

- Section 3.9.5.1.1, "Oracle Installation Directory"
- Section 3.9.5.1.2, "OEE Logs"
- Section 3.9.5.1.3, "tnsnames.ora"

**3.9.5.1.1 Oracle Installation Directory Deployment Server.** The default installation location of the local Oracle database on the Deployment Server is:

C:\Oracle\E1Local

**Note:** This location can be changed at installation time.

**Client.** The default installation location of the local Oracle database on the Web Development Client (also called the Administration client or fat client or workstation) is:

C:\Oracle\E1Local

**Note:** This location can be changed at installation time.

| Log File                                                       | Location                                                              |
|----------------------------------------------------------------|-----------------------------------------------------------------------|
| Oracle import log for data                                     | <e1_install_dir>\<pathcode>\Data\imp*.log</pathcode></e1_install_dir> |
| Oracle export log for data                                     | <e1_install_dir>\<pathcode>\Data\exp*.log</pathcode></e1_install_dir> |
| Oracle import log for specifications                           | <e1_install_dir>\<pathcode>\Spec\imp*.log</pathcode></e1_install_dir> |
| Oracle export log for specifications                           | <e1_install_dir>\<pathcode>\Spec\exp*.log</pathcode></e1_install_dir> |
| Deployment Server and<br>local Oracle database install<br>logs | <e1_install_dir>\InstallLogs\*.log</e1_install_dir>                   |
| Local Oracle database<br>runtime                               | .\admin\E1Local\bdump                                                 |
| Local Oracle database<br>listener                              | alert_ellocal.log                                                     |
| Local Oracle database<br>runtime and listener                  | .\NETWORK\ADMIN\*.log                                                 |
| Log for<br>ReconfigureMSDE.exe                                 | C:\ReconfigureMSDE.log                                                |
| Local Oracle database<br>install logs                          | c:\Program Files\Oracle\Inventory\logs                                |
| Log for OEESetup.exe                                           | c:\OEEInstall.log                                                     |

**3.9.5.1.2 OEE Logs** The following table lists the locations of the various log files.

**3.9.5.1.3 thsnames.ora** The thsnames.ora file is located in these directories:

```
..\Oracle\E1Local\NETWORK\ADMIN
..\E910\client
```

#### 3.9.5.2 Rebooting the Deployment Server

You must reboot the Deployment Server after installing or deinstalling the local Oracle database.

#### 3.9.5.3 EnterpriseOne Access to the Local Oracle Database

The Deployment Server Installation Workbench generates and encrypts a password and then changes the local Oracle database "system" and "sys" accounts' passwords to that password. During the rest of the Installation Workbench and at runtime of the Deployment Server, the local Oracle database is accessed via the "system" account and this generated and encrypted password.

This table lists the relationship between the local Oracle database accounts and the password.

| Local Oracle Database<br>Account | Default Password                                            |
|----------------------------------|-------------------------------------------------------------|
| System                           | Generated and encrypted by the Deployment Server installer. |
| Sys                              | Generated and encrypted by the Deployment Server installer. |

| Local Oracle Database<br>Account    | Default Password                                                                                                    |  |  |
|-------------------------------------|----------------------------------------------------------------------------------------------------|--|--|
| JDE                                 | JDE                                                                                                    |  |  |
|                                     | <b>Note:</b> The default password may be changed by DBA but if Security Server is not used, it must match the password of EnterpriseOne user JDE.                                                          |  |  |
| <tablespace_name></tablespace_name> | <tablespace_name></tablespace_name>                                                                                                    |  |  |
| For example:                        | For example:                                                                                                    |  |  |
| <ul> <li>JDESY910</li> </ul>        | JDESY910                                                                                                    |  |  |
| ■ JDEOL910                          | JDEOL910                                                                                                    |  |  |
|                                     | <b>Note:</b> The default password may be changed by DBA. This value does not affect the runtime operation of JD Edwards EnterpriseOne because it does not access the local Oracle database in this manner. |  |  |

#### 3.9.5.4 Process Explorer

If you cannot delete the directory for the *E1Local* Oracle Home because a process has it locked, you can use Process Explorer to determine which process has it locked, and subsequently kill that process.

To obtain Process Explorer, you can download and install a free version at this link:

http://technet.microsoft.com/en-us/sysinternals

To use Process Explorer:

|                         | × 🛍 🕅  | • 🐵 📋                                   |   |
|-------------------------|--------|-----------------------------------------|---|
| Process                 | PID CF | 20 Description                          | ^ |
| 🖃 🚞 System Idle Process | 0      |                                         |   |
| Interrupts              | n/a    | Hardware Interrupts                     |   |
| DPCs                    | n/a    | Deferred Procedure Calls                | - |
| 🖃 🚞 System              | 4      |                                         |   |
| 🖃 🛅 smss.exe            | 1240   | Windows NT Session Manager              |   |
| csrss.exe               | 1292   | Client Server Runtime Process           |   |
| 🖃 🏨 winlogon.exe        | 1324   | Windows NT Logon Application            |   |
| 🖃 🚞 services.exe        | 1372   | Services and Controller app             |   |
| 🖃 🚞 svchost.exe         | 1580   | Generic Host Process for Win32 Services |   |
| igfxsrvc.exe            | 2556   | igfxsrvc Module                         |   |
| \delta agent.exe        | 4068   | InstallShield Update Service Agent      |   |
| wmiprvse.exe            | 3780   | WMI                                     |   |
| svchost.exe             | 1672   | Generic Host Process for Win32 Services |   |
| 🖃 🚞 svchost.exe         | 1868   | Generic Host Process for Win32 Services |   |
| wuaucit.exe             | 6032   | Windows Update Automatic Updates        | ~ |
| <                       |        |                                         | > |
| Name 🔺 Descript         | tion   | Company Name Version                    |   |
|                         |        |                                         |   |

**1.** Navigate to Find > Find Handle or DLL....

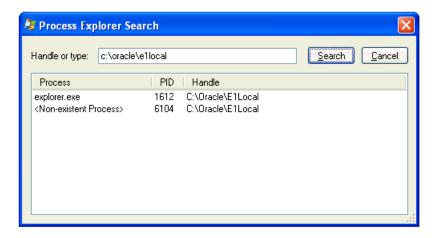

**2.** In the **Handle or type** field, enter the full name of the directory that cannot be deleted. For example:

c:\oracle\ellocal

- **3.** Click the Search button.
- **4.** On the search results screen, note the PID(s) (Process IDs) that are associated with the specified directory.
- 5. Cancel the Process Explorer Search window to return to Process Explorer.
- **6.** Use Process Explorer to kill the identified process(es).

**Note:** If one or more of the processes is Windows Explorer (explorer.exe), killing it may cause the computer to lock up. If that happens, you will need to reboot the Deployment Server machine.

The process Oracle.exe is the local Oracle database engine. If it has a file locked, you can stop the service **OracleServiceE1LOCAL**.

7. If one or more of the processes locks a file in the directory you are trying to delete even after rebooting, you may have to determine which service is automatically starting that process and change the service to manual startup. Then reboot the Deployment Server machine and delete the directory.

#### 3.9.5.5 Verifying the Local Oracle Database Installation

To verify that the installation of the local Oracle database was successful:

1. Inspect the latest logs in these directories:

<E1\_install\_dir>\InstallLogs

C:\Program Files\Oracle\Inventory\logs

**2.** Resolve any issues that are identified in the logs.

#### 3.9.5.6 Deployment Server Installation Problems

You cannot reinstall the local Oracle database using the Deployment Server installer if there are indications that the local Oracle database already exists. The Deployment Server installer will skip the installation of the local Oracle database if either of these conditions is true:

The local Oracle database service **OracleServiceE1LOCAL** is running.

This registry key exists:

\HKEY\_LOCAL\_MACHINE\SOFTWARE\Wow6432Node\ORACLE\KEY\_ E1Local

#### 3.9.5.7 Runtime Problems

This section discusses:

- Section 3.9.5.7.1, "Jde.log shows ORA-12541: TNS:no listener"
- Section 3.9.5.7.2, "User gets a pop-up window prompting for E1Local DB user and password and Jde.log shows OCI0000141 - Error - ORA-01017: invalid username/password; logon denied"
- Section 3.9.5.7.3, "tnsnames.ora"

**3.9.5.7.1** Jde.log shows ORA-12541: TNS:no listener Verify that the Oracle listener service OracleE1LocalTNSListener is running. It is possible that the service may not have started due to slow bootup of the machine.

**3.9.5.7.2** User gets a pop-up window prompting for E1Local DB user and password and Jde.log shows OCl0000141 - Error - ORA-01017: invalid username/password; logon denied Verify that the E1Local database system account password is valid. If the following command executes successfully, it means that the password is not encrypted. If so, you must encrypt the password in order to enable database access.

SQLPlus.exe system/admin@E1Local

where "admin" is the password. This password may have been set to "admin" by one of the EnterpriseOne database scripts, or it may be a plain-text word that someone set by running ReconfigureMSDE.

If the password was decrypted with ReconfigureMSDE, you should re-encrypt it using ReconfigureMSDE.exe. Refer to the section of this guide entitled: Section 3.9.5.9, "Encrypting the Password of the Local Oracle Database".

**3.9.5.7.3 then the Deployment** Server installer installs the local Oracle database (**E1Local**), the \bin directory is added to the start of the Windows PATH. If you have both the local Oracle database and the Oracle client installed (for example, if you are connecting to an Oracle database on a machine other than the Deployment Server), the local Oracle database version of the executables and thenames.ora are used. The Deployment Server installer will rename any the that it finds in the location below, and put a configured the transmes.ora in this location.

<ElLocal\_installation\_path>\network\admin

By default, the <ElLocal\_installation\_path> is C:\Oracle\ElLocal, but the actual value is specified during OEE installation.

**Note:** If the deployment server is in a different domain than the Database Server, the configured tnsnames.ora may not have the correct domain name for your Database Server. If not, you should edit the tnsnames.ora file in this location:

c:\oracle\E1local\network\admin

This tnsnames.ora must specify the correct domain name for the Database Server for the **ovsorcl** database. Copy and overlay the corrected tnsnames.ora file into this directory:

JDEdwards\E910\client

This tnsnames.ora file is used for JD Edwards EnterpriseOne Development Client install.

This configured tnsnames.ora must be copied to the network\admin directory under the 32-bit Client install for Oracle, and also into the ..\E910\client directory for use by Client Install.

#### 3.9.5.8 Administering the Local Oracle Database Using SQL Plus

The command-prompt program SQLPlus.exe and GUI program SQL Developer are provided with the installation of the local Oracle database using the Deployment Server installer. You can use either tool to access the local Oracle database where both the user and default password are the same as the tablespace name. If using SQLPlus, the command to sign into a database is:

SQLPlus.exe <user>/<password>@E1Local

For example, if the tablespace JDESY910 exists in the E1Local database, use the following to sign in:

SQLPlus.exe JDESY910/JDESY910@E1Local

#### 3.9.5.9 Encrypting the Password of the Local Oracle Database

JD Edwards EnterpriseOne connects to the local Oracle database (E1Local) through the system account using an encrypted password. Some of the administrative database scripts on the Deployment Server decrypt this password before submitting database commands. Upon exit, such programs subsequently then re-encrypt the password. If one of these scripts fails to complete (for example, it is killed or it otherwise dies) before it can encrypt the password again, EnterpriseOne will not be able to connect to the database. You can determine if this is the case by attempting to sign into the local Oracle database using this command:

SQLPlus.exe system/admin@E1Local

where "admin" is the default password that the scripts use.

If you can sign in, the password must still be decrypted. You must re-encrypt the system account password using the following steps for EnterpriseOne to operate correctly:

**1.** Locate this program:

<E1\_install\_dir>\system\bin32\ReconfigureMSDE.exe

2. Right click on ReconfigureMSDE.exe and select Run as administrator.

**Tip:** Do not let the "MSDE" part of the program name mislead you. This program was originally created when EnterpriseOne supported Microsoft's MSDE database. It was not renamed when support for OEE was added.

- **3.** Be sure the **E1Local** database is selected.
- **4.** Enter the "system" user's old password (in this case, enter "admin" without the quotes) in the field "Change from password...."
- 5. Under "To password", click on "Encrypted E1 Password."
- 6. Click OK.
- 7. Click OK.
- 8. Watch the status bar at the bottom of the dialog for informational messages.
- **9.** If changing the password fails, attempt to stop and restart the database services **OracleServiceE1LOCAL** and **OracleE1LocalTNSListener** and then retry ReconfigureMSDE.exe.

#### 3.9.5.10 Decrypting the Password of the Local Oracle Database

To decrypt the **system** account password:

**1.** Locate this program:

<E1\_install\_dir>\system\bin32\ReconfigureMSDE.exe

2. Right click on ReconfigureMSDE.exe and select Run as administrator.

**Tip:** Do not let the "MSDE" part of the program name mislead you. This program was originally created when EnterpriseOne supported Microsoft's MSDE database. It was not renamed when support for OEE was added.

- 3. Be sure the E1Local database is selected.
- 4. Under "Change from password...", click on "Encrypted E1 Password."
- 5. Enter the "system" user's new password in the field "To password."
- 6. Reenter the new password and click OK.
- 7. Click OK.
- **8.** Watch the status bar at the bottom of the dialog for informational messages.
- **9.** If changing the password fails, attempt to stop and restart the database services **OracleServiceE1LOCAL** and **OracleE1LocalTNSListener** and then retry ReconfigureMSDE.exe.

**Caution:** If you manually decrypt the **system** account password, ensure that you re-encrypt the password before attempting to run JD Edwards EnterpriseOne. If the password is not encrypted, JD Edwards EnterpriseOne will fail because it cannot access the local Oracle database.

#### 3.9.5.11 Import and Export Tablespaces to the Local Oracle Database

You can use the JD Edwards EnterpriseOne application P96717 to import and export tablespaces *except* the Planner tablespaces. To import or export the Planner tablespaces, you must use scripts that are delivered with the installation of the Deployment Server. The scripts are located in this directory:

#### For Planner Databases:

<E1\_install\_dir>\planner\data\attach\_planner.bat

<E1\_install\_dir>\planner\data\detach\_planner.bat

#### For local metadata repository database (for example, specs and serialized objects):

<E1\_install\_dir>\planner\Data\attach\_metadata.bat

<E1\_install\_dir>\planner\Data\detach\_metadata.bat

This section discusses:

- Section 3.9.5.11.1, "Import Tablespace Script (attach\_planner.bat)"
- Section 3.9.5.11.2, "Export Tablespace Script (detach\_planner.bat)"

**3.9.5.11.1** Import Tablespace Script (attach\_planner.bat) To use the import tablespace script:

- Navigate to the directory JDEdwards\E910\planner\data and run this script: TestPlannerDBs.bat
- 2. Edit the attach\_planner.bat file such that any tablespaces that you do not intend to import are commented out. These lines start with:

call IMPORT\_TABLESPACE.BAT

- **3.** Open a command prompt window by right-clicking on a Command Prompt shortcut and selecting **Run as administrator**.
- 4. Change directory to the location of the batch files.
- 5. Run the batch file to import the tablespace using this syntax:

attach\_planner.bat <Oracle\_dir> <E1\_install\_dir>

where <Oracle\_dir> is the parent of the E1Local directory.

For example:

```
attach_planner.bat c:\Oracle c:\JDEdwards\E910
```

**Note:** This import batch file for the local metadata repository is in the spec directory:

attach\_metadata.bat

**3.9.5.11.2** Export Tablespace Script (detach\_planner.bat) To use the export tablespace script:

1. Edit the jdedwards\E910\planner\data\detach\_planner.bat file such that any tablespaces that you do not intend to import are commented out. These lines start with:

call EXPORT\_TABLESPACE.BAT

- **2.** Open a command prompt window by right-clicking on a Command Prompt shortcut and selecting **Run as administrator**.
- **3.** Change directory to the location of the batch files.
- **4.** Run the batch file to import the tablespace using this syntax:

detach\_planner.bat <Oracle\_dir> <E1\_install\_dir>

where <Oracle\_dir> is the parent of the E1Local directory.

For example:

detach\_planner.bat c:\Oracle c:\JDEdwards\E910

**Note:** This export batch file for the local metadata repository is in the data directory:

detach\_metadata.bat

#### 3.9.5.12 Local Oracle Database Configuration

The <E1\_install\_dir>\OneWorld Client Install\install.ini file specifies that the OEE database will be installed by the Web Development client (workstation) installer.

```
[ThirdPartyApps]
ORACLE=ThirdParty\ORACLE\OEESetup.exe,
```

**Caution:** The "," character is required at the end of the line that specifies the OEESetup.exe.

The local Oracle database configuration requires that the Oracle DB installer be located in this directory:

<E1\_install\_dir>\OneWorld Client Installer\ThirdParty\ORACLE

#### 3.9.5.13 Deployment.inf and <Package\_name>.inf

The following lists specific settings within the Deployment.inf and <Package\_ name>.inf for OEE.

Deployment.inf

[ThirdPartyApps] ORACLE=ThirdParty\ORACLE\OEESetup.exe,

<Package\_name>.inf (example from a DV910FA.inf file)

[Oracle Databases] JDELocal\_DV910=ORACLE SPEC\_DV910FA=ORACLE

[JDELocal\_DV910] SourceTableSpace=JDELocal Server=127.0.0.1 UserID=SYSTEM DataFileDestDir=\$DDV910DATA\JDELocal\_DV910.dbf DumpFileDestDir=\$DDV910DATA\JDELocal\_DV910.dmp

[SPEC\_DV910FA] SourceTableSpace=SPEC\_DV910FA

```
Server=127.0.0.1
UserID=SYSTEM
DataFileDestDir=$DDV910\Spec\SPEC_DV910FA.dbf
LogFileDestDir=$DDV910\Spec\SPEC_DV910FA.dmp
```

## 3.9.6 UBE Submission Failed on the Development Client

If you cannot submit UBEs from the Development Client (also called the "fat" client), it may be because you specified a fully qualified name instead of a non-qualified name for the Deployment Server.

Use this procedure to specify both a non-qualified and fully qualified name for the Job Queue entries.

- 1. Login to the Development Client.
- **2.** Fastpath to P986130.
- **3.** If you specified a fully qualified name during the Oracle VM Template installation, you will see entries for QBATCH and I-ACTIVE with the machine name as fully qualified machine name (for example: machine-name.domain.name)
- 4. Select the QBATCH entry and click the **Copy** icon.

| P986130 - [3                                                                                                    | b Queue Revisions]    |                 |          |                 |                 |
|----------------------------------------------------------------------------------------------------|-----------------------|-----------------|----------|-----------------|-----------------|
| File Edit Pr                                                                                                    | eferences Window Help |                 |          |                 |                 |
| Tools                                                                                                    | OK Can Dis Abo        | s 🔻 Displ 🗿 OLE | Internet |                 |                 |
| Calendar                                                                                                    | Host                  | born001         |          |                 | _               |
| Calcula                                                                                                    |                       |                 |          |                 |                 |
| ₩ork<br>Center<br>Ø                                                                                                    | Job Queue             |                 | оватсн   |                 | ✓ Default Queue |
| Mail<br>Ø<br>External<br>Mail                                                                                                    | Job Queue Status      |                 | 01       | Active          |                 |
| and and a second second | Queue Type            |                 | 01       | JDEdwards Queue |                 |
| ©<br>Create<br>Shortcut                                                                                                    | Maximum Batch Jobs    |                 | 4        | _               |                 |
| ©<br>Send<br>Shortcut                                                                                                    | Port Number           |                 | 8016     | _               |                 |
|                                                                                                    |                       |                 |          |                 |                 |

- 5. On Job Queue Revisions, complete these fields:
  - Host

Enter the non-qualified machine name without the domain name. This can be a maximum of 15 alphanumeric characters (no special characters).

Job Queue

Enter QBATCH.

Port

Enter the value 6016.

- 6. Click the OK button.
- **7.** On the Work with Job Queue form, click the **Find** button and verify the entry is available.

# 3.10 Configuring the Planner Databases

The images for the installation of the Oracle VM Deployment Server include the Installation Plan created for you at Oracle. You do not need to create and run an Installation Plan for the PS910, PY910, and DV910 environments. However, there are some steps that normally run during an Installation plan that must be done on your Deployment Server. An Oracle Tools Accelerator has been provided to do these steps, and must be run at this point.

**Note:** This step cannot be run until you have started the OVM Database Server or loaded the Non-Virtualized Database Server. This is required because this step updates tables in the Database Server.

Use this procedure to configure the Planner databases:

- 1. If you have not done so already, install the latest version of Change Assistant.
- **2.** Set the Preferences in Change Assistant to store and find ESUs in your install location. For example:

c:\JDEdwards\E910\Change Assistant\Downloads

- **3.** Start Change Assistant and deploy the Tools Accelerator TLOVM913\_20\_99.par, which is obtained from the location specified in the preceding step. This Tools Accelerator does the following:
  - **a.** Shares the install folder on the Deployment Server for Client Install and Package Build
  - **b.** Updates ESU entries in the registry for the shipped ESUs
  - **c.** Configures the shipped install and package . inf files and . ini files
  - d. Configures the Package Feature records
  - e. Configures the manifest records for these shipped packages:
    - PS910FA
    - PY910FA
    - DV910FA

**Caution:** If you do not install all four standard environments as recommended, the Tools Accelerator will fail at this point for each environments that is not installed. However, this does not prevent it from running correctly for the standard environments that you did install.

-

**Note:** If you re-load the OVM database Server or non Virtualized Database Server, you must re-run this process.

# Working with Oracle VM Templates for JD Edwards EnterpriseOne

This chapter contains the following topics:

- Section 4.1, "Implementing the Oracle Database With or Without Oracle VM Templates"
- Section 4.2, "Completing the Pre-Install Worksheet"
- Section 4.3, "Working with the Download Files"
- Section 4.4, "Extraction the Oracle VM-Templated for EnterpriseOne Application and System Images to the FTP or HTTP Server"
- Section 4.5, "Uploading a VM Template for JD Edwards Enterprise One Application Image"
- Section 4.6, "Creating a VM Guest from the JD Edwards EnterpriseOne Application Template"
- Section 4.7, "Starting and Configuring the JD Edwards EnterpriseOne VM Guest Image"

# 4.1 Implementing the Oracle Database With or Without Oracle VM Templates

The installation process allows you to deploy the JD Edwards EnterpriseOne database server either as an Oracle VM virtual machine or to a non-virtualized database server. You can choose to run the Oracle database as follows:

VM on a Linux x86 machine

Oracle does not recommend this configuration for production environments. However, deploying all Oracle VM templates, including the Oracle Database template, to Linux x86 can be convenient for non-production environments, such as evaluation or testing.

Oracle Enterprise Database on a Non-Virtualized Machine

This is the recommended configuration for production environments. The non-virtualized database could be an Oracle Exadata, Oracle Database Appliance (ODA), RAC, or other similar machine. In this case you would not use a VM template, but instead you would install the database using a special version of the EnterpriseOne Platform Pack installer that is designed to work with the other base and optional Oracle VM Templates that are described in this guide. To use this installer refer to chapter of this guide entitled: Chapter 5, "Working with the Platform Pack in Silent Mode for a Non-Virtualized Database Server".

# 4.2 Completing the Pre-Install Worksheet

You can use the Pre-Install Worksheet in this section to gather information required to answer the questions for which you will be prompted by the template installer as it executes. Prior to installing any template, it is highly recommended that you complete the Pre-Install Worksheet with the requisite information. By doing so you will reduce the potential for errors due to incorrect data entry information.

**Caution:** The scripts to configure the JD Edwards EnterpriseOne system are not tied to actual configuration of the system. That is, before you run the scripts you must know the IP address, hostname, and system configuration of the target machine in order to match to the expected configuration of EnterpriseOne. Filling out the Pre-Install Worksheet helps guarantee an accurate and valid configuration.

**Caution:** The implementation of the JD Edwards EnterpriseOne delivered with the Oracle VM Templates has Demo data loaded in the DV910 environment. Refer to Appendix C, "Security and Demo Data Configuration" for additional details.

**Tip:** Contact your network administrator to attain valid network settings for your network prior to creating new VM Guests.

The following image shows the Pre-Install Worksheet:

| P   | re-l     | Insta | II۱ | Wo | rks | he | et |
|-----|----------|-------|-----|----|-----|----|----|
| • • | <b>C</b> |       |     |    |     |    | -  |

| Network - Server IP Addresses                                                                                   |                                                                                         |                                                                                                    |  |  |
|----------------------------------------------------------------------------------------------------|-----------------------------------------------------------------------------------------|----------------------------------------------------------------------------------------------------|--|--|
| Tier                                                                                                    | Host Name                                                                               | IP Address                                                                                                    |  |  |
| Database Server                                                                                                 |                                                                                         |                                                                                                    |  |  |
| EnterpriseOne Server                                                                                            |                                                                                         |                                                                                                    |  |  |
| HTML Web Server                                                                                                 |                                                                                         |                                                                                                    |  |  |
| BI Publisher Server                                                                                             |                                                                                         |                                                                                                    |  |  |
| Mobile Server                                                                                                   |                                                                                         |                                                                                                    |  |  |
| Deployment Server                                                                                               |                                                                                         | Not applicable                                                                                                    |  |  |
| the first node of the doma<br>15 characters as limited b                                                        | in name. Machine names a<br>y the JD Edwards Enterpris<br>ception is that the Enterpris | mes; you should only specify<br>are limited to a maximum of<br>seOne database table and<br>se Server name is limited to a |  |  |
| Network -                                                                                                    | Routing Information                                                                     |                                                                                                    |  |  |
|                                                                                                    | Net mask                                                                                |                                                                                                    |  |  |
|                                                                                                    | Gateway                                                                                 |                                                                                                    |  |  |
|                                                                                                    | DNS                                                                                     |                                                                                                    |  |  |
| User Account                                                                                                    | New Password                                                                            | Default Password                                                                                                    |  |  |
| root                                                                                                    |                                                                                         | ovsroot                                                                                                    |  |  |
| oracle                                                                                                    |                                                                                         | ovsadminE1                                                                                                    |  |  |
| jde910                                                                                                    |                                                                                         | ovsadminE1                                                                                                    |  |  |
| sysdba (sys, system, dbsnmp, sysman)                                                                            |                                                                                         | ovsadminE1                                                                                                    |  |  |
| Oracle Enterprise Manager admin web login<br>(sys as SYSDBA)                                                    |                                                                                         | ovsadminE1                                                                                                    |  |  |
| weblogic                                                                                                    |                                                                                         | ovsadminE1                                                                                                    |  |  |
| JDE                                                                                                    |                                                                                         | JDE                                                                                                    |  |  |
|                                                                                                    | Misc                                                                                    |                                                                                                    |  |  |
| Location name<br>(value is variable; see <b>Tip</b> and <b>Warning</b> below                                    | )                                                                                       |                                                                                                    |  |  |
| Tip: The value for Location name must<br>Deployment Server install as desc<br>with the Deployment Server. For e | ribed in the <i>Location Name</i><br>example: Corporate                                 | e field in Chapter 3. Working                                                                                             |  |  |

# 4.3 Working with the Download Files

You can obtain the download files for the Oracle VM Templates for JD Edwards from the Oracle Software Cloud (https://edelivery.oracle.com. The following table lists all available download files for Oracle VM Templates for JD Edwards EnterpriseOne:

| lmage File<br>Name | Description                                                                                                    |  |
|--------------------|----------------------------------------------------------------------------------------------------|--|
| V40217-01          | Oracle VM Template for JD Edwards EnterpriseOne 9.1.2 and tools 9.1.3.3 -<br>Oracle Linux 5.8 System                                    |  |
| V40218-01          | Oracle VM Template for JD Edwards EnterpriseOne - Oracle Exalogic<br>2.0.4.0.0 Base Guest Template for Exalogic Linux2                  |  |
| V40208-01          | Oracle VM Template for JD Edwards EnterpriseOne 9.1.2 and Tools 9.1.3.3<br>Enterprise Server 1 of 2                                     |  |
| V40209-01          | Oracle VM Template for JD Edwards EnterpriseOne 9.1.2 and Tools 9.1.3.3<br>Enterprise Server 2 of 2)                                    |  |
| V40210-01          | Oracle VM Template for JD Edwards EnterpriseOne 9.1.2 and Tools 9.1.3.3 -<br>HTML Server (WebLogic Server 10.3.5)                       |  |
| V40211-01          | Oracle VM Template for JD Edwards EnterpriseOne 9.1.2 and Tools 9.1.3.3 -<br>Database Server (Oracle Database 11.2.0.3) 1 of 6          |  |
| V40212-01          | Oracle VM Template for JD Edwards EnterpriseOne 9.1.2 and Tools 9.1.3.3 -<br>Database Server (Oracle Database 11.2.0.3) 2 of 6          |  |
| V40213-01          | Oracle VM Template for JD Edwards EnterpriseOne 9.1.2 and Tools 9.1.3.3 -<br>Database Server (Oracle Database 11.2.0.3) 3 of 6          |  |
| V40214-01          | Oracle VM Template for JD Edwards EnterpriseOne 9.1.2 and Tools 9.1.3.3<br>Database Server (Oracle Database 11.2.0.3) 4 of 6            |  |
| V40215-01          | Oracle VM Template for JD Edwards EnterpriseOne 9.1.2 and Tools 9.1.3.3 -<br>Database Server (Oracle Database 11.2.0.3) 5 of 6          |  |
| V40216-01          | Oracle VM Template for JD Edwards EnterpriseOne 9.1.2 and Tools 9.1.3.3 -<br>Database Server (Oracle Database 11.2.0.3) 6 of 6          |  |
| V40202-01          | JD Edwards EnterpriseOne 9.1.2 and Tools 9.1.3.3 - Deployment Server for Use with Express Installation 1 of 6                           |  |
| V40203-01          | JD Edwards EnterpriseOne 9.1.2 and Tools 9.1.3.3 - Deployment Server for Use with Express Installation 2 of 6                           |  |
| V40204-01          | JD Edwards EnterpriseOne 9.1.2 and Tools 9.1.3.3 - Deployment Server for Use with Express Installation 3 of 6                           |  |
| V40205-01          | JD Edwards EnterpriseOne 9.1.2 and Tools 9.1.3.3 - Deployment Server for Use with Express Installation 4 of 6                           |  |
| V40206-01          | JD Edwards EnterpriseOne 9.1.2 and Tools 9.1.3.3 - Deployment Server for Use with Express Installation 5 of 6                           |  |
| V40207-01          | JD Edwards EnterpriseOne 9.1.2 and Tools 9.1.3.3 - Deployment Server for Use with Express Installation 6 of 6                           |  |
| V40219-01          | Oracle VM Template for JD Edwards EnterpriseOne 9.1.2 and Tools 9.1.3.3 -<br>Non Virtualized Database Server (Oracle Database 11.2.0.3) |  |
| V40220-01          | Oracle VM Template for JD Edwards EnterpriseOne 9.1.2 and Tools 9.1.3.3 - BSSV and ADF Server (WebLogic Server 10.3.5) (1/2)            |  |
| V40221-01          | Oracle VM Template for JD Edwards EnterpriseOne 9.1.2 and Tools 9.1.3.3 - BSSV and ADF Server (WebLogic Server 10.3.5) (2/2)            |  |
| V40222-01          | Oracle VM Template for JD Edwards EnterpriseOne 9.1.2 and Tools 9.1.3.3 -<br>BI Publisher Server 11.1.1.7.1 (1/5)                       |  |

| Image File<br>Name | Description                                                                                                    |
|--------------------|----------------------------------------------------------------------------------------------------|
| V40223-01          | Oracle VM Template for JD Edwards EnterpriseOne 9.1.2 and Tools 9.1.3.3 -<br>BI Publisher Server 11.1.1.7.1 (2/5) |
| V40224-01          | Oracle VM Template for JD Edwards EnterpriseOne 9.1.2 and Tools 9.1.3.3 -<br>BI Publisher Server 11.1.1.7.1 (3/5) |
| V40225-01          | Oracle VM Template for JD Edwards EnterpriseOne 9.1.2 and Tools 9.1.3.3 -<br>BI Publisher Server 11.1.1.7.1 (4/5) |
| V40227-01          | Oracle VM Template for JD Edwards EnterpriseOne 9.1.2 and Tools 9.1.3.3 -<br>BI Publisher Server 11.1.1.7.1 (5/5) |
| V39172-01          | JD Edwards EnterpriseOne 9.1.3.3 Server Manager Installer Windows (1/2)                                           |
| V39174-01          | JD Edwards EnterpriseOne 9.1.3.3 Server Manager Installer Windows (2/2)                                           |
| V39175-01          | JD Edwards EnterpriseOne 9.1.3.3 Server Manager Installer Linux                                                   |

# 4.4 Extraction the Oracle VM-Templated for EnterpriseOne Application and System Images to the FTP or HTTP Server

The JD Edwards EnterpriseOne OVM system implementation requires either an FTP or HTTP server to upload images files into the OVM repository. Once that configuration is in place, you can download the EnterpriseOne System and Application zip files from the Oracle Software Delivery Cloud (https://edelivery.oracle.com).

The JD Edwards EnterpriseOne OVM is delivered in these images:

One (1) System Image

This is the Linux 5.8 VM system.

• Five (5) Application Images

These are the JD Edwards EnterpriseOne components:

- 1. Enterprise Server
- 2. Database Server
- 3. HTML Server
- 4. BI Publisher Server
- 5. Mobile Server

Files within the images are either split into a series of numbered zip files or a single zip file. If the file is a single unnumbered zip file, you can simply unzip the file into the tgz format file. The files that are delivered in a series of zip files must be unzipped and merged. These zip files must merged into a tgz (tarred gzip file). The tgz (gzipped tar archive) format file that can be loaded directly into OVM for JD Edwards EnterpriseOne.

This section includes these tasks:

- Section 4.4.1, "Working with the vm.cfg Files"
- Section 4.4.2, "Working with .zip and .tgz files for the JD Edwards EnterpriseOne Image for the System"
- Section 4.4.3, "Working with .zip and .tgz files for the JD Edwards EnterpriseOne Image for the Enterprise Server"

- Section 4.4.4, "Working with .zip and .tgz files for the JD Edwards EnterpriseOne Image for the Database Server"
- Section 4.4.5, "Working with .zip and .tgz files for the EnterpriseOne Image for the HTML Server"
- Section 4.4.6, "Working with .zip and .tgz files for the JD Edwards EnterpriseOne Image for the BI Publisher Server"
- Section 4.4.7, "Working with .zip and .tgz files for the JD Edwards EnterpriseOne Image for the Mobile Server"

## 4.4.1 Working with the vm.cfg Files

Unique \*vm.cfg files are delivered with the System image, as described in the next section entitled: Section 4.4.2, "Working with .zip and .tgz files for the JD Edwards EnterpriseOne Image for the System". You must use tgz files to upload a pair consisting of the X86 system file (E1\_X86\_SYS\_913.tgz) and one of the Application image files (E1\_DB\_DSK\_913.tgz, E1\_WB\_DSK\_913.tgz or E1\_ENT\_DSK\_913.tgz) as a template. The template can then be cloned as a Virtual Machine. Refer to the following sections for instructions on creating the tgz files for the System, servers, and applications:

- Section 4.4.2, "Working with .zip and .tgz files for the JD Edwards EnterpriseOne Image for the System"
- Section 4.4.3, "Working with .zip and .tgz files for the JD Edwards EnterpriseOne Image for the Enterprise Server"
- Section 4.4.3, "Working with .zip and .tgz files for the JD Edwards EnterpriseOne Image for the Enterprise Server"
- Section 4.4.4, "Working with .zip and .tgz files for the JD Edwards EnterpriseOne Image for the Database Server"
- Section 4.4.5, "Working with .zip and .tgz files for the EnterpriseOne Image for the HTML Server"
- Section 4.4.6, "Working with .zip and .tgz files for the JD Edwards EnterpriseOne Image for the BI Publisher Server"
- Section 4.4.7, "Working with .zip and .tgz files for the JD Edwards EnterpriseOne Image for the Mobile Server"

Before you upload the System, Server, or Application images, you will need to pair and rename each of the above \*vm.cfg files with the appropriate System or application image as shown in the table below:

| Matrix of Images and vm.cfg Files                                              |                     |                |               |  |
|--------------------------------------------------------------------------------|---------------------|----------------|---------------|--|
| System, Server, or<br>Application Pair with Image File Delivered *.cfg File Re |                     |                |               |  |
| System                                                                         | E1_X86_SYS_9133.img | Not appicable  | Not appicable |  |
| Enterprise Server                                                              | E1_ENT_DSK_9133.img | X86_ENT_vm.cfg | vm.cfg        |  |
| Database Server                                                                | E1_DB_DSK_9133.img  | X86_DB_vm.cfg  | vm.cfg        |  |
| HTML Server                                                                    | E1_WB_DSK_9133.img  | X86_WB_vm.cfg  | vm.cfg        |  |
| BI Publisher Server                                                            | E1_OVR_DSK_9133.img | X86_OVR_vm.cfg | vm.cfg        |  |
| Mobile Server                                                                  | E1_MBL_DSK_913.img  | X86_MBL_vm.cfg | vm.cfg        |  |

**Tip:** You only need the system and one application image on the FTP server at a time. You can extract and stage the files somewhere else and move the tgz file to the FTP or HTTP site for upload.

## 4.4.2 Working with .zip and .tgz files for the JD Edwards EnterpriseOne Image for the System

This section describes how to unzip and tar the images for the JD Edwards EnterpriseOne System image.

1. From the single zip file, create a tgz file using these commands:

unzip V40217-01.zip

tar xfvz e1\_X86\_sys\_9133.tgz

- 2. There are six files within the tgz file:
  - E1\_X86\_SYS\_9133.img
  - X86\_ENT\_vm.cfg
  - X86\_DB\_vm.cfg
  - X86\_WB\_vm.cfg
  - X86\_OVR\_vm.cfg
  - X86\_MBL\_vm.cfg

You must rename each of the above files to vm.cfg and pair them with their appropriate image before you upload them. Refer to the preceding section in this guide entitled: Section 4.4.1, "Working with the vm.cfg Files".

# 4.4.3 Working with .zip and .tgz files for the JD Edwards EnterpriseOne Image for the Enterprise Server

This section describes how to unzip and tar the images for the JD Edwards EnterpriseOne image for the Enterprise Server.

**1.** Unzip using this command:

unzip V40208-01.zip unzip V40209-01.zip

The unzipped files are:

- e1\_ent\_9133.tgzDiskPart00.zip
- e1\_ent\_9133.tgzDiskPart01.zip
- 2. Merge the unzipped files using this command:

cat e1\_ent\_9133.tgzDiskPart\*.zip > E1\_ENT\_DSK\_9133.tgz

- **3.** The file within the tgz file is:
  - E1\_ENT\_DSK\_9133.img
- **4.** You will upload the following three (3) files as your Enterprise Server Template as described in the section of this guide entitled: Section 4.5, "Uploading a VM Template for JD Edwards Enterprise One Application Image":
  - a. E1\_X86\_SYS\_9133.img
  - **b.** E1\_ENT\_DSK\_9133.tgz

**c.** vm.cfg (renamed from the X86\_ENT\_vm.cfg file)

**Note:** All of the vm.cfg files are delivered with the System image. Before you upload this image, you will need to rename and pair the delivered \*.cfg file as described in the section of this guide entitled: Section 4.4.1, "Working with the vm.cfg Files".

# 4.4.4 Working with .zip and .tgz files for the JD Edwards EnterpriseOne Image for the Database Server

This section describes how to unzip and tar the images for the JD Edwards EnterpriseOne image for the Database Server.

> **Note:** Optionally you can choose to install the JD Edwards EnterpriseOne Database Server on a non-virtualized machine such as Oracle Exadata, Oracle RAC, Oracle Database Appliance (ODA), or any other database server. In that case, you would not install the VM template for the database server. Instead you would use a special version of the JD Edwards EnterpriseOne Platform Pack installer as described in the chapter of this guide entitled: Section 5, "Working with the Platform Pack in Silent Mode for a Non-Virtualized Database Server".

> **Caution:** The Oracle VM template for JD Edwards EnterpriseOne for the Oracle database contains demonstation data. This Demonstration data is included as part of this product which is not intended to be used in production systems. Care must be taken that the systems, processes, and server containing the demonstration data are not exposed to untrusted environments where an attacker might be able to use their knowledge of the data to launch an attack against the systems, processes, and server.

**1.** Unzip using this command:

```
unzip V40211-01.zip
unzip V40212-01.zip
unzip V40213-01.zip
unzip V40214-01.zip
unzip V40215-01.zip
unzip V40216-01.zip
The unzipped files are:
```

- e1\_db\_9133.tgzDiskPart00.zip
- e1\_db\_9133.tgzDiskPart01.zip
- e1\_db\_9133.tgzDiskPart02.zip
- e1\_db\_9133.tgzDiskPart03.zip
- e1\_db\_9133.tgzDiskPart04.zip

- e1\_db\_9133.tgzDiskPart05.zip
- 2. Merge the unzipped files using this command:

cat e1\_db\_9133.tgzDiskPart\*.zip > E1\_DB\_DSK\_9133.tgz

- **3.** The file within the tgz file is:
  - E1\_DB\_DSK\_9133.img
- 4. You will upload the following three (3) files as your Database Server Template as described in the section of this guide entitled: Section 4.5, "Uploading a VM Template for JD Edwards Enterprise One Application Image":
  - a. E1\_X86\_SYS\_9133.img
  - **b.** E1\_DB\_DSK\_9133.tgz
  - **c.** vm.cfg (renamed from the X86\_DB\_vm.cfg file)

**Note:** All of the vm.cfg files are delivered with the System image. Before you upload this image, you will need to rename and pair the delivered \*.cfg file as described in the section of this guide entitled: Section 4.4.1, "Working with the vm.cfg Files".

#### 4.4.5 Working with .zip and .tgz files for the EnterpriseOne Image for the HTML Server

This section describes how to unzip and tar the images for the JD Edwards EnterpriseOne image for the HTML Server.

**1.** Unzip using this command:

unzip V40210-01.zip

The unzipped file is:

- e1\_wb\_9133.tgz
- **2.** The file within the tgz file is:
  - E1\_WB\_DSK\_9133.img
- **3.** You will upload the following three (3) files as your HTML Server Template as described in the section of this guide entitled: Section 4.5, "Uploading a VM Template for JD Edwards Enterprise One Application Image":
  - a. E1\_X86\_SYS\_9133.img
  - **b.** e1\_wb\_9133.tgz
  - c. vm.cfg (renamed from the X86\_WB\_vm.cfg file)

**Note:** All of the vm.cfg files are delivered with the System image. Before you upload this image, you will need to rename and pair the delivered \*.cfg file as described in the section of this guide entitled: Section 4.4.1, "Working with the vm.cfg Files".

# 4.4.6 Working with .zip and .tgz files for the JD Edwards EnterpriseOne Image for the BI Publisher Server

This section describes how to unzip and tar the images for the JD Edwards EnterpriseOne image for the BI Publisher Server, which is primarily used to support the functionality of JD Edwards EnterpriseOne OneView Reporting (OVR).

1. Unzip using these commands:

```
unzip V40222-01.zip
unzip V40223-01.zip
unzip V40224-01.zip
unzip V40225-01.zip
unzip V40227-01.zip
```

#### The unzipped files are:

- e1\_ovr\_9133.tgzDiskPart00.zip
- e1\_ovr\_9133.tgzDiskPart01.zip
- e1\_ovr\_9133.tgzDiskPart02.zip
- e1\_ovr\_9133.tgzDiskPart03.zip
- e1\_ovr\_9133.tgzDiskPart04.zip
- **2.** Merge the unzipped files using this command:

```
cat e1_ovr_9133.tgzDiskPart*.zip > E1_OVR_DSK_9133.tgz
```

- **3.** The file within the tgz file is:
  - E1\_OVR\_DSK\_9133.img
- **4.** You will upload the following three (3) files as your BI Publisher Server Template as described in the section of this guide entitled: Section 4.5, "Uploading a VM Template for JD Edwards Enterprise One Application Image":
  - **a.** E1\_X86\_SYS\_9133.img
  - **b.** E1\_OVR\_DSK\_9133.tgz
  - c. vm.cfg (renamed from the X86\_OVR\_vm.cfg file)

**Tip:** The One View Reporting (OVR) server is implemented on a Business Intelligence Publisher (BIP) server. For use with Oracle VM Templates, the terms OVR server and BIP server are synonymous in this guide.

**Note:** All of the vm.cfg files are delivered with the System image. Before you upload this image, you will need to rename and pair the delivered \*.cfg file as described in the section of this guide entitled: Section 4.4.1, "Working with the vm.cfg Files".

# 4.4.7 Working with .zip and .tgz files for the JD Edwards EnterpriseOne Image for the Mobile Server

This section describes how to unzip and tar the images for the JD Edwards EnterpriseOne image for the Mobile Server.

**1.** Unzip using these commands:

unzip V40220-01.zip unzip V40221-01.zip

The unzipped files are:

- e1\_mbl\_9133.tgzDiskPart00.zip
- e1\_mbl\_9133.tgzDiskPart01.zip
- 2. Merge the unzipped files using this command:

cat e1\_mbl\_9133.tgzDiskPart\*.zip > E1\_MBL\_DSK\_9133.tgz

- **3.** The file within the tgz file is:
  - E1\_MBL\_DSK\_9133.img
- **4.** You will upload the following three (3) files as your Mobile Server Template as described in the section of this guide entitled: Section 4.5, "Uploading a VM Template for JD Edwards Enterprise One Application Image":
  - a. E1\_X86\_SYS\_9133.img
  - **b.** E1\_MBL\_DSK\_9133.tgz
  - c. vm.cfg (renamed from the X86\_MBL\_vm.cfg file)

**Tip:** The Mobile server is implemented on a Business Services (BSSV) server. For use with Oracle VM Templates, the terms Mobile server and BSSV server are synonymous in this guide.

**Note:** All of the vm.cfg files are delivered with the System image. Before you upload this image, you will need to rename and pair the delivered \*.cfg file as described in the section of this guide entitled: Section 4.4.1, "Working with the vm.cfg Files".

# 4.5 Uploading a VM Template for JD Edwards Enterprise One Application Image

Before you can upload the EnterpriseOne templates, you must configure an OVM repository.

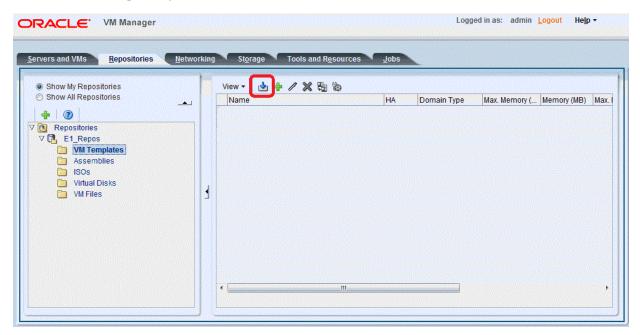

1. On Oracle VM Manager, on the Repositories tab, highlight the VM Templates node in the left pane and in the right pane click the **Upload** icon (blue downward arrow).

| Import VM Template  |                                                                 |                  |
|---------------------|-----------------------------------------------------------------|------------------|
| * Server:           | dnptovm200                                                      | •                |
| * VM Template URLs: | ftp://dnpttx122/e1_sys_912.tgz<br>ftp://dnpttx122/e1_wb_912.tgz |                  |
|                     | <u>C</u> :                                                      | ancel <u>Q</u> K |

- **2.** On Import VM Template, use the pulldown to enter the URL of the FTP server and the file to be uploaded. Enter each pair of the EnterpriseOne system image and one of the application images.
  - **1.** Server

Use the pulldown to select the target machine on which you want to import the VM Templates.

2. VM Template URLs

Enter the URLs to the FTP machine for **each** pair of JD Edwards EnterpriseOne VM Templates as listed in the table below. Refer to the section in this guide

| JD Edwards<br>EnterpriseOne |                                                                                                    |
|-----------------------------|----------------------------------------------------------------------------------------------------|
| Template                    | Upload Files                                                                                                    |
| Enterprise Server           | E1_X86_SYS_9133.img                                                                                                    |
|                             | E1_ENT_DSK_9133.tgz                                                                                                    |
|                             | vm.cfg                                                                                                    |
| Database Server             | E1_X86_SYS_9133.img                                                                                                    |
|                             | E1_DB_DSK_9133.tgz                                                                                                    |
|                             | vm.cfg                                                                                                    |
|                             | Caution:                                                                                                    |
|                             | The size of the Database Server image is approximately 11 GBs; depending on your network this image could take several hours to upload. |
| ITML Server                 | E1_X86_SYS_9133.img                                                                                                    |
|                             | e1_wb_9133.tgz                                                                                                    |
|                             | vm.cfg                                                                                                    |
| BI Publisher Server         | E1_X86_SYS_9133.img                                                                                                    |
|                             | E1_OVR_DSK_9133.tgz                                                                                                    |
|                             | vm.cfg                                                                                                    |
| Mobile Server               | E1_X86_SYS_9133.img                                                                                                    |
|                             | E1_MBL_DSK_9133.tgz                                                                                                    |
|                             | vm.cfg                                                                                                    |

entitled: Section 4.4.1, "Working with the vm.cfg Files" for instructions on renaming the delivered \*vm.cfg files appropriately.

**3.** Click the OK button to begin the import.

You can select the Jobs tab to check the progress of the import as shown in the following sample.

| latus | Filters | 6      |     |     |     |     |     |   | View -   | ×     | i) 🛦                 | Disp    | ay Count: 20         | 👻 Status Filters                   |      | 🔊 🔊 🔕                   |                |     |
|-------|---------|--------|-----|-----|-----|-----|-----|---|----------|-------|----------------------|---------|----------------------|------------------------------------|------|-------------------------|----------------|-----|
|       |         |        |     |     |     |     |     |   | Timestar |       |                      |         | Status               | Description                        | % Co | mplete Created By       | Duration       | \$  |
| 4     | Octo    | hor    | ▼ 2 | 012 | \$  | •   |     |   |          |       | 44:15 am             |         | Aborted              | Refresh Reposit                    |      | N/A admin               |                | -   |
| 4     | UCIO    | Jei    | • Z | 012 | •   |     |     |   |          |       | 44:15 am             |         | In Progress          | Import VM Templ                    |      | 0% admin                |                | - ( |
| SUN   | MON     | TUE    | WED | THU | FRI | SAT |     |   |          |       | 42:54 am             |         | Completed            | Refresh Reposit                    |      | 100% admin              | 678ms          |     |
| 30    | 1       | 2      | 3   | 4   | 5   | 6   |     |   | · ·      |       | 42:53 am<br>40:30 am |         | Aborted<br>Completed | Import VM Templ<br>Refresh Reposit |      | N/A admin<br>100% admin | 755ms          |     |
| 7     | 8       | 9      | 10  | 11  | 12  | 13  |     |   |          |       | 40:30 am<br>40:29 am |         | Completed<br>Failed  | Import VM Templ                    |      | N/A admin               | 755ms<br>139ms |     |
| 14    | 15      | 16     | 17  | 18  | 19  | 20  |     |   |          |       | 02:41 am             |         | Completed            | Checking Yum r                     |      | 100% @OvmAdmin          |                | ÷   |
| 21    | 22      | 23     | 24  | 25  | 26  | 27  |     |   | <        |       | 02 41 800            |         | III                  | CALECKING TURNT                    |      | TOO ALLOCATING CITING   | 70.003         |     |
| 28    | 29      | 30     | 31  | 1   | 2   | 3   |     | ł |          |       |                      |         |                      |                                    |      |                         |                |     |
|       | User:   |        |     |     |     |     |     |   | Job De   | etail | Job (                | Operati | on Job E             | Events                             |      |                         |                | •   |
| _     |         |        |     |     |     |     |     |   | Timest   | amp:  | Oct 09, 2            | 2012 3: | 44:15 am             |                                    |      |                         |                |     |
|       | Descri  | ption: |     |     |     |     | - 1 |   | Status:  |       | In Progr             | _       |                      |                                    |      |                         |                |     |
|       |         |        |     |     |     |     |     |   | Descrip  |       |                      |         | plate E1_Rep         | DS                                 |      |                         |                |     |
|       |         |        |     |     |     |     |     |   | Create   | d By: | admin                |         |                      |                                    |      |                         |                |     |
|       |         |        |     |     |     |     |     |   | Duratio  | n:    |                      |         |                      |                                    |      |                         |                |     |
|       |         |        |     |     |     |     |     |   | Start Ti | me:   | Oct 09, 2            | 2012 3: | 44:16 am             |                                    |      |                         |                |     |
|       |         |        |     |     |     |     |     |   | End Tir  | ne:   |                      |         |                      |                                    |      |                         |                |     |
|       |         |        |     |     |     |     |     |   |          |       |                      |         |                      |                                    |      |                         |                |     |

When the import successfully completes, the Oracle VM Manager shows the JD Edwards VM Template in the Job Summary section. The following sample shows the imported templates for JD Edwards EnterpriseOne HTML and Enterprise Servers.

| CRACLE <sup>®</sup> VM Manager                                                                                                    | orking Storage Tools and Resources | Logge                                            | ed in as: admin <u>L</u> ogout He <u>l</u> r        | p <b>-</b>      |
|----------------------------------------------------------------------------------------------------|------------------------------------|--------------------------------------------------|-----------------------------------------------------|-----------------|
| Servers and VMs     Repositories          ● Show My Repositories           ● Show All Repositories           ● Show All Repositories           ● Repositories           ▼ ● Repositories           ▼ ● VM Templates           ● Sos          ● Virtual Disks           ▼ W Files | View - 🔄 🕂 🗶 🍇 🗞                   | HA Domain Type<br>false Xen HVM<br>false Xen HVM | Max. Memory ( Memory (MB)<br>4096 4096<br>4096 4096 | Max.1<br>4<br>4 |
|                                                                                                    | <                                  |                                                  |                                                     | •               |

**Note:** The name of the template is derived from the vm.cfg file bundle within the application images.

Once all three pairs of JD Edwards EnterpriseOne servers are imported, you can proceed to the next section to create VM Guests.

# 4.6 Creating a VM Guest from the JD Edwards EnterpriseOne Application Template

In order to get a functional VM Guest, you must use the procedure in this section to clone each template that you imported in the preceding section.

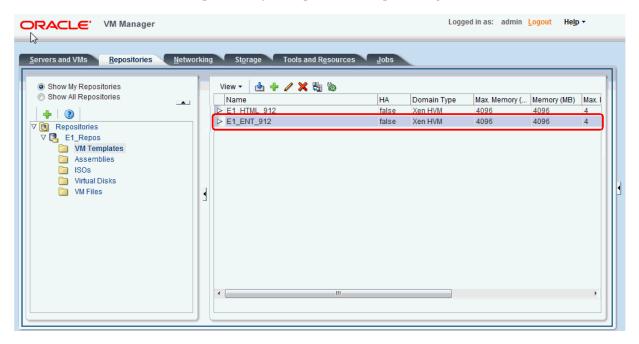

**1.** On Oracle VM Manager, on the Repositories tab, select the JD Edwards EntepriseOne template that you want to clone.

| ervers and VMs <u>R</u> epositories <u>N</u> etw                                                                                                    | vorking |                    | <u>J</u> obs |                        |               |                     |      |
|----------------------------------------------------------------------------------------------------|---------|--------------------|--------------|------------------------|---------------|---------------------|------|
| Show My Repositories     Show All Repositories                                                                                                    | L       | View ▼ 🔄 🕂 🖉 🗶 🦉 🍓 | HA           | Domain Type<br>Xen HVM | Max. Memory ( | Memory (MB)<br>4096 | Max. |
| <ul> <li>Repositories</li> <li>E1_Repos</li> <li>VM Templates</li> <li>Assemblies</li> <li>ISOs</li> <li>Virtual Disks</li> <li>VM Files</li> </ul> | 4       | ► E1_ENT_912       | false        | Xen HVM                | 4096          | 4096                | 4    |
|                                                                                                    |         |                    |              |                        |               |                     |      |

2. Click the Clone or Move icon.

| Ę | Clone or Move Template:E1_ENT_912                          |    |                                                               |
|---|------------------------------------------------------------|----|---------------------------------------------------------------|
|   | Do you want to clone or move your template?                |    |                                                               |
|   | Create a clone of this Template (Click 'Next' to continue) |    | ○ Move this Template, including repository and disk locations |
|   |                                                            | OR | * Clone Customizer:                                           |
|   |                                                            |    | * Target Repository: E1_Repos 💌                               |
|   |                                                            |    |                                                               |
|   |                                                            |    |                                                               |
|   |                                                            |    |                                                               |
|   |                                                            |    |                                                               |
|   |                                                            |    |                                                               |
|   |                                                            |    |                                                               |
|   |                                                            |    |                                                               |
|   |                                                            |    |                                                               |
|   |                                                            |    | Cancel Next                                                   |

- **3.** On the Close or Move Template*<name>* popup, in the left pane select the radio button for this option:
  - Create a clone of this Template (Click 'Next' to continue)
- **4.** Click the Next button.

| Clone or Move Template:E1_ENT_912 |                                  |                          |
|-----------------------------------|----------------------------------|--------------------------|
|                                   |                                  |                          |
| Clone to a:                       | 💿 Virtual Machine 💿 Template     |                          |
| Clone Count:                      | 1                                |                          |
| Clone Name:                       | E1_ENT_912_SVR                   | ]                        |
| * Target Server Pool              | dnptovm200_Server_Pool           |                          |
| Description:                      | EnterpriseOne Server Release 912 |                          |
|                                   |                                  |                          |
|                                   |                                  |                          |
| > Advanced Clone O                | ptions                           |                          |
|                                   |                                  |                          |
|                                   |                                  |                          |
|                                   |                                  |                          |
|                                   |                                  | <u>Cancel</u> <u>O</u> K |

- 5. On the second Close or Move Template<*name*> popup, complete these fields:
  - Clone to a:

Click the Virtual Machine radio button.

Clone Count

Set the count value to 1.

Clone Name

Enter a name for the clone. For example, E1\_ENT\_9133\_SVR.

Target Server Pool

Use the pulldown to select a target server pool. For example, **dnptovm200\_ server\_pool**.

Description

Enter a description for the clone.

**Note:** The **Advanced Clone Options** are not used for JD Edwards EnterpriseOne OVM.

Logged in as: admin Logout Help -VM Manager ORACLE 2 Servers and VMs **Repositories** <u>N</u>etworking St<u>o</u>rage Tools and R<u>e</u>sources <u>J</u>obs Show My Repositories View 🗸 🎍 🕂 🥢 💥 🍇 Show All Repositories Name HA Domain Type Max. Memory (... Memory (MB) Max. > E1\_HTML\_912
> E1\_ENT\_912 Xen HVM + false 4096 4096 4 false Xen HVM 4096 4096 4 BE1\_Repos  $\nabla$ M Templates Call Assemblies 🛅 🗃 160s 🛅 🖰 Virtual Disks 🛅 🕅 VM Files 1 2 lobs Total 📮 1 📴 1 Progress 🔯 0 Failed 🙀 0 Aborted 🗔 1 Complete Job Summary: 🔁 0 Pending Description Status % Complete Message Abort Details Clone E1 ENT 912 SVR from E1 ENT 912 In Progress 0% Copying File 1/1, 135 MB/21,475 MB Abort Details

6. Click the OK button.

With the Repositories tab selected, the Job Summary in the lower pane indicates the status and progress of the template cloning. In the upper left pane, Lock icons are displayed indicating that all files in the Repository are locked for changes. The Oracle VM Manager is still functional, but no changes to the Repository are allowed during cloning process.

|     |       |         |            |     |     |     | - 1 |      | View 🔻 🖹 🚺 Display Count 20 🔹 Status Filters: 🔲 🔂 🚺                                                                                               |                    |
|-----|-------|---------|------------|-----|-----|-----|-----|------|----------------------------------------------------------------------------------------------------|--------------------|
|     |       |         | _          |     |     |     |     | - 11 | Timestamp Status Description                                                                                                    |                    |
| 4   | Octo  | ber     | <b>▼</b> 2 | 012 | -   |     |     |      | Oct 10, 2012 5:25:04 am Completed Queued Job: Create Statistic Log for: E1_E                                                                      |                    |
| SUN | MON   | TUE     | WED        | THU | FRI | SAT |     |      | Oct 10, 2012 5:25:02 am Completed Queued Job: Delete CloneDef: 0004fb0000<br>Oct 10, 2012 4:21:12 am Completed Clone E1 ENT 912 SVR from E1 ENT 9 |                    |
| 30  | 1     | 2       | 3          | 4   | 5   | 6   |     |      | Oct 10, 2012 4.21.12 and Completed Clone E1_EV1_912_SVR from E1_EV1_9                                                                             |                    |
| 7   | 8     | 9       | 10         | 11  | 12  | 13  |     |      | on to, 2012 2.02.41 and completed checking furthepository for updates on se                                                                       | siver. unprovinzoo |
| 14  | 15    | 16      | 17         | 18  | 19  | 20  |     |      |                                                                                                    |                    |
| 21  | 22    | 23      | 24         | 25  | 26  | 27  |     |      | •                                                                                                    | 1                  |
| 28  | 29    | 30      | 31         | 1   | 2   | 3   | - L | ] [  |                                                                                                    |                    |
|     |       |         |            |     |     |     | . Ľ | 1    | Job Detail Job Operation Job Events                                                                                                    | <b>_</b>           |
| _   | User: |         |            |     |     |     |     |      | Timestamp: Oct 10, 2012 4:21:12 am                                                                                                    |                    |
|     | Descr | iption: |            |     |     |     |     |      | Status: In Progress                                                                                                    |                    |
|     |       |         |            |     |     |     |     |      | Description: Clone E1_ENT_912_SVR from E1_ENT_912                                                                                                 |                    |
|     |       |         |            |     |     |     |     |      | Created By: admin                                                                                                    |                    |
|     |       |         |            |     |     |     |     |      |                                                                                                    |                    |
|     |       |         |            |     |     |     |     |      | Duration:                                                                                                    |                    |
|     |       |         |            |     |     |     |     |      |                                                                                                    |                    |
|     |       |         |            |     |     |     |     |      | Duration:<br>Start Time: Oct 10, 2012 4:21:15 am<br>End Time:                                                                                     |                    |

- **7.** Check the progress of the cloning process by selecting the Jobs tab. This may take several hours depending on the type of disk configuration you have.
- **8.** Verify that when the cloning process completes that the new clone shows up as a new VM guest in the server pool as shown in the following example.

| ORACLE: VM Manager                                                                                                    |                                                  | Logged in as: admin <u>L</u> ogout He <b>!p</b> •             |
|----------------------------------------------------------------------------------------------------|--------------------------------------------------|---------------------------------------------------------------|
| Servers and VMs Repositories Networki                                                                                                    | View + Perspective: Virtual Machines - 🖌 💥 🕨 🔲 🖫 | ロー さ 🕲 🕒 🕪 罰 職 物 🐻<br>Iax. Memory (MB) Memory (MB) Max. Proce |
| Image: Construct of the servers         Image: Construct of the servers         Image: Construct of the servers <td>E1_ENT_912_SVR Stopped Normal 0 405</td> <td>096 4096 4</td> | E1_ENT_912_SVR Stopped Normal 0 405              | 096 4096 4                                                    |
|                                                                                                    | ۲                                                |                                                               |

- **9.** Repeat the cloning process for each of the EnterpriseOne templates:
  - Enterprise Server
  - Database Server

**Note:** If you are **not** implementing the database server with an Oracle VM Template, and instead are using a non-virtualized database, you can will not have a virtualized database server to clone.

- HTML Server
- BI Publisher Server

**Note:** This is an optional step that is only required if you are implementing the JD Edwards EnterpriseOne OneView Reporting (OVR) application on a BIP server.

Mobile Server

**Note:** This is an optional step that is only required if you are implementing the JD Edwards EnterpriseOne Mobile application on a BSSV server.

**10.** For applicable servers (see Note below), restart the Server Manager agent by executing the restartAgent script in this directory:

/u01/jdedwards/jde\_home/SCHFA/bin/restartAgent

**Note:** This step is not applicable to the OVR or Mobile servers because they do not use Server Manager agents.

**11.** After all three Templates for JD Edwards EnterpriseOne are cloned and the Server Manager agents are restarted you can proceed to the next section to start the VMs and configure the Virtual NIC and network.

**Caution:** During the initial startup of the JD Edwards EnterpriseOne server templates, it is very important that properly configure the Virtual NIC and the network as described in the following section of this guide.

# 4.7 Starting and Configuring the JD Edwards EnterpriseOne VM Guest Image

After you have cloned all the JD Edwards EnterpriseOne templates in the VM Guest, you can start and configure the VMs using these steps:

**1.** Boot the VM and configure the system IP and host names

Refer to the section entitled: Section 4.7.1, "Boot the VM and Configure System IP and Host Names"

**2.** Root user logs in for the first time and the runs the EOne\_cfg.ksh script to gather the EnterpriseOne worksheet information

Refer to the section entitled: Section 4.7.2, "Run the EOne\_cfg.ksh Script to Input Worksheet Information"

**3.** Run the EOne\_cfg.ksh to synchronize the values into the JD Edwards EnterpriseOne application.

Refer to the section entitled: Section 4.7.3, "Run the EOne\_cfg.ksh Script to Synchronize Values"

**4.** The JD Edwards EnterpriseOne VM templates can be used in multiple configurations. You can change the base configurations of the JD Edwards EnterpriseOne templates to match your specific implementation.

Refer to the section entitled: Section 4.7.4, "Changing Base Configurations of the JD Edwards EnterpriseOne Templates"

You must perform these steps for each of the three JD Edwards EnterpriseOne servers: Enterprise, Database, and HTML

### 4.7.1 Boot the VM and Configure System IP and Host Names

Use this procedure to boot the VM and configure the system IP and host names.

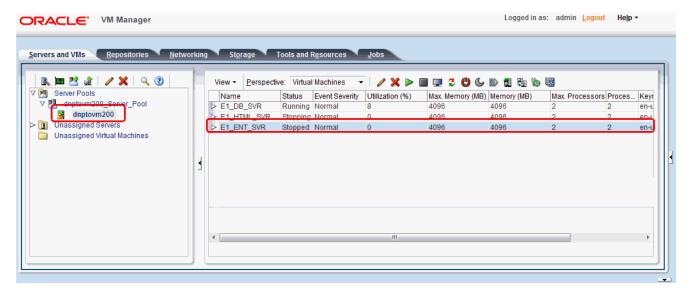

1. On Oracle VM Manager, open the Servers and VM tab and select the Server pool and then the host machine on which the VM guest is configured.

| rvers and VMs <u>Repositories N</u> etw                                     | orking |             | rools and R <u>e</u> sources |                 | I 💷 🕫 😃 G        |      |                 |          | -    |
|-----------------------------------------------------------------------------|--------|-------------|------------------------------|-----------------|------------------|------|-----------------|----------|------|
| Server Pools                                                                |        | Name        | Status Event Severity        | Utilization (%) | Max. Memory (MB) | 1    | Max. Processors | Proces I | Keyr |
|                                                                             |        | E1_DB_SVR   | Running Normal               | 8               | 4096             | 4096 |                 |          | en-u |
| dnptovm200                                                                  |        | E1_HTML_SVR | Stopping Normal              | 0               | 4096             | 4096 | 2               | 2 6      | en-u |
| <ul> <li>Unassigned Servers</li> <li>Unassigned Virtual Machines</li> </ul> |        | E1_ENT_SVR  | Stopped Normal               | 0               | 4096             | 4096 | 2               | 2 6      | en-u |
|                                                                             | •      |             |                              |                 |                  |      |                 |          |      |
|                                                                             |        | •           |                              |                 |                  |      |                 |          | F    |

**2.** Click the **Start** icon (green triangle).

The VM Guests status will change from Stopped to Starting and then Running.

### 4.7.2 Run the EOne\_cfg.ksh Script to Input Worksheet Information

In this procedure you will run the EOne\_cfg.ksh script to input information from the Configuration Worksheet and store it in a configuration file.

| ervers and VMs <u>Repositories N</u> etwor                                  | rking |               |          | R <u>e</u> sources | Jobs            | ] <b></b>        |      |                 |        |      |
|-----------------------------------------------------------------------------|-------|---------------|----------|--------------------|-----------------|------------------|------|-----------------|--------|------|
| Server Pools                                                                |       | Name          | Status   | Event Severity     | Utilization (%) | Max. Memory (MB) |      | Max. Processors | Proces | Kow  |
| ✓ I dnptovm200_Server_Pool                                                  |       | E1_DB_SVR     |          | Normal             | 8               | 4096             | 4096 | 2               | 2      | en-u |
| dnptovm200                                                                  |       | > E1_HTML_SVR | Stopping |                    | 0               | 4096             | 4096 | 2               | 2      | en-u |
| <ul> <li>Unassigned Servers</li> <li>Unassigned Virtual Machines</li> </ul> |       | E1_ENT_SVR    | Stopped  | Normal             | 0               | 4096             | 4096 | 2               | 2      | en-u |
|                                                                             | 3     |               |          |                    |                 |                  |      |                 |        |      |
|                                                                             |       | •             |          |                    |                 |                  |      |                 |        | Þ    |

1. On Oracle VM Manager, with the Servers and VMs tab selected, while the VM guest is starting, select the **Console** icon to connect to the starting VM machine for the highlighted VM. In this example, that VM is **E1\_ENT\_SVR**.

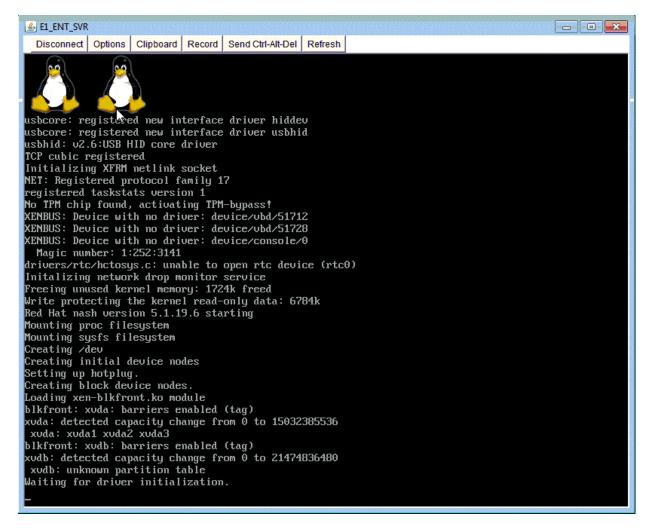

The start up messages are displayed on the console.

| E1_ENT_SVR                                                    |   |    |   |
|---------------------------------------------------------------|---|----|---|
| Disconnect Options Clipboard Record Send Ctrl-Alt-Del Refresh |   |    |   |
|                                                               | Γ | OK | 1 |
| Starting autofs: Loading autofs4:                             | 1 | OK | ] |
| Starting automount:                                           | Ε | OK | ] |
|                                                               | Ε | OK | ] |
| Starting hpiod:                                               | Ε | OK | ] |
| Starting hpssd:                                               | 1 | OK | ] |
| Starting sshd:                                                | I | OK | ] |
| Starting cups:                                                | ] | OK | ] |
| Starting xinetd:                                              | Ι | OK | ] |
| Starting ntpd:                                                | ] | OK | ] |
| Starting sendmail:                                            | I | OK | ] |
| Starting sm-client:                                           | E | OK | ] |
| Starting console mouse services:                              | I | OK | ] |
| Starting crond:                                               | ] | OK | ] |
| Starting xfs:                                                 | ] | OK | ] |
| Starting anacron:                                             | ] | OK | ] |
| Starting atd:                                                 | ] | OK | ] |
| Starting yum-updatesd:                                        | [ | OK | ] |
| Starting Avahi daemon                                         | ] | OK | ] |
| Starting oraclevm-template                                    |   |    |   |
| Regenerating SSH host keys.                                   | _ | _  |   |
| Stopping sshd:                                                | ] | OK | ] |
| Generating SSH1 RSA host key:                                 | I | OK | ] |
| Generating SSH2 RSA host key:                                 | ] | OK | ] |
| Generating SSH2 DSA host key:                                 | I | OK | ] |
| Starting sshd:                                                | E | OK | ] |

The console continues to start up the VM Guest and displays startup messages with **OK** status.

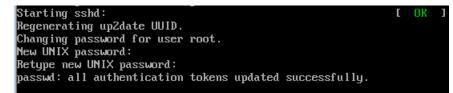

**2.** The system prompts the user for the root password. You must enter and retype a new password. Record this password using the security procedure applicable to your IT department.

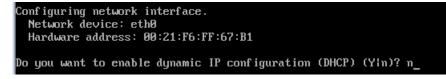

**3.** The system prompts the user for whether or not to configure DHCP. Enter "n" and press return.

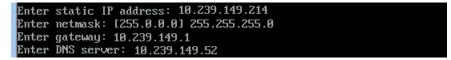

- **4.** The system prompts for these values, which you should have recorded on the configuration worksheet for the server which you are starting and configuring:
  - static IP address
  - netmask

- gateway
- DNS server
- **5.** Press return after entering each value.

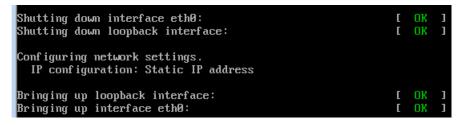

**6.** The system configures the eth0 with the supplied network values and brings up the interface for eth0.

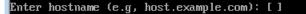

7. The system tests the connection to your DNS and determines what name is configured for the IP and return it as the default name. This may be a fully qualified host name. However, for this implementation of Oracle VM Templates, you must **not** use a fully qualified name. You can only use a 15 character alphanumeric string with no special characters for the hostname.

The system finishes configuring. When complete, the system clears the screen and prompts for login.

```
Oracle Linux Server release 5.8
Kernel 2.6.32-300.27.1.el5uek on an x86_64
Ixvment login: root
Password:
Last login: Tue Oct 23 10:01:17 on tty1
This is the EnterpriseOne Server
This machine's name is Ixvment
This machine's IP address is 10.239.149.214
```

- **8.** Login into the VM as the root user. The root user account has been configured to determine what type of EnterpriseOne application image and also the associated hostname and IP and upon successful login displays that information.
- **9.** From the command line, run this configuration script:

EOne\_cfg.ksh

| Current E1 system type is Enterprise Server                      |
|------------------------------------------------------------------|
| Please Enter Name for Database Server :lxvmdb                    |
| Please Enter IP address for Database Server :127.0.0.1           |
| Please Enter Name for Web Server :lxvmhtml                       |
| Please Enter IP address for Web Server :127.0.0.1                |
| Please Enter Name for One View Reporting Server :lxvmovr         |
| Please Enter IP address for One View Reporting Server :127.0.0.1 |
| Please Enter Name for Mobile Server :lxvmmobile                  |
| Please Enter IP address for Mobile Server :127.0.0.1             |
| Please Enter Name for Deployment Server :depserv01               |
| Please Enter Location for Deployment Server :dep01               |
|                                                                  |

**10.** The script prompts for the following values (which should be recorded on the configuration Worksheet):

Name for Database Server

For example, lxvmdb.

**Caution:** You must **not** use a fully qualified name. You can only use a 15 character alphanumeric string with no special characters.

**Note:** Regardless if you are using a non-virtualized database server, you must still supply a value here for the database name you are using.

IP address for Database Server

For example, 127.0.0.1.

**Note:** Regardless if you are using a non-virtualized database server, you must still supply a value here for the IP address of the database server you are using.

Name for Web Server

For example, lxvmhtml.

**Caution:** You must **not** use a fully qualified name. You can only use a 15 character alphanumeric string with no special characters.

IP address for Web Server

For example, 127.0.0.1.

• Name for the One View Reporting Server (also called BIP Server)

For example, lxvmovr.

**Note:** This value can be blank if you are not implementing this optional server.

• IP address for the One View Reporting Server (also called BIP Server)

For example, 127.0.0.1.

**Note:** This value can be blank if you are not implementing this optional server.

• Name for the Mobile Server (also called the BSSV Server)

For example, lxvmmobile.

**Note:** This value can be blank if you are not implementing this optional server.

IP address for the Mobile Server (also called the BSSV Server)
 For example, 127.0.0.1.

**Note:** This value can be blank if you are not implementing this optional server.

Name for Deployment Server

For example, depserv01.

**Caution:** You must **not** use a fully qualified name. You can only use a 15 character alphanumeric string with no special characters.

**Caution:** The value you enter here must be a maximum of 15 alphanumeric characters (no special characters). You should **not** use the fully qualified name. If you enter a fully qualified name in this field, the system will accept the value. However, a failure within JD Edwards EnterpriseOne will occur when you attempt to run a UBE from the Development Client. If so, to remedy you should refer to the section of this guide entitled: Section 3.9.6, "UBE Submission Failed on the Development Client".

Location for Deployment Server

For example, dep01.

**11.** Press enter after each value.

| -   |             |       |             |                  |                                  |
|-----|-------------|-------|-------------|------------------|----------------------------------|
| New | Name        | for   | Enterprise  |                  | []<br>[dnovmits10.us.oracle.com] |
| New | IP address  | for   | Enterprise  |                  | [127.0.0.1]<br>[127.0.0.1]       |
| New | Name        | for   | Database Se | erver<br>Value   |                                  |
| New | IP address  | for   | Database Se | erver<br>Value   | [127.0.0.1]<br>[]                |
| New | Name        | for   | Web Server  | value            | [lxumhtml]<br>[]                 |
| New | IP address  | for   | Web Server  | value            | [127.0.0.1]<br>[]                |
| New | Name        | for   | One View Re | eportin<br>Value | erver is [lxvmovr]<br>[]         |
| New | IP address  | for   | One View Re | eportin<br>Value | erver is [127.0.0.1]<br>[]       |
| New | Name        | for   | Mobile Serv | ver<br>Value     | [lxvmmobile]<br>[]               |
| New | IP address  | for   | Mobile Serv | ver<br>Value     | [127.0.0.1]<br>[]                |
| New | Name        | for   | Deployment  | Server<br>value  | [depserv01]<br>[]                |
| New | Location    | for   | Deployment  | Server<br>value  |                                  |
| Are | these value | es co | orrect?     |                  |                                  |

**12.** When done the script displays the configuration items and the values you provided. The script prompts the user to accept the values. If the values are correct enter a "y" and press enter.

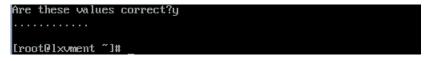

As the script executes it updates this file:

/etc/sysconfig/jdedwards

### 4.7.3 Run the EOne\_cfg.ksh Script to Synchronize Values

You must re-run the EOne-cfg.ksh script that you created in the preceding section. This script execution applies and synchronizes the configuration values for each JD Edwards EnterpriseOne server. This is a different process on each enterprise application.

**Caution:** Before you run the EOne\_cfg.ksh -syn on the database virtual machine you **must** run the following command to allow the oracle user to reset the expiration date on the oracle database passwords:

chmod o+r /u01/jdedwards/vmScripts/userUnlock.sql

1. Run the EOne\_cfg.ksh script using this command passing the -syn option:

#EOne\_cfg.ksh -syn

**2.** Repeat this command on each of the JD Edwards EnterpriseOne applications for the Enterprise, Database, and HTML server. Also repeated this command if you implemented either or both the optional OVR (BIP) or Mobile (BSSV) servers.

**Caution:** After you run the EOne\_cfg.ksh -syn on the database virtual machine you should run the following command to reset the expiration date on the oracle database passwords for the oracle user:

chmod o-r /u01/jdedwards/vmScripts/RAN.userUnlock.sql

Enter the above command as a single contiguous line with no returns.

### 4.7.4 Changing Base Configurations of the JD Edwards EnterpriseOne Templates

The JD Edwards EnterpriseOne VM templates can be used in multiple configurations. You can change the base configurations of the JD Edwards EnterpriseOne templates to match your specific implementation. For example, the starting configuration could be a setup with an Enterprise Server, a Web Server and a Database Server - all on virtual machines. Alternately, the configuration could be for all of the above plus an optional OneView Reporting (also called BIP) and/or a Mobile (also called BSSV) Server.

The configuration scripts as designed to allow the changes to the configuration of virtual machines after the initial install. Consider the following scenario. An initial configuration is set with the Enterprise, HTML, and Database Servers. Subsequent to the initial configuration, you might want to add the optional OneView Reporting (also called BIP) and/or a Mobile (also called BSSV) Server. The procedure to add either or both is the same.

In the first example, when the base configuration was set up, the name and IP for the name and IP address values were left blank for the non-installed optional OneView Reporting (also called BIP) and/or a Mobile (also called BSSV) Server. To add them to the configuration you must run the EOne\_cfg.ksh scripts again. First you run the scripts to add the new virtual machines to the configuration files, and then you run the scripts a second time to synchronize those settings.

The procedure depends on whether the Database Server is virtualized (installed with an Oracle VM Template) or non-virtualized, as described in these sections:

 Section 4.7.4.1, "Changing Base Configurations if the Database Server is Virtualized (VM Template)"  Section 4.7.4.2, "Changing Base Configurations if the Database Server is non-Virtualized"

# 4.7.4.1 Changing Base Configurations if the Database Server is Virtualized (VM Template)

Use this procedure if you have previously installed Oracle VM Templates without the optional servers, and if now you want to add one or more optional server types. Use this procedure if your Database Server is virtualized (that is, installed using an Oracle VM Template:

1. From the command line of the server onto which you want to install an optional Oracle VM Template, run this configuration script and supply all the existing and the new server information:

EOne\_cfg.ksh

2. From the command line of the server onto which you want to install an optional Oracle VM Template, run the EOne\_cfg.ksh configuration script with the -syn switch:

EOne\_cfg.ksh -syn

**3.** On the Database Server, run the configuration script and supply all the existing and the new server information:

EOne\_cfg.ksh

#### 4.7.4.2 Changing Base Configurations if the Database Server is non-Virtualized

Use this procedure if you have previously installed Oracle VM Templates without the optional servers, and if now you want to add one or more optional server types. Use this procedure if your Database Server is non-virtualized (that is, installed on a non-virtualized database server such as Oracle Exadata, Oracle RAC, or Oracle Database Appliance (ODA).

1. From the command line of the server onto which you want to install an optional Oracle VM Template, run this configuration script and supply all the existing and the new server information:

EOne\_cfg.ksh

2. From the command line of the server onto which you want to install an optional Oracle VM Template, run the EOne\_cfg.ksh configuration script with the -syn switch:

EOne\_cfg.ksh -syn

**3.** On the Enterprise Server, run the configuration script and supply all the existing and the new server information:

EOne\_cfg.ksh

4. On the Enterprise Server, run the script gen\_sql.ksh with the code for the new server. The code for the BIP server is OVR. The code for the BSSV server is MBL. Run either or both of the following commands depending on which server you want to add.

**OneView Reporting Server (also called BIP Server)** 

gen\_sql.ksh OVR

Mobile Server (also called BSSV Server)

gen\_sql.ksh MBL

These scripts produce SQL statements that you must run as described in the next step.

**5.** To run the SQL statements produced by the scripts run in the previous step, execute either or both of the following commands depending on which server you want to add:

#### **OneView Reporting Server (also called BIP Server)**

exe\_gen\_sql.ksh OVR

#### Mobile Server (also called BSSV Server)

exe\_gen\_sql.ksh MBL

After these scripts are run, your database is updated for the selected server(s).

## Working with the Platform Pack in Silent Mode for a Non-Virtualized Database Server

This chapter describes using the Oracle Universal Installer for the Platform Pack in silent mode to install the JD Edwards EnterpriseOne Database Server components on a non-virtualized database server such as Oracle Exadata or Oracle Database Appliance (ODA).

**Note:** If your non-virtualized database is **not** an Oracle Exadata or ODA machine, you can use the OUI in GUI mode as described in the appendix of this guide entitled: Appendix D, "Installing an OVM database to a Non-Virtualized Database using OUI in GUI Mode".

This method assumes you are not installing the VM template for the JD Edwards EnterpriseOne database server, and that the installation of these components on a non-virtualized database server will be used with the Oracle VM templates for JD Edwards EnterpriseOne that utilizes the complementary components described in this guide.

**Note:** This method can also be used on a Linux box with or without ASM, as desired.

This chapter discusses these topics:

- Section 5.1, "Understanding the Platform Pack for a Non-Virtualized Database Server"
- Section 5.2, "Understanding the Connect String"
- Section 5.3, "Working with the Platform Pack Installer for a Non-Virtualized Database Server"

# 5.1 Understanding the Platform Pack for a Non-Virtualized Database Server

When setting up the JD Edwards EnterpriseOne Database Server components on non-virtualized database servers that are to be used with JD Edwards EnterpriseOne Oracle VM templates, the combined connect string must be **ovsorcl**. This is required to match the database definition in the OVM templates for Enterprise and HTML servers.

**Note:** The Platform Pack installs artifacts for the DV910, PS910, and PY910 environments. It does **not** install the PD910 environment.

### 5.2 Understanding the Connect String

You must know the name of the Oracle instance on the server on which you are running the Platform Pack installer. To determine this name, run the following command:

srvctl status database -d ovsorcl

For example, the output will look similar to this:

Instance ovsorcl1 is running on node mymachine1 Instance ovsorcl2 is running on node mymachine2

In this example, if you are running on **mymachine1**, you need to set your environment variable **ORACLE\_SID** to **ovsorcl1**. Otherwise the data pump commands (impdp) in the database load scripts will fail. However, when you are editing the Silent Install response file, you should supply the connect string ovsorcl so that EnterpriseOne Services can use the ASM performance.

**Caution:** To ensure you have your environment variable set correctly, run this command before proceeding (substitute your password for system in place of *xxx*):

sqlplus system/xxx (do not supply the @connectstring)

If you cannot successfully connect to your local database without supplying the connect string, your load scripts will fail. Review the preceding notes.

# 5.3 Working with the Platform Pack Installer for a Non-Virtualized Database Server

This section discusses:

- Section 5.3.1, "Working with the zip File for the Platform Pack Installer"
- Section 5.3.2, "Working with the Response File for the Platform Pack Installer"
- Section 5.3.3, "Running the Platform Pack Installer for Non-Virtualized Database Servers"
- Section 5.3.4, "Working with Installer Log Files"
- Section 5.3.5, "Deinstalling the Platform Pack for Non-Virtualized Database Servers"

### 5.3.1 Working with the zip File for the Platform Pack Installer

The zip file for the Platform Pack Installer for a non-virtualized database server is included in the Media Pack for JD Edwards EnterpriseOne VM Templates, which is available from the Oracle Software Delivery Cloud:

https://edelivery.oracle.com/

Create a directory on the non-virtualized database server (which is a machine such as Oracle Exadata or ODA) that the **oracle** user can update. For example:

/u01/Exadata

Then run this command to set appropriate permissions on the created directory:

chmod -R 775 /u01/Exadata

### 5.3.2 Working with the Response File for the Platform Pack Installer

An interactive install of the database using the Oracle Universal Installer (OUI) is not supported on non-virtualized database servers such as Oracle Exadata or ODA. Therefore, you must run the OUI installer in silent mode, which is driven by parameters that you set in a response (.rsp) file. This section describes the appropriate settings that you must set within this file.

**Note:** If your non-virtualized database is not an Oracle Exadata or ODA machine, you can use the OUI in GUI mode as described in the appendix of this guide entitled: Appendix D, "Installing an OVM database to a Non-Virtualized Database using OUI in GUI Mode"

- 1. Use an editor such as vi to open the OVMDB.rsp file that is located inside the \Exadata directory that is created when the installer zip file is unzipped.

The following figures contain the Pre-Install Worksheet for Database Installation in Silent Mode -- Response File. This Worksheet describes each section that you must modify or verify to be valid for your installation on a non-virtualized database server. Use the Worksheet to enter valid values for your installation.

3. Once edit, you should save and close the OVMDB.rsp response file.

I

## Pre-Install Worksheet Database Installation in Silent Mode – Response File

|                          |         | OVMDB.rsp                                                                                                    |
|--------------------------|---------|----------------------------------------------------------------------------------------------------|
| Section Name             | Value   | Comment                                                                                                    |
| ACCEPT_LICENSE_AGREEMENT |         | Valid values are true or false.                                                                                                    |
|                          |         | The shipped version of the OVMDB.rsp has this value set to <b>false</b> .                                                                              |
|                          |         | You must change this to <b>true</b> in order for the installation to be able to proceed.                                                               |
| UNIX_GROUP_NAME          |         | Specify the UNIX group to be set for the inventory directory. Set this to the group name for the oracle user.                                          |
|                          |         | The default value is <b>oinstall</b> .                                                                                                    |
| ORACLE_HOME              |         | Specify the path where you want the installer to place the scripts and dump files.                                                                     |
|                          |         | For example, a valid home name might be:                                                                                                    |
|                          |         | /u01/app/oracle/JDEOVM/e910                                                                                                    |
|                          |         | Important: When setting ORACLE_HOME ensure the folder is empty and                                                                                     |
|                          |         | there is not another Oracle product installed in that folder.                                                                                          |
|                          |         | <b>ODA Considerations</b> . For ODA you can put the scripts and dump files onto<br>the shared disk space. For example:                                 |
|                          |         | /cloudfs/JDEOVM/e910                                                                                                    |
|                          |         | If using the shared disk space you can specify <b>ovsorcl</b> as your                                                                                  |
|                          |         | <b>ORACLE_SID</b> environment variable.                                                                                                    |
| ORACLE_HOME_NAME         |         | Specify the name of the Oracle Home.                                                                                                    |
|                          |         | The installer uses this name to create folders and services.                                                                                           |
|                          |         | For example, a valid ORACLE_HOME_NAME might be:                                                                                                    |
|                          |         | JDEOVM_E910_1                                                                                                    |
|                          |         | <b>Important</b> This name <b>must</b> be unique. Ensure you do not use an ORACLE_HOME_NAME that has already been defined on the server you are using. |
| connectString            | ovsorcl | Specify the Oracle connect string. For use with JD Edwards EnterpriseOne<br>VM templates, you cannot change this value.                                |
| JDEMODEN                 |         | Specify the mode as Install (0) or Upgrade (1).                                                                                                    |
|                          |         | You must choose Install mode (0) so that the installer will create and load the Business Data and Control Tables.                                      |
|                          |         | Do not choose Upgrade mode because in this mode the installer does not create or load the Business Data and Control Tables.                            |
|                          |         | The default value is Install (0).                                                                                                    |

| OVMDB.rsp                                                                                                    |       |                                                                                                    |  |  |  |
|----------------------------------------------------------------------------------------------------|-------|----------------------------------------------------------------------------------------------------|--|--|--|
| Section Name                                                                                                   | Value | Comment                                                                                                    |  |  |  |
| sysadmUser                                                                                                    |       | Specify the name of the Oracle sysadmin.                                                                                                    |  |  |  |
|                                                                                                    |       | You <b>cannot</b> specify sys as the user.                                                                                                    |  |  |  |
| sysadmPwd                                                                                                    |       | Specify the password for the Oracle sysadmin. This is a required value.                                                                            |  |  |  |
| slOVMvalues                                                                                                    |       | Specify a string list of location, machine names, and values that are required for use with JD Edwards EnterpriseOne VM templates.                 |  |  |  |
|                                                                                                    |       | The machine names should not be qualified.                                                                                                    |  |  |  |
|                                                                                                    |       | The syntax for the string is:                                                                                                    |  |  |  |
|                                                                                                    |       | <pre>slOVMvalues={"Location","deployment_server","html_ server","enterprise_server","ASM_YES_NO","BIP_YES_NO", ,"BIP_server","sys_password"}</pre> |  |  |  |
|                                                                                                    |       | where                                                                                                    |  |  |  |
|                                                                                                    |       | Location is the location name for Package Deployment. For example, Corporate.                                                                      |  |  |  |
|                                                                                                    |       | deployment_server is the machine name of the DeploymentServer. This name must be specified in Upper Case. For example, CUSTVMDEP.                  |  |  |  |
|                                                                                                    |       | html_server is the machine name of the HTMLServer. For example, custvmhtml.                                                                        |  |  |  |
|                                                                                                    |       | enterprise_server is the machine name of the Enterprise Server. For example, custent.                                                              |  |  |  |
|                                                                                                    |       | ASM YES or NO is used to specify whether your database server is using Oracle Automatic Store Management (Oracle ASM). Valid values are YES or NO. |  |  |  |
|                                                                                                    |       | BIP YES or NO determines if you want to load the repository for Oracle BIP ublisher. Valid values are YES or NO.                                   |  |  |  |
|                                                                                                    |       | BIP_server is the machine name of your BIP server. This is only required if you specified YES to BIP YES or NO.                                    |  |  |  |
|                                                                                                    |       | sys_password is the password for the <b>sys</b> user. This is only required if you specified YES to BIP YES or NO.                                 |  |  |  |
|                                                                                                    |       | <b>Caution:</b> The import of the SQL procedures in the BI Publisher Repository will fail if you do not supply the correct sys password.           |  |  |  |
|                                                                                                    |       | Here is an example of a valid command string, which must be contiguous with no spaces or line feeds:                                               |  |  |  |
| <pre>slOVMvalues={"Corporate","CUSTVMDEP","custvmhtml","custvment","YES","YES","custvmbip","mypassword"}</pre> |       |                                                                                                    |  |  |  |

| OVMDB.rsp           |       |                                                                                                    |  |  |  |
|---------------------|-------|----------------------------------------------------------------------------------------------------|--|--|--|
| Section Name        | Value | Comment                                                                                                    |  |  |  |
| orclTblDir          |       | <b>ASM Considerations</b> . If you are using ASM, this value specifies the ASM disk group for the tables. The default value is: <b>DATA</b> .                                                                                |  |  |  |
|                     |       | <b>Non-ASM.</b> Specify the path to the directory where the Oracle tablespaces are to be created. You should change the default value to a valid value for your environment. For example:                                    |  |  |  |
|                     |       | /u01/jdedwardsppack/ORCL/Tables                                                                                                    |  |  |  |
| orclIdxDir          |       | <b>ASM Considerations.</b> If you are using ASM, this value specifies the ASM disk group for the indexes. The default value is <b>DATA</b> .                                                                                 |  |  |  |
|                     |       | <b>Non-ASM.</b> Specifies the path to the directory where the Oracle indexes are to be created. You should change the default value to a valid value for your environment. For example:                                      |  |  |  |
|                     |       | /u01/jdedwardsppack/ORCL/Indexes                                                                                                    |  |  |  |
| iRunScripts         |       | Specify whether to deploy the scripts for the user to run later, or to run the<br>scripts as part of the installation.                                                                                                    |  |  |  |
|                     |       | 0 = Edit and deploy the scripts; you must run the scripts manually after the installer completes.                                                                                                    |  |  |  |
|                     |       | 1 = Edit and deploy the scripts and dump files; the scripts are run automatically by the installer.                                                                                                    |  |  |  |
|                     |       | The default value is 1.                                                                                                    |  |  |  |
| dbMach              |       | Specify the SCAN listener or host name for the database server. You should change the default value to a valid value for your environment.                                                                                   |  |  |  |
| gbl_secure_Password |       | Specify the complex password to be used for all accounts created by the installer.                                                                                                    |  |  |  |
|                     |       | You should leave this value as <b>DEFAULT</b> until you bring up all servers in the JD Edwards EnterpriseOne system. You can then change the passwords in your database and in your JD Edwards EnterpriseOne administration. |  |  |  |
| bPrecreateTbsp      |       | Specify whether you are precreating tablespaces where valid values are:                                                                                                    |  |  |  |
|                     |       | <b>true</b> = You want to precreate the tablespaces before running the install scripts.                                                                                                    |  |  |  |
|                     |       | <b>false</b> = You do not want to precreate the tablespaces. In this case, the installer scripts will create the tablespaces.                                                                                                |  |  |  |
|                     |       | The default value is <b>false</b> .                                                                                                    |  |  |  |

### 5.3.3 Running the Platform Pack Installer for Non-Virtualized Database Servers

To run the Platform Pack installer for non-virtualized database servers (such as Oracle Exadata and ODA):

- 1. Verify these values are set: ORACLE\_SID, ORACLE\_HOME, and ORACLE\_ BASE.
- 2. Ensure the value \$ORACLE\_HOME/bin is in the PATH environment variable.
- 3. Change directory to the Exadata/install folder.
- **4.** Use this command syntax to run the installer. For the response file, you must specify the full path to the location of the Platform Pack installer image for non-virtualized database servers. For example:

```
./runInstaller -silent -responseFile /u01/Exadata/OVMDB.rsp
```

**Caution:** You will not be able to start services until you have run the TLOVM913 Tools Accelerator on the Deployment Server. This is previously documented in the section of this guide entitled: Section 3.5.7.3, "Mandatory Post Installation Tools Accelerator".

### 5.3.4 Working with Installer Log Files

Upon completion, the installer reports success or failure for the Oracle database scripts. To verify the status of the install, you should:

1. Check the logs in your install location in this directory:

ORCL/logs

**Tip:** It especially important that you check and verify the **Import**\* logs.

2. Check the logs in the Oracle inventory location, which by default is:

/u01/app/oraInventory/logs

This directory contains these log files:

- silentInstallxxx.log
- oraInstallxx
- installActionsxxx

**Note:** The following error will appear in the install logs:

Ignore this error. The PD environment is no longer deployed, and this statement should not have been run. This error will not impact the success of the install.

### 5.3.5 Deinstalling the Platform Pack for Non-Virtualized Database Servers

Use this procedure to deinstall the Platform Pack for non-virtualized databases servers (such as Oracle Exadata and ODA).

- **1.** Navigate to your install location.
- 2. Change directory to ORCL.
- **3.** Run this script:

drop\_db.sh

- 4. Navigate to the oui folder within your install location.
- 5. Change directory to bin.
- **6.** Use this command to run the OUI installer in silent mode to deinstall the Platform Pack for non-virtualized database servers.

```
./runInstaller -deinstall -silent REMOVE_HOMES={"/u01/JDEOVM/e910"}
ORACLE_HOME_NAME="JDEOVM_E910"
```

# **Working With the Enterprise Server**

This chapter contains the following topics:

- Section 6.1, "Starting and Shutting Down Network Services on the Enterprise Server"
- Section 6.2, "Verifying the Release 9.1 Enterprise Server Installation Using PORTTEST"

# 6.1 Starting and Shutting Down Network Services on the Enterprise Server

The network services are automatically started when you run the RunOneWorld.sh startup script using these steps:

- 1. Log on to the Enterprise Server as jde910.
- **2.** Change to this directory:

cd \$SYSTEM/bin32

3. Run the RunOneWorld. sh startup script using this command:

./RunOneWorld.sh

4. Check the status of the services by running the network program.

**Note:** You should always shut down services before shutting down a VM Guest. When a VM Guest is shutdown and restarted, the Server Manager Agent may need to be manually restarted by logging in as **jde910** and running the restartAgent script.

To shutdown services, repeat the above steps substituting EndOneWorld.sh for RunOneWorld.sh.

For example, your console might look like this when running the RunOneWorld.sh startup script:

```
[root@custent ~]# su - jde910
$ cd $SYSTEM/bin32
$ ./RunOneWorld.sh
Wed Jun 10 18:33:14 EDT 2011 Starting JD Edwards OneWorld on custent
Wed Jun 10 18:33:16 EDT 2011 JD Edwards OneWorld startup complete.
$ netwm
Initializing JDEIPC
```

## 6.2 Verifying the Release 9.1 Enterprise Server Installation Using PORTTEST

**Note:** When running PORTTEST after installing the Enterprise Server, the test returns a failure message. This is because it is not able to access the F0902 table at this time, (the format of the F0902 table changes during the Table Conversion Workbench). Ignore any errors relating to accessing the F0902 table. For example:

#### Select all on table F0902 failed - rcode=0

Once the Workbench tasks are all complete, and the Enterprise Server is configured, rerun PORTTEST.

To verify the Enterprise Server installation using PORTTEST:

- 1. Log on to the Enterprise Server as jde910.
- **2.** To verify that Release 9.1 is installed correctly on the Enterprise Server, enter these commands:

```
cd $SYSTEM/bin32
```

porttest userid password environment

where *userid* is a valid Release 9.1 user ID, *password* is the user password, and *environment* is the environment you want to verify.

#### For example:

porttest JDE JDE DV910

These parameters are case-sensitive. Enter this command for each environment.

This program initializes a user and an environment (assuming Release 9.1 is installed and configured correctly). The program displays messages that indicate the selection of records from a Release 9.1 table. If it does not, review the jde\_xxxxxx.log file in the directory path \$EVRHOME/log.

**Tip:** If PORTTEST fails to run, for diagnostic assistance refer to the chapter entitled: "Using the PORTTEST Checklist" in the *JD Edwards EnterpriseOne Applications Release 9.1 Installation Guide for Oracle on Unix.* 

7

## Starting the JD Edwards EnterpriseOne Servers

This chapter discusses these tasks:

- Section 7.1, "Starting the HTML Server"
- Section 7.2, "Starting the BI Publisher Server"
- Section 7.3, "Starting the Mobile Server"

## 7.1 Starting the HTML Server

The HTML Server is started using these scripts:

- startNodeManager.sh
- startWebLogic.sh
- startManagedWebLogic.sh

While logged on to the HTML Server as the **oracle** user, you can submit these commands to run with nohup and in the background by executing the following commands:

cd /u01/Oracle/Middleware/wlserver\_10.3/server/bin nohup ./startNodeManager.sh & tail -f nohup.out

Watch this log until you see this message:

INFO: Plain socket Listener started on port

Press "Control + C" to break out of the tail command and then execute the following commands:

cd /u01/Oracle/Middleware/user\_projects/domains/base\_domain/bin nohup ./startWebLogic.sh & tail -f nohup.out

Watch this log until you see this message:

... <Server started in RUNNING mode>

Press "control + C" to break out of the tail command.

Logon to your WebLogic Server Admin Console at this URL:

http:/<your WebLogic server>:7001/console

From the WebLogic Server Admin Console, go to the Environment and select the Servers option. The Summary of Servers screen is displayed. Select the Control tab and click the html\_server row click the start button.

The log will display on the screen and prompt you to enter the user name and password, whose values should be documented in the Pre-Install Worksheet. Once WebLogic has been configured with a new password you can update the boot.properties file for nohup and background processing. For instructions on changing and setting up boot.properties files, refer to the JD Edwards EnterpriseOne HTML Server on WebLogic Reference Guide Release 9.1 for UNIX, Section 4.4 at the following link:

http://docs.oracle.com/cd/E24902\_01/doc.91/e23434/toc.htm

Monitor the log until you see this message:

INFO: Successfully stated the management agent listerner on port 14502

Alternately, you can start the html\_server through the WebLogic Administration Console or from Server Manager.

**Note:** You should always shut down services before shutting down a VM Guest. When a VM Guest is shutdown and restarted, the Server Manager Agent may need to be manually restarted by logging in as the **oracle** user and running the startup steps.

To shutdown services, log in as **oracle** and cd to the bin directory as above, and run the following scripts:

/stopManagedWebLogic.sh html\_server

./stopWebLogic.sh

For more information on using WebLogic with EnterpriseOne see JD Edwards EnterpriseOne HTML Server on WebLogic Reference Guide Release 9.1 for UNIX, at the following link:

http://docs.oracle.com/cd/E24902\_01/doc.91/e23434/toc.htm

### 7.2 Starting the BI Publisher Server

The BI Publisher Server is started using these scripts:

- startNodeManager.sh
- startWebLogic.sh
- startManagedWebLogic.sh
- 1. While logged on to the BI Publisher Server as the **oracle** user, you can submit these commands to run with nohup and in the background by executing the following commands:

```
cd /u01/Oracle/Middleware/wlserver_10.3/server/bin nohup ./startNodeManager.sh & tail -f nohup.out
```

2. Watch this log until you see this message:

INFO: Plain socket Listener started on port

**3.** Press "Control + C" to break out of the tail command and then execute the following commands:

```
cd /u01/Oracle/Middleware/user_projects/domains/base_domain/bin nohup ./startWebLogic.sh & tail -f nohup.out
```

**4.** Watch this log until you see this messages as shown below indicating the server started in RUNNING mode:

| <pre><mar 2013="" 25,="" 8:14:50="" am="" pdt=""> <notice> <weblogicserver> <bea-000365> <server pre="" sta<=""></server></bea-000365></weblogicserver></notice></mar></pre>  |
|----------------------------------------------------------------------------------------------------|
| te changed to ADMIN>                                                                                                    |
| <pre><mar 2013="" 25,="" 8:14:50="" am="" pdt=""> <notice> <weblogicserver> <bea-000365> <server pre="" sta<=""></server></bea-000365></weblogicserver></notice></mar></pre>  |
| te changed to RESUMING>                                                                                                    |
| <pre><mar 2013="" 25,="" 8:14:50="" am="" pdt=""> <notice> <server> <bea-002613> <channel "default"<="" pre=""></channel></bea-002613></server></notice></mar></pre>          |
| is now listening on 10.245.161.11:7001 for protocols iiop, t3, ldap, snmp, http.                                                                                              |
| >                                                                                                    |
| <pre><mar 2013="" 25,="" 8:14:50="" am="" pdt=""> <notice> <server> <bea-002613> <channel "default[1<="" pre=""></channel></bea-002613></server></notice></mar></pre>         |
| ]" is now listening on 127.0.0.1:7001 for protocols iiop, t3, ldap, snmp, http.>                                                                                              |
|                                                                                                    |
| <pre><mar 2013="" 25,="" 8:14:50="" am="" pdt=""> <notice> <weblogicserver> <bea-000329> <started pre="" we<=""></started></bea-000329></weblogicserver></notice></mar></pre> |
| bLogic Admin Server "AdminServer" for domain "bifoundation_domain" running in Pr                                                                                              |
| oduction Mode>                                                                                                    |
| <pre><mar 2013="" 25,="" 8:14:50="" am="" pdt=""> <notice> <weblogicserver> <bea-000365> <server pre="" sta<=""></server></bea-000365></weblogicserver></notice></mar></pre>  |
| te changed to RUNNING>                                                                                                    |
| Mar 25, 2013 8:14:50 AM PDT> <notice> <weblogicserver> <bea-000360> <server sta<="" td=""></server></bea-000360></weblogicserver></notice>                                    |
| rted in RUNNING mode>                                                                                                    |

**5.** Logon to the WebLogic Server Administrative Console and start the BI Publisher Application, as shown in the following example

| ORACLE WebLogic Server                                                   | Administration Console                                        |                                       |             |                                     | Ō                |
|--------------------------------------------------------------------------|---------------------------------------------------------------|---------------------------------------|-------------|-------------------------------------|------------------|
| Change Center                                                            | 😰 Home Log Out Preferences 🔤 Ra                               | ecord Help                            | Q           | Welcome, weblogic Connected to: bit | foundation_domai |
| View changes and restarts                                                | Home >Summary of Servers                                      |                                       |             |                                     |                  |
| Click the Lock & Edit button to modify, add or                           | Summary of Servers                                            |                                       |             |                                     |                  |
| delete items in this domain.                                             | Configuration Control                                         |                                       |             |                                     |                  |
| brfoundation_domain<br>- Creployments<br>- Services<br>- Security Realms | کی<br>Customize this table<br>Servers (Filtered - More Column | s Exist)                              |             |                                     |                  |
| 8-Interoperability<br>8-Diagnostics                                      | Stat Resume Suspend ~                                         | Shutdown v Restart SSL                |             | Showing 1 to 2 of 2                 | Previous   Next  |
|                                                                          | 🔲 Server 🙃                                                    | Machine                               | State       | Status of Last Action               |                  |
|                                                                          | III Address of the set                                        | Machine-OVR                           | RUNNING     | None                                |                  |
|                                                                          | AdminServer(admin)                                            |                                       | 0.0 0000000 | None                                |                  |
|                                                                          | Adminiserver(somin)     Joi_server1                           | Machine-OVR                           | SHUTDOWN    | 1991a                               |                  |
|                                                                          |                                                               | Machine-OVR<br>Shutdown v Restart SSL | SHUTDOWN    | Showing 1 to 2 of 2                 | Previous   Next  |

**Caution:** Do **not** use this script to start the BI Publisher:

startManagedWebLogic.sh

You must use the WebLogic Server Administrative Console to start the BI Publisher because there are configuration settings that are only available using this method.

### 7.3 Starting the Mobile Server

The Mobile Server is started using these scripts:

- startNodeManager.sh
- startWebLogic.sh for the BSSV Server
- startWebLogic.sh for the ADF Server

1. While logged on to the Mobile Server as the **oracle** user, you can submit these commands to run with nohup and in the background by executing the following commands:

```
cd /u01/Oracle/Middleware/wlserver_10.3/server/bin nohup ./startNodeManager.sh & tail -f nohup.out
```

**2.** Watch this log until you see this message:

INFO: Plain socket Listener started on port 5556

**3.** Press "Control + C" to break out of the tail command and then execute the following commands:

```
cd /u01/Oracle/Middleware/user_projects/domains/bssv_domain/bin
nohup ./startWebLogic.sh &
tail -f nohup.out
```

**4.** Watch this log until you see this messages as shown below indicating the server started in RUNNING mode:

```
vdar 28, 2013 2:34:32 PM PDT> <Notice> <Server> <BEA-002613> <Channel "Default[1]" is now listening on 127.0.0.1:8001 for protocols iiop, t3, ldap, snmp, http.>

dmar 28, 2013 2:34:32 PM PDT> <Notice> <Server> <BEA-002613> <Channel "Default"
is now listening on 10.245.161.12:8001 for protocols iiop, t3, ldap, snmp, http.>

dmar 28, 2013 2:34:32 PM PDT> <Notice> <webLogicServer> <BEA-000329> <Started we
bLogic Admin Server "AdminServer_bssv" for domain "bssv_domain" running in Produ
ction Mode>

dmar 28, 2013 2:34:32 PM PDT> <Notice> <webLogicServer> <BEA-000365> <Server sta
te changed to RUNNING
</pre>
dmar 28, 2013 2:34:32 PM PDT> <Notice> <webLogicServer> <BEA-000360> <Server sta
te changed to RUNNING</pre>
```

- **5.** In the messages indicating the AdminServer\_bssv is started, note on which port the server is listening. In the above example, the port is 10.245.161.12:8001.
- **6.** Press "Control + C" to break out of the tail command and then execute the following commands:

```
cd /u01/Oracle/Middleware/user_proj ects/domains/adf_domain/bin
```

```
nohup ./startWebLogic.sh & tail -f nohup.out
```

**7.** Watch this log until you see this messages as shown below indicating the ADF server started in RUNNING mode:

```
<Mar 28, 2013 2:37:02 PM PDT> <Notice> <WebLogicServer> <BEA-000365> <Server sta
te changed to ADMIN>
<Mar 28, 2013 2:37:02 PM PDT> <Notice> <WebLogicServer> <BEA-000365> <Server sta
te changed to RESUMING>
<Mar 28, 2013 2:37:02 PM PDT> <Notice> <Server> <BEA-002613> <Channel "Default"
is now listening on 10.245.161.12:7001 for protocols iiop, t3, ldap, snmp, http.
</mar 28, 2013 2:37:02 PM PDT> <Notice> <Server> <BEA-002613> <Channel "Default"
]" is now listening on 127.0.0.1:7001 for protocols iiop, t3, ldap, snmp, http.>
</mar 28, 2013 2:37:02 PM PDT> <Notice> <Server> <BEA-002613> <Channel "Default[1]
]" is now listening on 127.0.0.1:7001 for protocols iiop, t3, ldap, snmp, http.>
</mar 28, 2013 2:37:02 PM PDT> <Notice> <WebLogicServer> <BEA-000329> <Started we
bLogic Admin Server "AdminServer_adf" for domain "adf_domain" running in Product
ion Mode>
</mar 28, 2013 2:37:02 PM PDT> <Notice> <WebLogicServer> <BEA-000365> <Server sta
te changed to RUNNING>
</mar 28, 2013 2:37:02 PM PDT> <Notice> <WebLogicServer> <BEA-000365> <Server sta
te changed to RUNNING>
</mar 28, 2013 2:37:02 PM PDT> <Notice> <WebLogicServer> <BEA-000365> <Server sta
te changed to RUNNING>
```

- **8.** In the messages indicating the AdminServer\_adf is started, note on which port the server is listening. In the above example, the port is 10.245.161.12:7001.
- **9.** Press "Control + C" to break out of the tail command.

**10.** Logon to the BSSV WebLogic Administrative Console and start the BSSV application, as shown in the following example:

| inge Center                                                    | 🔒 Home Log Out Preferences 🖂 Record Help                        | Q            |          |                                          |
|----------------------------------------------------------------|-----------------------------------------------------------------|--------------|----------|------------------------------------------|
|                                                                |                                                                 |              |          | Welcome, weblogic Connected to: bssv_dom |
| w changes and restarts                                         | Home >Summary of Servers                                        |              |          |                                          |
| k the Lock & Edit button to modify, add or                     | Summary of Servers                                              |              |          |                                          |
| te items in this domain.                                       | Configuration Control                                           |              |          |                                          |
| Deployments<br>Services<br>Security Realms<br>Interoperability | Customize this table<br>Servers (Filtered - Hore Columns Exist) | 11           |          |                                          |
| Diagnostics                                                    | Stat Resume Suspend - Shutdown                                  | Restart SSL  |          | Showing 1 to 2 of 2 Previous   Next      |
|                                                                | 🔄 Server 谷                                                      | Hachine      | State    | Status of Last Action                    |
|                                                                | AdminServer_bssv(admin)                                         | Machine-855V | RUNNING  | None                                     |
|                                                                | Josev_server                                                    | Machine-855V | SHUTDOWN | None                                     |
|                                                                |                                                                 |              |          |                                          |

**11.** Logon to the ADF Administrative Console and start the ADF application, as shown in the following example:

| WebLogic Server                                                                | Administration Console                                                                                                    |                | Q                                                         |
|--------------------------------------------------------------------------------|----------------------------------------------------------------------------------------------------|----------------|-----------------------------------------------------------|
| Change Center                                                                  | 1 Home Log Out Preferences 🐼 Record Help                                                                                        | Q.             | Welcome, weblogic Connected to: adf_domai                 |
| View changes and restarts                                                      | Home > Summary of Servers                                                                                                    |                |                                                           |
| Click the Lock & Edit button to modify, add or<br>delete items in this domain. | Summary of Servers Configuration Control                                                                                        |                |                                                           |
| Release Configuration                                                          | Use this page to change the state of the servers in this WebLog<br>Starting Managed Servers in Standby mode requires the domain |                | Managed Servers require starting the Node Manager.        |
| df_domain                                                                      | 0                                                                                                    |                |                                                           |
| Environment     Deployments                                                    | Customize this table                                                                                                    |                |                                                           |
| Services                                                                       |                                                                                                    |                |                                                           |
| -Security Realms                                                               | Servers (Filtered - More Columns Exist)                                                                                         |                |                                                           |
|                                                                                |                                                                                                    | n SSL          | Showing 1 to 2 of 2 Previous   Next                       |
| Security Realms                                                                |                                                                                                    |                | Showing 1 to 2 of 2 Previous   Next Status of Last Action |
| Security Realms                                                                | Stat Resume Suspend v Shutdown v Resta                                                                                          | ne State       |                                                           |
| Security Realms                                                                | Stat Resume Suspend v Shutdown v Resta                                                                                          | e-ADF SHUTDOWN | Status of Last Action                                     |

**Caution:** Do **not** use this script to start the BSSV or ADF application:

startManagedWebLogic.sh

You must use the WebLogic Server Administrative Console to start the BSSV and ADF applications because there are configuration settings that are only available using this method.

# Testing the JD Edwards HTML Web Server Connection

To test the JD Edwards HTML Web Server connection:

- 1. Start a web browser such as Firefox or Internet Explorer.
- **2.** Enter this URL:

http://<Web Server Name>:8080/jde/owhtml

where *<Web Server Name>* is the name of the JD Edwards HTML Web Server that you installed in Chapter 4 of this guide.

**Note:** Network connectivity is required between the PC or workstation where the web browser is opened and the HTML Web Server before entering the URL.

The login screen for JD Edwards EnterpriseOne should appear. The default user ID is JDE, with password JDE. By default, the only environment available is JDV910.

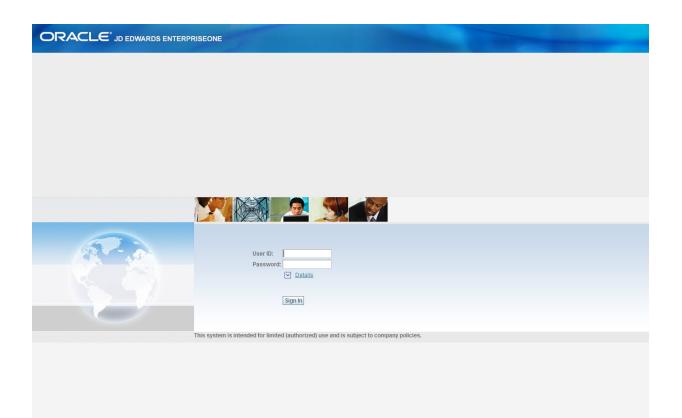

# Installing the Workstations for Developers and System Administrators

This chapter contains the following topics:

- Section 9.1, "Workstation Installation"
- Section 9.2, "Copying the Configured tnsnames.ora File"
- Section 9.3, "Copying the JDK to the Deployment Server"
- Section 9.4, "Understanding Workstation Installation Methods"
- Section 9.5, "Understanding Third-Party Products"

### 9.1 Workstation Installation

This section discusses these topics:

- Section 9.1.3, "Prerequisites"
- Section 9.1.2, "Prepare for Workstation Installation"
- Section 9.1.3, "Prerequisites"
- Section 9.1.4, "Configure the jde.ini File on the Deployment Server to Specify the Security Server"
- Section 9.1.5, "Modifying the Workstation JDE.INI on the Deployment Server for Languages (Optional)"

### 9.1.1 Overview of Workstation Installation

Release 9.1 software is first installed on the Deployment Server, and then deployed from the Deployment Server to developer and system administrator workstations. The workstation installation can occur using either interactive mode, silent mode, or push mode. Push mode is described in the *JD Edwards EnterpriseOne Tools Package Management Guide*.

The workstations for developers and system administrators are Microsoft Windows-based machines. Refer to the Certifications (Formerly Known as Minimum Technical Requirements) for specifically-supported versions of Microsoft Windows. **Note:** The JD Edwards EnterpriseOne 9.1 Installation delivers pre-built packages that are ready for use as delivered.

For the workstation to reflect the language installed on the Deployment Server, you must perform tasks for both the Enterprise Server and workstations, in addition to the procedures to verify and modify the JDE.INI on the workstations and the JDE.INI on the Enterprise Server.

#### See Also:

- JD Edwards EnterpriseOne Applications Release 9.1 Installation Guide for Oracle on Unix in the chapter entitled: "Language Process Overview" for more information about how you enable multilingual installations on workstations.
- JD Edwards EnterpriseOne Development Client Installation and Configuration Guide
- JD Edwards EnterpriseOne Tools Package Management Guide

To facilitate the administration and maintenance of the JDE.INI for multiple client workstations, all instances of the JDE.INI are stored on the Deployment Server. To make a change to a JDE.INI for a workstation, change the original file on the Deployment Server. The file is then copied from the Deployment Server to its respective workstation during the web development client installation process.

### 9.1.2 Prepare for Workstation Installation

To prepare for the installation of Release 9.1 on individual workstations you must:

- Modify the workstation JDE.INI on the Deployment Server (refer to Section 9.1.4, "Configure the jde.ini File on the Deployment Server to Specify the Security Server".
- Optionally, if you are using languages, you must further modify the JDE.INI on the Deployment Server (refer to Section 9.1.4, "Configure the jde.ini File on the Deployment Server to Specify the Security Server"
- The JD Edwards EnterpriseOne system administrator must create a user profile for every user before that user can log on to Release 9.1.
- Copy the configured tnsnames.ora from the oracle\Ellocal directory to the \client directory on the Deployment Server, as specified in the next section of this guide entitled: Section 9.2, "Copying the Configured tnsnames.ora File".

The workstation installation program copies all necessary components of Release 9.1 to a workstation. During installation, the installation program verifies that enough disk space exists and, if not, you are prompted to create more space before continuing.

**Note:** Refer to the *JD Edwards EnterpriseOne Development Client Installation Guide* for additional details on installing the Web Development Client.

### 9.1.3 Prerequisites

Before installing Release 9.1 on a workstation used for development, you must install the Microsoft Visual C++ Compiler. The specific version of the compiler is detailed in Accessing Minimum Technical Requirements. Also refer to the appropriate Microsoft documents for installation information.

The names of the Deployment Server, Enterprise Server, and client workstation cannot exceed 15 characters in length.

**Note:** You do not need full administrator privileges to install Release 9.1 on the workstation. However, you do need proper privileges for writing to the disk and the registry. If you do not have these privileges, you will receive a warning during the installation. If you receive a warning, contact your administrator, who can perform the installation or can grant proper disk and registry access.

For more information about granting disk and registry access, see the section entitled: "Granting Disk and Registry Access for Microsoft Windows Workstations" in the *JD Edwards EnterpriseOne Applications Release 9.1 Installation Guide for Oracle on Unix.* 

During workstation installation, connectivity is required for:

 Read/write access to this client install directory on the primary Deployment Server in the base location:

\oneworld

Read access to the subdirectories located under this directory:

\pathcode\package

For example:

\\deployment\_server\_name\E910\PD910\package

Read/write access to this directory on the primary Deployment Server:

\client

For example:

\\deployment\_server\_name\E910\client

### 9.1.4 Configure the jde.ini File on the Deployment Server to Specify the Security Server

Prior to installing the Web Development Client used for development, you must modify the jde.ini file on the Deployment Server to specify the Security Server. These files on this server are used by the Web Development Client installation program. If these files are not configured properly, the Web Development Client that is installed from the Deployment Server will not be able to connect to the requisite JD Edwards EnterpriseOne servers.

1. Edit the jde.ini file in this directory on the Deployment Server:

\\<deployment\_server>\e910\OneWorld Client Install\Misc

**2.** Locate this setting:

SecurityServer=

**3.** Add a valid value for your installation for the Security Server so the configured setting is:

SecurityServer=your\_server\_name

4. Save the configured jde.ini file on the Deployment Server.

# 9.1.5 Modifying the Workstation JDE.INI on the Deployment Server for Languages (Optional)

**Note:** This is an optional task if you are using languages on your Web Development Client.

This task describes modifications required to make to the workstation JDE.INI before installing Release 9.1 on the workstation.

When using a double-byte language, modify the ODBCDataSource.inf on the Deployment Server by adding this value to all ODBC Data Sources:

DBCSNoTruncErr=1

**Caution:** If the ODBC Data Sources do not have this registry value on the workstations, some records will not be inserted into tables and Insert Record Failed errors will appear.

Use this procedure to modify settings in the JDE.INI in this directory on the Deployment Server:

\JDEdwards\E910\OneWorld Client Install\Misc

To modify the workstation JDE.INI on the Deployment Server:

1. Open the workstation JDE.INI and modify these settings:

**Note:** For language installations, ensure that the workstation is set up correctly for language preferences to display and print forms. If multiple languages are installed, verify that the appropriate JDE.INI values are set to your preferred language. See for appropriate values.

#### [INTERACTIVE RUNTIME]

For the language you are installing, enter:

```
Initial_Language_Code = x
```

where *x* is the value for the language installed or, if multiple languages are installed, for the preferred language.

[INSTALL]

Verify that the LocalCodeSet value and code page setting are set to the appropriate values. The system reads the JDE.INI setting for the installed language.

[JDENET]

Verify that the port number specified for ServiceNameListen and ServiceNameConnect matches the port number in the Enterprise Server JDE.INI.

**2.** Save and close the file.

### 9.2 Copying the Configured tnsnames.ora File

Use this procedure to ensure the Client Installer and the OH4A installer are using the correct the tnsnames.ora

To copy the configured tnsnames.ora file:

1. On the Deployment Server, drill down to this folder:

oracle\E1Local\NETWORK\admin

**2.** Locate the tnsnames.ora file in the above folder and copy it to this folder:

\\deployment\_server\_name\E910\client

**3.** When prompted whether to overwrite the existing file, you must choose to overwrite it.

### 9.3 Copying the JDK to the Deployment Server

As with the JDBC drivers, you must store the correct version of JDK in a defined directory on the Deployment Server. This application is then automatically downloaded to the Web Development Client during the installation process. To set up this process, the administrator must first obtain the required JDK from Sun Microsystems and copy this application to the Deployment Server as described below.

1. On the Deployment Server, create a directory called \JDK under the folder that contains the Web Development Client installation program. For example:

OneWorld Client Install\ThirdParty\WebDevFeature\JDK

- Refer to Certifications (Formerly Known as Minimum Technical Requirements)to determine the correct JDK required for this installation.
- **3.** Locate and download the appropriate JDK from the Sun web site:

http://www.oracle.com/us/sun/index.htm

The JDK may be called **Java 2 Platform**, **Standard Edition (J2SE) for Windows** or just **J2SE**.

**Note:** Do not install a JDK with a version higher than what is indicated in the MTRs for the Web Development Client unless instructed to do so by JD Edwards EnterpriseOne support.

- **4.** Save the JDK to a temporary directory.
- **5.** From Windows Explorer, navigate to the temporary directory and run the executable program as an administrator.
- 6. Click Next.
- 7. Select Accept and click Next.
- **8.** Click **Change**, and select the \JDK directory you created in Step 1.

- 9. Accept all other default values, and click Next.
- 10. Deselect both Browse Registration options.
- **11.** Click Install.

The installation process takes several minutes.

**12.** When the process is complete, click **Finish**.

### 9.4 Understanding Workstation Installation Methods

You can select from three methods to deploy Release 9.1 and to launch the workstation installation program:

- Interactive Mode
- Silent Mode
- Push Mode

#### 9.4.1 Interactive Mode

This section discusses:

- Creating a Desktop Shortcut
- Using a Shared Drive

#### 9.4.1.1 Creating a Desktop Shortcut

A system administrator can create a shortcut to InstallManager.exe from the JD Edwards EnterpriseOne client install directory on the Deployment Server and can deploy the shortcut to the workstation. For example, the client install directory is typically:

\JDEdwards\E910\OneWorld Client Install

To ensure that the shortcut works correctly, ensure the **Start in** field contains the location of the installmanager.htm file.

To create a desktop shortcut:

- 1. To edit the **Start in**: field, in Microsoft Windows Explorer or on the desktop, right-click the shortcut.
- 2. Click Properties, and then click the Shortcut menu.
- **3.** Double-click the Release 9.1 **InstallManager** shortcut to start the Release 9.1 installation manager.
- **4.** Skip to the next task immediately following entitled: Using a Shared Drive, and begin with Step 2 of that task.

#### 9.4.1.2 Using a Shared Drive

An installer can connect to the \JDEdwards\E910 shared drive on your Deployment Server from Microsoft Windows Explorer.

To use a shared drive:

1. Double-click InstallManager.exe to start the Release 9.1 installation manager.

The InstallManager.exe file is located in this folder:

OneWorld Client Install

- 2. On JD Edwards EnterpriseOne Release 9.1 Installation Manager, click Workstation Install.
- 3. On Client Workstation Setup, click the Next button.

If you do not have the latest versions of Microsoft Internet Explorer the Release 9.1 Client Workstation Setup Third Party Application form appears. The option to install Internet Explorer is selected. To install this application, click the **Next** button. If you do not want to install these applications at this time, clear the option for one or both of them, and click the **Next** button.

If the latest versions of Internet Explorer or SSE are already installed, the Third Party Application form is not displayed.

 On Client Workstation Setup Package Selection, select the package you want to install and click the Next button.

**Tip:** Click the Filters ON button to narrow the displayed list of available packages. This can help you find the package you want. Notice that a short description of each package appears below the list.

- 5. On Client Workstation Setup Type, complete these fields:
  - Select Setup Type

Select Development or Production objects.

**Note:** You should only select the Development option if you intend to develop Release 9.1 applications.

Install Path

Select the drive and directory in which to install the package. For example, this is the typical path for Release 9.1:

c:\E910

6. To install the package, click the **Finish** button.

**InstallManager** shows the status of the installation process through a series of forms.

The **Congratulations** form indicates that the installation finished successfully. **InstallManager** creates a Release 9.1 shortcut in the Programs folder of your Start menu and on your desktop.

**7.** Reboot if necessary.

**Caution:** The JD Edwards EnterpriseOne client workstation installation process verifies that several of the system DLL files are current. If they are not current, you receive a message to reboot your system. When you reboot, the system updates the DLL files in your Microsoft Windows directories.

**Note:** When you open Release 9.1 after installing the client workstation, or upgrading to Release 9.1, a security violation screen may appear. Click Get Authorization to obtain a local license, and then click OK.

### 9.4.2 Silent Mode

JD Edwards EnterpriseOne can also be installed to the workstation by the silent mode, which is optional. The silent installation mode lets you specify the installation path by command-line arguments instead of entering them on the Workstation Installation forms. As a result, submit the silent installation from the command line or through any scheduling service (such as Microsoft Windows schedulers) that you have installed.

Verify that you are connected to this shared drive on the Deployment Server:

\JDEdwards\E910

To work with silent mode:

- 1. From the Start menu, select **Run**.
- 2. Click the Browse button.
- **3.** Locate the \JDEdwards\E910\OneWorld Client Install directory on the Deployment Server, select SETUP.EXE, and then click the **Open** button.
- **4.** In the Run box, append the required parameters to setup.exe so that the command line conforms to this structure:

setup.exe -S -P packagename -D installpath

where packagename is a valid package name and installpath is the installation path on the workstation where Release 9.1 should be installed (for example, c:\E910).

You also can include the following optional parameters:

-t Typical

Using the typical parameter installs the development objects.

-t Compact

Using the compact parameter does not install the development objects.

-r

Using the -r parameter indicates you want to uninstall the previous installation before continuing. The results of the uninstallation appear in c:\jdeinst.log.

**Caution:** If the specified installation path already exists, the directory structure contents are overwritten.

5. To run the command line, click the OK button.

During a silent installation, Release 9.1 Client Installation appears in the Microsoft Windows taskbar.

6. Verify a successful installation by viewing the c:\jdeinst.log file.

**Note:** When you open Release 9.1 after installing the client workstation, or upgrading to Release 9.1, a security violation screen may appear. Click **Get Authorization** to obtain a local license, and then click the **OK** button.

### 9.4.3 Push Mode

Push mode is described in the *JD Edwards EnterpriseOne Tools Package Management Guide*.

### 9.5 Understanding Third-Party Products

The use of Microsoft Internet Explorer is optional. Adobe Acrobat Reader 6.0 or greater is strongly recommended to view reports online. Neither the browser or reader applications are delivered with the JD Edwards EnterpriseOne 9.1 Installation.

Microsoft Internet Explorer provides:

- An option for a Web-like menu view within JD Edwards EnterpriseOne Explorer.
- An option for an Internet connection capability directly from the JD Edwards EnterpriseOne Explorer interface.

# **10** Next Steps

After you have installed the JD Edwards EnterpriseOne Deployment Server, Enterprise Server, Database Server, and HTML Web Server, you may wish to perform some of these tasks:

- Working with Sign-on Security
- Applying an Oracle Business Accelerator
- Building and Testing Packages
- Installing Languages
- Creating a Language-Only Plan
- Adding a Server to an Existing Configuration
- Setting up Microsoft Windows Security on Deployment Server
- Using Adobe SVG Viewer on Web Clients
- Building Task Word Search Tables
- Configuring JD Edwards EnterpriseOne for use with Vertex
- Enabling CRM
- Enabling Verity Search Capability
- Copying an Environment to Another Environment

**Note:** Basic security has been set up in the Security tables on the Database Server. The Security Server is running on the Enterprise Server. You must turn on the Security Server on the Deployment Server before running an Oracle Business Accelerator.

These tasks are described in detail in the *JD Edwards EnterpriseOne Applications Release* 9.1 *Installation Guide for Oracle on Unix*, which is available in the document on the Oracle Technology Network at this link:

http://docs.oracle.com/cd/E24902\_01/doc.91/e23313.pdf

**Important:** The **Support Assistant** is delivered with the Deployment Server installation and is located inside the Change Assistant folder. This is an executable that collects information such as configuration and logs. In the event that you place a Service call, Global Customer Service may request that you run the Support Assistant.

# **Deinstalling the Software**

This chapter includes these tasks:

- Section 11.1, "Understanding the Deinstallation"
- Section 11.2, "Deinstalling the Software from the Workstations"
- Section 11.3, "Deinstalling the Local OEE from the Deployment Server"
- Section 11.4, "Deleting Virtual machines for JD Edwards EnterpriseOne Servers"

### 11.1 Understanding the Deinstallation

The installation and upgrade processes do not automatically remove any JD Edwards EnterpriseOne databases. You should have a database administrator (DBA) for your relational database management system (RDMS) manually remove any unused databases according to the list of databases and associated components, which are provided in this document.

The deinstallation program restricts you from deinstalling a mandatory component without also removing all associated optional components that were previously installed. The relationship between the mandatory and optional components is shown in this table:

| Server            | Mandatory Component                 | Optional Components     |
|-------------------|-------------------------------------|-------------------------|
| Deployment Server | JD Edwards EnterpriseOne Files      | Production Environment  |
|                   |                                     | Prototype Environment   |
|                   |                                     | Development Environment |
|                   |                                     | Pristine Environment    |
| Enterprise Server | JD Edwards EnterpriseOne Foundation | ES Production           |
|                   |                                     | ES Prototype            |
|                   |                                     | ES Development          |
|                   |                                     | ES Pristine             |

### 11.2 Deinstalling the Software from the Workstations

You can remove previous JD Edwards EnterpriseOne installations from workstations by running the deinstallation program as described in the JD Edwards EnterpriseOne Development Client Installation Guide.

### 11.3 Deinstalling the Local OEE from the Deployment Server

**Note:** Oracle products use the term "deinstall" to refer to removing an Oracle product.

To deinstall the local Oracle database:

- Either export the local database tablespaces or deinstall JD Edwards EnterpriseOne using Start > Programs > Oracle - <Home\_Name> > Oracle Installation Products > Universal Installer where <Home\_Name> is the name that you gave the installation of EnterpriseOne on the Deployment Server.
- **2.** Locate this file:

<Oracle\_Home>\deinstall\deinstall.bat

**3.** Right click on the file that you located in Step 2 and select **Run as administrator**, where <Oracle\_Home> is the directory where you installed the local Oracle database. For example, your directory might be:

c:\Oracle\E1Local

4. At the end of the deinstallation, verify that the Oracle\_Home directory has been deleted (for example, c:\Oracle\Ellocal). If it still exists, you should attempt to manually delete it.

**Caution:** Prior to any reinstall an Oracle local database on this same machine, the Oracle\_Home directory (for example, c:\Oracle\Ellocal) must not exist. If you attempt to reinstall the local Oracle database and this directory still exists, it is likely that the new installation will fail.

**Tip:** You may not be able to delete the Oracle\_Home directory (for example, c:\Oracle\Ellocal) if a process has it locked. In that case, to determine which process(es) has it locked, run the steps in the section of this guide entitled: Section 3.9.5.4, "Process Explorer".

### **11.4 Deleting Virtual machines for JD Edwards EnterpriseOne Servers**

When uninstalling the VM Guest with this release of OVM, select the VM guest that you want to delete and select the delete icon (the red X) from the command menu. The user will be prompted to delete the disk images associated with theVM guest.

Use these steps for each VM guest you want to deinstall:

1. Access the Oracle VM Manager.

| 🖳 🌆 📴 🔐 🖉 🖉 🖉                                                                                  |        | View <b>→</b> <u>P</u> erspecti | ve: Virtual | Machines 🔻         |                    | 🔳 💻 💈 😃 G        | ) <b>1</b> 13 13 16 |                 |                    |     |
|------------------------------------------------------------------------------------------------|--------|---------------------------------|-------------|--------------------|--------------------|------------------|---------------------|-----------------|--------------------|-----|
| Z 🎦 Server Pools                                                                               |        | Name                            | Status      | Event Severity     | Utilization (%)    | Max. Memory (MB) | Memory (MB)         | Max. Processors | Proces             | Key |
|                                                                                                |        | E1_ENT_VM                       | Stopped     | Normal             | 0                  | 1024             | 1024                | 1               | 1                  | en- |
| dnptovm200                                                                                     |        | ▷ E1_DB_VM                      | Stopped     | Normal             | 0                  | 4096             | 4096                | 2               | 2                  | en- |
| Unassigned Servers                                                                             |        | E1_HTML_VM                      | Stopped     | Normal             | 0                  | 2048             | 2048                | 2               | 2                  | en- |
| Unassigned Virtual Machines                                                                    |        | E1_OVR_VM                       | Stopped     | Normal             | 0                  | 4096             | 4096                | 1               | 1                  | en- |
|                                                                                                |        | E1_BSSV_VM                      | Stopped     | Normal             | 0                  | 4096             | 4096                | 4               | 4                  | en- |
|                                                                                                |        | E1_TST_VM                       | Stopped     | Normal             | 0                  | 2048             | 2048                | 2               | 2                  | en- |
|                                                                                                |        | Exalogic System                 | Stopped     | Normal             | 0                  | 4096             | 4096                | 4               | 4                  | en- |
|                                                                                                |        | E1_DB_SVR                       | Running     | Normal             | 6                  | 4096             | 4096                | 2               | 2                  | en- |
|                                                                                                |        | •                               |             |                    | m                  |                  |                     |                 |                    | ŀ   |
|                                                                                                |        | -                               |             | <b>1</b> Aborted 🗔 | 8 Complete         |                  |                     |                 |                    |     |
| ob Summary: 📋 11 Total 🐻 1 Pend                                                                | ding 闻 | 1 In<br>Progress 🔯 0 Fa         | ailed 🚺 🥻   |                    | •                  |                  |                     |                 |                    |     |
|                                                                                                |        | 1 Progress 🙆 0 Fa               |             | plete Message      | - ·                |                  |                     | Abort           | Details            |     |
| escription                                                                                     |        |                                 |             |                    |                    |                  |                     |                 | Details<br>Details |     |
| b Summary: 111 Total<br>escription<br>efresh Repository E1_Repos<br>nport VM Template E1_Repos |        | Status                          |             | plete Message      | g Template 1/2, 44 | 4.4 MB/2 MB      |                     | Abort           |                    |     |

**2.** On Oracle VM Manager, with the Servers and VMs tab selected and with the Server Pools node expanded to your pool, highlight the VM guest you want to delete and click the Delete icon (red X).

| X Delete Confirmation            |                          |
|----------------------------------|--------------------------|
| \$                               |                          |
| Are you sure you want to delete? |                          |
| E1_TST_VM                        |                          |
| Select virtual disks to delete:  |                          |
| System.img (8)                   |                          |
|                                  | <u>Cancel</u> <u>O</u> K |
|                                  |                          |

- **3.** On Delete Confirmation, select the checkbox for the virtual disk that you want to delete.
- 4. Click the **OK** buttonn to complete the deletion of the selected disk.

# **Note:** Up to this point in this procedure, only the VM guest is deleted. Continue with the following steps to delete the VM template.

| Show My Repositories     Network       Show My Repositories     Show All Repositories       Repositories     Image: Constraint of the second second seco |   |                                | Tools and Resources Jobs                                | Domain     Type     f Xen PVM     f Xen HVM     f Xen PVM | Max. Memory (<br>2048<br>4096<br>4096 | Memory (MB)<br>2048<br>4096<br>4096 | Max. Processors<br>2<br>4<br>2 | Processo<br>2<br>4<br>2 |
|----------------------------------------------------------------------------------------------------|---|--------------------------------|---------------------------------------------------------|-----------------------------------------------------------|---------------------------------------|-------------------------------------|--------------------------------|-------------------------|
| <ul> <li>Virtual Disks</li> <li>VM Files</li> </ul>                                                                                                    |   | ٢                              |                                                         |                                                           |                                       |                                     |                                | Þ                       |
| Des Total                                                                                                    |   | , in rea,                      |                                                         |                                                           |                                       |                                     |                                |                         |
| Job Summary: 📋 11 Total 🔂 1 Pending                                                                                                    |   | 1 In<br>Progress 🔞 (<br>Status | ) Failed 🙀 1 Aborted 🔯 8 Complete<br>% Complete Message | )                                                         |                                       | Abort                               | Detail                         | -                       |
| Description                                                                                                    |   |                                | % complete message                                      |                                                           |                                       | Abort                               | -                              | _                       |
|                                                                                                    | F | ending                         |                                                         |                                                           |                                       | Abort                               | Detail                         |                         |
| Refresh Repository E1_Repos                                                                                                    |   |                                |                                                         |                                                           |                                       | Abort                               | Detail                         |                         |
| Description<br>Refresh Repository E1_Repos<br>mport VM Template E1_Repos                                                                                                    |   | n Progress                     | 0% Unpacking Template                                   | 1/2, 1,560 MB/? ME                                        | 3                                     | Abort                               | Detail                         | s                       |

**5.** On Oracle VM Manager, with the Repositories tab selected and with the VM Templates node selected, highlight the VM template you want to delete, and click the Delete icon (red X).

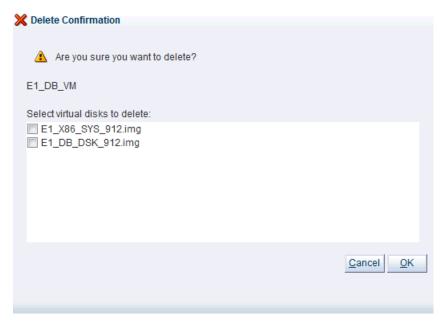

**6.** On Delete Confirmation, select the checkbox for the virtual disk that you want to delete.

7. Click the **OK** button to complete the deletion of the selected disk.

<u>A</u>

# **Globalization Considerations**

This appendix discusses these topics:

- Appendix A.1, "National Language Setting Considerations"
- Appendix A.2, "NLS Considerations for Non Western European Users"

### A.1 National Language Setting Considerations

This section discusses National Language Settings Considerations for the JD Edwards EnterpriseOne preconfigured implementation that is delivered through an Oracle Virtual Machine (OVM). The OVM database image includes:

- Oracle Enterprise Linux 2.6.18-8.1.15.3.1.el5xen
- Oracle 11g R1 (11.1.0.7.0) database

Both the operating system and database are configured as Western European. The Oracle Unicode database is configured to use national character set AL16UTF16 with a database character set of WE8MSWIN1252. This preconfigured OVM image is available for global use as a certified J.D. Edwards EnterpriseOne environment and includes full customer support.

Many NLS database parameters can be configured to meet specific customer business needs. Certain NLS parameters cannot be changed or may only be altered with some additional effort. Changes to database parameters should only be made by an Oracle DBA who can weigh the specific implications and considerations of each modified parameter.

Use the SQL query that follows to determine the current database NLS settings:

"SELECT \* FROM NLS\_DATABASE\_PARAMETERS;"

The following table describes NLS character set values

| Parameter                  | Description               | OVM Value    | Notes                                                                                                    |
|----------------------------|---------------------------|--------------|----------------------------------------------------------------------------------------------------|
| NLS_<br>CHARACTERSET       | Database<br>Character Set | WE8MSWIN1252 | The Database Character Set value is<br>set during database creation. This<br>value can be altered post database<br>installation with certain limitations.<br>Review the Oracle® Database<br>Globalization Support Guide 11g<br>Release 1 (11.1) B28298-02,<br>"Character Set Migration" chapter<br>for more information. |
|                            |                           |              | Use of the WE8MSWIN1252 value<br>for non-Western European users is<br>possible. In such a case the database<br>is treated as multilingual.                                                                                                    |
| NLS_NCHAR_<br>CHARACTERSET | National<br>Character Set | AL16UTF16    | The National Character Set value is<br>set during database creation. This<br>database value cannot be altered<br>post database installation. Only an<br>AL16UTF16 setting is supported for<br>the Oracle J.D.Edwards<br>EnterpriseOne database.                                                                          |

Refer to the JD Edwards Installation Guide entitled:

*JD Edwards EnterpriseOne Applications Release 9.1 Installation Guide for Oracle on UNIX.* This guide is available on the Oracle Technology Network at this link:

http://docs.oracle.com/cd/E24902\_01/doc.91/e23313.pdf

The referenced installation guide lists recommendations that are different than those delivered with this OVM image. Values for non-Western European language NLS\_CHARACTERSET are shown in Figure C-1. Note this figure is for reference only and does not imply that a modification needs to be made to the OVM image to correctly function with J.D. Edwards EnterpriseOne.

The following image shows an excerpt from the JD Edwards EnterpriseOne 9.1 Installation Guide for Unix:

### Code Page Settings

You should use the code page settings in this guide. The correct code page should be set when the database is created.

#### Oracle Code Page Settings

Both the NLS\_characterset and NLS\_LANG environment variables need to be set correctly.

Additionally, the Oracle character set for the database needs to be set correctly depending on the language used as listed in this table:

| Tier | Language            | Code Page Setting |  |  |
|------|---------------------|-------------------|--|--|
| 1    | English             | WE8MSWIN1252      |  |  |
|      | French              | WE8MSWIN1252      |  |  |
|      | German              | WE8MSWIN1252      |  |  |
|      | Italian             | WE8MSWIN1252      |  |  |
|      | Spanish             | WE8MSWIN1252      |  |  |
|      | Portuguese          | WE8MSWIN1252      |  |  |
|      | Japanese            | JA16SJIS          |  |  |
| 2    | Danish              | WE8MSWIN1252      |  |  |
|      | Dutch               | WE8MSWIN1252      |  |  |
|      | Finnish             | WE8MSWIN1252      |  |  |
|      | Norwegian           | WE8MSWIN1252      |  |  |
|      | Swedish             | WE8MSWIN1252      |  |  |
|      | Korean              | KO16MSWIN949      |  |  |
|      | Traditional Chinese | ZHT16MSWIN950     |  |  |
|      | Simplified Chinese  | ZHS16GBK          |  |  |
| 3    | Arabic              | AR8MSWIN1256      |  |  |
|      | Czech               | EE8MSWIN1250      |  |  |
|      | Hungarian           | EE8MSWIN1250      |  |  |
|      | Polish              | EE8MSWIN1250      |  |  |
|      | Greek               | EL8MSWIN1253      |  |  |
|      | Russian             | CL8MSWIN1251      |  |  |
|      | Turkish             | TR8MSWIN1254      |  |  |

For non-Western European users the disparity in the NLS\_CHARACTERSET parameter value of the OVM database from the above listed table is supported by JD Edwards EnterpriseOne. That is, the database is simply treated as multilingual. You should be certain to follow all of the other language configuration recommendations found in the referenced guide (*JD Edwards EnterpriseOne Applications Release 9.1 Installation Guide for Oracle on UNIX*). For example, you should use the specified settings for configuration of NLS\_LANG and the JDE.INI LocalCodeSet.

The following information is included to provide a better understanding of how the NLS Parameters are defined and how each value is used with the Oracle Database and Oracle Clients when used with JD Edwards EnterpriseOne.

The table shown directly below (which spans three pages) is an excerpt (Table 3-2 NLS Parameters) from the Oracle Database Globalization Support Guide 11g Release 1 (11.1) B28298-02. The NLS database parameters cited here can be altered to meet your specific business needs. Again, changes to database parameters should only be made by an Oracle DBA who can weigh the specific implications and considerations of each modified parameter.

This table describes NLS Parameters (excerpt Table: "Oracle Database Globalization Support Guide 11g"):

|                                                                                  |                                                                   |                                | Scope:                               |
|----------------------------------------------------------------------------------|-------------------------------------------------------------------|--------------------------------|--------------------------------------|
|                                                                                  |                                                                   |                                | I = Initialization<br>Parameter File |
|                                                                                  |                                                                   |                                | E = Environment<br>Variable          |
| Parameter                                                                        | Description                                                       | Default                        | A = ALTER SESSION                    |
| NLS_CALENDAR                                                                     | Calendar system                                                   | Gregorian                      | I, E, A                              |
| NLS_COMP                                                                         | SQL, PL/SQL<br>operator comparison                                | BINARY                         | I, E, A                              |
| NLS_CREDIT                                                                       | Credit accounting symbol                                          | Derived from NLS_<br>TERRITORY | Е                                    |
| NLS_CURRENCY                                                                     | Local currency<br>symbol                                          | Derived from NLS_<br>TERRITORY | Ι, Ε, Α                              |
| NLS_DATE_<br>FORMAT                                                              | Date format                                                       | Derived from NLS_<br>TERRITORY | I, E, A                              |
| NLS_DATE_<br>LANGUAGE                                                            | Language for day and month names                                  | Derived from NLS_<br>LANGUAGE  | I, E, A                              |
| NLS_DEBIT                                                                        | Debit accounting symbol                                           | Derived from NLS_<br>TERRITORY | E                                    |
| NLS_ISO_<br>CURRENCY                                                             | ISO international<br>currency symbol                              | Derived from NLS_<br>TERRITORY | I, E, A                              |
| NLS_LANG                                                                         | Language, territory,                                              | AMERICAN_                      | Е                                    |
| Gee Also: "Choosing<br>A Locale with the<br>NLS_LANG<br>Environment<br>Variable" | character set                                                     | AMERICA.<br>US7ASCII           |                                      |
| NLS_LENGTH_<br>SEMANTICS                                                         | How strings are treated                                           | BYTE                           | I, E, A                              |
| NLS_LIST_<br>SEPARATOR                                                           | Character that<br>separates items in a<br>list                    | Derived from NLS_<br>TERRITORY | Ε                                    |
| NLS_MONETARY_<br>CHARACTERS                                                      | Monetary symbol for<br>dollar and cents (or<br>their equivalents) | Derived from NLS_<br>TERRITORY | Ε                                    |
| NLS_NCHAR_<br>CONV_EXCP                                                          | Reports data loss<br>during a character<br>type conversion        | FALSE                          | I, A                                 |
| NLS_NUMERIC_<br>CHARACTERS                                                       | Decimal character<br>and group separator                          | Derived from NLS_<br>TERRITORY | I, E, A                              |
| NLS_SORT **                                                                      | Character sort sequence                                           | Derived from NLS_<br>LANGUAGE  | I, E, A                              |
| NLS_TERRITORY                                                                    | Territory                                                         | Derived from NLS_<br>LANG      | I, A                                 |
| NLS_TIMESTAMP_<br>FORMAT                                                         | Timestamp                                                         | Derived from NLS_<br>TERRITORY | I, E, A                              |
|                                                                                  |                                                                   |                                |                                      |

|                             |                          |                                | Scope:                               |
|-----------------------------|--------------------------|--------------------------------|--------------------------------------|
|                             |                          |                                | I = Initialization<br>Parameter File |
|                             |                          |                                | E = Environment<br>Variable          |
| Parameter                   | Description              | Default                        | A = ALTER SESSION                    |
| NLS_TIMESTAMP_<br>TZ_FORMAT | Timestamp with time zone | Derived from NLS_<br>TERRITORY | I, E, A                              |
|                             |                          |                                |                                      |

**Caution:** Rebuilding JD Edwards EnterpriseOne Indexes. Changes to the NLS\_SORT parameter from the 'as delivered' BINARY value require that you rebuild JD Edwards EnterpriseOne indexes. That is, you must drop indexes and primary keys and then use UBE R9698713 to rebuild the indexes.

### A.2 NLS Considerations for Non Western European Users

All Oracle client configurations should be configured to use the appropriate NLS\_ SORT and NLS\_LANG (host environment) parameters. Oracle client machines would include each of the following:

- Enterprise Server
- HTML (Web) Server
- Deployment Server
- WIN32 developer workstations
- Any bolt-on server which connects to the EnterpriseOne database (for example, an AIA server)

Start SQL\*Plus from each Oracle client machine. To view your active NLS\_SORT parameter, use this SQL statement:

"SELECT \* FROM NLS\_SESSION\_PARAMETERS WHERE PARAMETER = 'NLS\_SORT';"

Ensure that the NLS\_SORT parameter is consistent between all machines and equivalent to the value on the database machine. In cases where the value differs from the database machine set the NLS\_SORT *database* value as a host environment variable.

The NLS\_LANG host environment variable should be set for the language you are using. For example, if your primary language is Japanese the NLS\_LANG host environment variable should be set to JAPANESE\_JAPAN.JA16SJIS on all Oracle client machines. As before this change should be performed on the Enterprise Server, OAS (Web) Server, Deployment Server, and WIN32 Developer workstations.

### A.2.1 Non-Western European Database Language Considerations

The NLS\_LANGUAGE parameter on the Oracle client is used to display Oracle database client error messages. While the NLS\_LANGUAGE value on the server declares the language used for server error messages in the alert.log and trace files.

Aside from defining this setting, one must install the appropriate Oracle database language translations.

For information about configuring and adding language translations to the current database, see "Configuring Oracle Database Globalization Support" in the *Oracle Database Installation Guide* 11g Release 1 (11.1) for Linux Guide.

# **Documentation Resources**

This appendix contains links to documentation resources for Oracle and Oracle JD Edwards EnterpriseOne product infrastructure.

### **B.1 Oracle VM Documentation**

Oracle VM enables you to deploy operating systems and application software within a supported virtualization environment. Refer to this link for additional information:

http://www.oracle.com/technetwork/documentation/vm-096300.html

### **B.2 Oracle Exalogic Documentation**

Oracle Exalogic is an integrated hardware and software system designed to provide a complete platform for a wide range of application types and widely varied workloads. Exalogic combines Oracle Fusion Middleware software and industry-standard Sun hardware. Refer to this link for additional information:

http://docs.oracle.com/cd/E18476\_01/index.htm

### **B.3 Oracle Enterprise Manager**

Oracle Enterprise Manager provides a comprehensive management solution for Oracle WebLogic Server, Oracle Fusion Middleware, and non-Oracle middleware technology. Refer to this link for additional information:

http://www.oracle.com/technetwork/oem/soa-mgmt/soa-mgmt-085552.html

### **B.4 JD Edwards EnterpriseOne Installation Guide**

The JD Edwards EnterpriseOne Installation Guide for Unix with an Oracle Database is designed for management information system (MIS) managers and installers. It outlines the procedures for installing JD Edwards EnterpriseOne Release 9.1.

See Appendix B of this guide, entitled: *Oracle RAC with ASM Configuration*, for a description of a method to install EnterpriseOne Database Server on a machine other than a VM. This appendix provides information required in order to install JD Edwards EnterpriseOne on Oracle Real Application Clusters (Oracle RAC) with Automatic Store Management (Oracle ASM) configuration.

http://docs.oracle.com/cd/E24902\_01/doc.91/e23313.pdf

# **B.5 JD Edwards EnterpriseOne HTML Server on WebLogic Reference Guide**

This document provides instructions for installing and running Oracle WebLogic 10.3.5.0.

http://docs.oracle.com/cd/E24902\_01/doc.91/e23434.pdf

# **Security and Demo Data Configuration**

For JD Edwards EnterpriseOne, the demo data that is loaded in the DV910 environment has configuration for both the Mobile Server and One View Reporting applications.

This appendix describes these topics:

- Section C.1, "Licensing Considerations"
- Section C.2, "Understanding Users for the Mobile Application"
- Section C.3, "Understanding Default Passwords for Database Users"
- Section C.4, "Considerations for Securing Database Users"
- Section C.5, "Securing the Miscellaneous Users"
- Section C.6, "Securing Package Build Users"
- Section C.7, "Securing the ESU Users"
- Section C.8, "Securing Other Users"
- Section C.9, "Securing the JDE User"
- Section C.10, "Adding a Security Override"
- Section C.11, "Changing the Admin Password with the P98OWSEC Security Application"
- Section C.12, "Changing the User Password in the Database"
- Section C.13, "Working with the Oracle Business Intelligence Publisher Schema Password"

### C.1 Licensing Considerations

The Oracle VM Templates for JD Edwards EnterpriseOne may include demonstration data and sample content, including but not limited to applications, forms, reports, report templates, EnterpriseOne Pages, One View Reporting artifacts, Watch Lists, data queries, portlets or other types of supplementary content. Usage of this content is governed by your applicable license agreement with Oracle, as described in the "Agreement terms for Oracle Linux, Oracle VM Server and Oracle VM Manager" under "Section D: Terms for Use of Other Oracle Programs" which is accessible on the Oracle Software Delivery Cloud at this link:

https://edelivery.oracle.com/EPD/GetUserInfo/get\_form?caller=LinuxWelcome

## C.2 Understanding Users for the Mobile Application

For use with the Mobile application, the P98OWSEC application was used to add the following users with access to the demo data:

- EMSMGR
- MPA07
- MRSS06

**Caution:** Although the above users are added, they are disabled by default. You must enable these users in order to use the associated demo data for the Mobile or OVR applications.

## C.3 Understanding Default Passwords for Database Users

The Oracle VM templates installation includes the following database users, which are set with default passwords. The expiration for these database users is reset during the configuration of the Oracle VM for the Database Server.

- PS910DTA
- PS910CTL
- PS910
- TESTDTA
- TESTCTL
- DV910
- CRPDTA
- CRPCTL
- PY910
- DD910
- OL910
- SVM910
- SY910
- DEVUSER
- APPLEAD
- JDEDBA
- JDE
- OVR\_BIPLATFORM
- OVR\_MDS

## C.4 Considerations for Securing Database Users

Refer to "Working with Database Security" in the *JD Edwards EnterpriseOne Applications Installation Guide for UNIX with Oracle*. This section details how to override the path code user for use with the Installation workbench. The same procedure can be used on the Enterprise Server to change the password settings.

### C.5 Securing the Miscellaneous Users

For working with the EnterpriseOne VM templates, it is recommended that you disable (lock) certain users at the database level. If you configure Enterprise Manager for your Oracle 11g database, you can use it to lock these users. Otherwise, you can use the following sqlplus statements:

alter user APPLEAD account lock; alter user PRODUSER account lock; alter user DEVUSER account lock; alter user JDEDBA account lock;

### C.6 Securing Package Build Users

It is recommended that you secure your users for EnterpriseOne package builds. To change the password for the PS910, PY910 and DV910 users:

- **1.** Add a security override for the user.
- 2. Change the password with the EnterpriseOne P98OWSEC security application.
- **3.** Change the password on the database.

### C.7 Securing the ESU Users

It is recommended that you secure your users that can apply EnterpriseOne ESUs. To change the password for the PS910DTA, CRPDTA and TESTDTA users:

- 1. Add a security override for the user.
- 2. Change the password with the EnterpriseOne P98OWSEC security application.
- **3.** Change the password on the database.

### C.8 Securing Other Users

It is recommended that you secure other JD Edwards EnterpriseOne users, which include PS910CTL, CRPCTL, TESTCTL, DD910, OL912, SVM910 and SY910user. To do so, you should change the password on the database.

### C.9 Securing the JDE User

It is recommended that you secure the JDE user for EnterpriseOne using these steps:

- 1. Change the password with the EnterpriseOne P98OWSEC security application.
- 2. Change the password on the database.
- **3.** Edit the jde.ini file.

The [SECURITY] section of the jde.ini file would appear as shown in the following example:

```
[SECURITY]
HashIterations=10000
LDAPAuthentication=false
NumServers=1
SecurityMode=0
SecurityServer1=NONE
SecurityServer2=NONE
SecurityServer3=NONE
SecurityServer4=NONE
User=JDE
Password=JDE
Default Role=*ALL
DefaultEnvironment=DV910
DataSource=System - 910
SecurityServer=dnovmits11
ServerPswdFile=TRUE
History=0
```

# C.10 Adding a Security Override

To add a Security Override for a user:

**1.** Logon to the P98OWSEC application.

| rk With User Security Query: Al Records Query: Al Records Query: Al Records Query: Al Records                                                                                                    |     |    |                              |                       |                |                |                     |                     | Al Records     |                     |  |
|----------------------------------------------------------------------------------------------------|-----|----|------------------------------|-----------------------|----------------|----------------|---------------------|---------------------|----------------|---------------------|--|
|                                                                                                    |     |    |                              |                       |                |                |                     |                     |                |                     |  |
| User ID / Role                                                                                                    |     | Q. |                              |                       |                |                |                     |                     |                |                     |  |
| Data Source                                                                                                    | L L |    |                              |                       |                |                |                     |                     |                |                     |  |
|                                                                                                    |     | Re | Records 1 - 3 Customize Gold |                       |                |                |                     |                     |                | - Grid 🕓 🗖          |  |
| <ul> <li>R ←3 User /Role</li> <li>C</li> <li>C</li></ul> |     | 1  | User<br>ID                   | Data<br>Source        | System<br>User | User<br>Status | Change<br>Frequency | Allowed<br>Attempts | Retry<br>Count | Security<br>Changed |  |
|                                                                                                    |     |    | 306                          | DEFAULT               | 306            | Enabled        |                     | 0                   | 0              | 0 08/09/2012        |  |
|                                                                                                    |     | c  | 306                          | Business Data - PROD  | PRODOTA        | Enabled        |                     | 0                   | 0              | 0 08/09/2012        |  |
|                                                                                                    |     | c  | 308                          | Business Data - P5910 | P\$9100TA      | Enabled        |                     | 0                   | 0              | 0 08/09/2012        |  |
|                                                                                                    |     |    |                              |                       |                |                |                     |                     |                |                     |  |

**2.** On Work With User Security, locate and select the JDE user for the DEFAULT data source.

| 0        | RACLE" JD Edw                 | ards EnterpriseOne                                             |                  |              |                       |          | Roles +        | Personalizatio      |                     | James Black    |                     | Sign Out |
|----------|-------------------------------|----------------------------------------------------------------|------------------|--------------|-----------------------|----------|----------------|---------------------|---------------------|----------------|---------------------|----------|
| Home     | Nevigator = Open Ap           |                                                                |                  |              |                       |          |                |                     |                     | last Path PSBC | JWSEC               | •        |
|          | ork With User Security        |                                                                |                  |              |                       |          |                |                     | Query:              | All Records    | • 2 8 1             |          |
| <b>~</b> | 4 + 6 1 × 🗆                   | form 👭 Bow 🔀 Iools 🔤 (                                         | One Ve <u>vr</u> |              |                       |          |                |                     |                     |                |                     |          |
|          | User ID / Role<br>Data Source | Form<br>User Profiles<br>Admin Password Rev<br>Add Data Source |                  |              |                       |          |                |                     |                     |                |                     |          |
|          |                               | Add System User<br>Revise All<br>Security History              | R                | ecords 1 - 3 |                       |          |                |                     |                     | Customize      | 914 U 🗆             | 5        |
|          | 🔿 🖯 😋 User / Rale             | Req / Not Req<br>GlobalPasowordPolic                           |                  | User<br>1D   | Deta<br>Source        | System   | User<br>Status | Change<br>Prequency | Allowed<br>Attempts | Retry<br>Count | Security<br>Changed |          |
|          | a 🗍 xe                        |                                                                |                  | 305          | DEFAULT               | XE       | Enabled        |                     | 0                   |                | 0 08/09/2012        | 2        |
|          |                               |                                                                |                  | XE           | Business Data - PROD  | PRODUTA  | Enabled        |                     | 0                   | 0 (            | 08/09/2012          | 2        |
|          |                               |                                                                | 0                | 300          | Business Data - PS910 | P5910DTA | Enabled        |                     | 0                   | 0 0            | 08/09/201           | 2        |
|          |                               |                                                                |                  |              |                       |          |                |                     |                     |                |                     |          |
| _        | lecent Reports 🖏 👘 Fav        | orites Open Applicatio                                         |                  |              |                       |          |                |                     |                     |                |                     | l.       |

### 3. Select the Form exit and choose Add System User.

| RACLE. 1          | D Edwards Ente     | erpriseOne     |  |  |    | Rales + | Personalization + | Help | James Black    | [019V910] | Sign  |
|-------------------|--------------------|----------------|--|--|----|---------|-------------------|------|----------------|-----------|-------|
| Navigstor 👻       |                    |                |  |  |    |         |                   |      | c Path P980    | VSEC      |       |
| k With System     |                    |                |  |  |    |         |                   | Que  | yt All Records | • 🖾       | 10 10 |
|                   | 🖹 Iodis 🖹 One Vieg | ш              |  |  |    |         |                   |      |                |           |       |
| System User       |                    | -              |  |  | d, |         |                   |      |                |           |       |
| io records found. |                    | Customize Grid |  |  |    |         |                   |      |                |           |       |
| System            | Data<br>Source     |                |  |  |    |         |                   |      |                |           |       |
| User              | source             |                |  |  |    |         |                   |      |                |           |       |
|                   |                    |                |  |  |    |         |                   |      |                |           |       |
|                   |                    |                |  |  |    |         |                   |      |                |           |       |
|                   |                    |                |  |  |    |         |                   |      |                |           |       |
|                   |                    |                |  |  |    |         |                   |      |                |           |       |
|                   |                    |                |  |  |    |         |                   |      |                |           |       |
|                   |                    |                |  |  |    |         |                   |      |                |           |       |
|                   |                    |                |  |  |    |         |                   |      |                |           |       |
|                   |                    |                |  |  |    |         |                   |      |                |           |       |
|                   |                    |                |  |  |    |         |                   |      |                |           |       |
|                   |                    |                |  |  |    |         |                   |      |                |           |       |
|                   |                    |                |  |  |    |         |                   |      |                |           |       |
|                   |                    |                |  |  |    |         |                   |      |                |           |       |
|                   |                    |                |  |  |    |         |                   |      |                |           |       |
|                   |                    |                |  |  |    |         |                   |      |                |           |       |
|                   |                    |                |  |  |    |         |                   |      |                |           |       |
|                   |                    |                |  |  |    |         |                   |      |                |           |       |
|                   |                    |                |  |  |    |         |                   |      |                |           |       |
|                   |                    |                |  |  |    |         |                   |      |                |           |       |
|                   |                    |                |  |  |    |         |                   |      |                |           |       |
|                   |                    |                |  |  |    |         |                   |      |                |           |       |

**4.** Click the **Find** icon to display the current list of System users, as shown in the example below.

| CRACLE JD Edwa                       | ards EnterpriseOne          |   | Roles - | Personalization + | Help James Black [XDV910] Sign Out |
|--------------------------------------|-----------------------------|---|---------|-------------------|------------------------------------|
| Home Nevigator <del>v</del> Open Apr |                             |   |         |                   | Faul Path P980WSEC                 |
| Work With System Users               |                             |   |         |                   | Query: Al Records - 🐼 🗋 🕐 🗟        |
| System User                          | 1                           | 1 |         |                   |                                    |
| Records 1 - 3                        | Gustamize Scid 🕑 🗖          |   |         |                   |                                    |
| System Deta<br>User Sour             | a<br>ce                     |   |         |                   |                                    |
| PRODUTA DEFA                         |                             |   |         |                   |                                    |
| PS9300TA DEFA                        | 44.7                        |   |         |                   |                                    |
|                                      |                             |   |         |                   |                                    |
|                                      |                             |   |         |                   |                                    |
|                                      |                             |   |         |                   |                                    |
|                                      |                             |   |         |                   |                                    |
|                                      |                             |   |         |                   |                                    |
|                                      |                             |   |         |                   |                                    |
| Recent Reports 12 Fav                | orites Open Applications at |   |         |                   |                                    |

#### 5. On Work With System Users, click the Add icon.

| OR   | ACLE J          | D Edwards Ente | erpriseOne        |         |  |   | Roles - | Personalization + | Help | James Back    | [X0V910] | Sign Out |
|------|-----------------|----------------|-------------------|---------|--|---|---------|-------------------|------|---------------|----------|----------|
| Home |                 |                |                   |         |  |   |         |                   |      | ist Path P980 | MSEC     | •        |
|      |                 |                |                   |         |  |   |         |                   |      |               |          | 0.0.0    |
|      | m User Revi     | sions          |                   |         |  |   |         |                   |      |               |          | 008      |
| ۳.   |                 |                |                   |         |  |   |         |                   |      |               |          | _        |
|      | System User     |                |                   | 04930   |  |   |         |                   |      |               |          |          |
|      | Data Source     |                |                   | OBFALLT |  |   |         |                   |      |               |          |          |
|      | Password        |                |                   |         |  |   |         |                   |      |               |          |          |
|      | Password Verify | r              |                   | 00000   |  | _ |         |                   |      |               |          |          |
|      |                 |                |                   |         |  |   |         |                   |      |               |          |          |
|      |                 |                |                   |         |  |   |         |                   |      |               |          |          |
| L    |                 |                |                   |         |  |   |         |                   |      |               |          |          |
|      |                 |                |                   |         |  |   |         |                   |      |               |          |          |
|      |                 |                |                   |         |  |   |         |                   |      |               |          |          |
|      |                 |                |                   |         |  |   |         |                   |      |               |          |          |
|      |                 |                |                   |         |  |   |         |                   |      |               |          |          |
|      |                 |                |                   |         |  |   |         |                   |      |               |          |          |
|      |                 |                |                   |         |  |   |         |                   |      |               |          |          |
|      |                 |                |                   |         |  |   |         |                   |      |               |          |          |
|      |                 |                |                   |         |  |   |         |                   |      |               |          |          |
|      |                 |                |                   |         |  |   |         |                   |      |               |          |          |
|      |                 |                |                   |         |  |   |         |                   |      |               |          |          |
| Rec  | ent Reports 🎝   | Favorites      | Open Applications |         |  |   |         |                   |      |               |          |          |

- **6.** On System User Revisions, complete the fields for the user you want to add. In the above example, the fields are completed for the DV910 user.
- 7. Click the **Save** icon.
- **8.** Click the **Find** icon again to confirm the added user is displayed in the list of System users list. For example, if you just added the DV910 user the list would be as shown in the following example:

| k With System U | ipen Applications • Recent Reports • Pavorites • |       | P980WSEC         |     |
|-----------------|--------------------------------------------------|-------|------------------|-----|
|                 |                                                  |       | PROTING          |     |
|                 |                                                  | Queys | Al Records 🔹 🐼 🕕 | 108 |
| ) + 0 X R       | Iools 👪 One Vieg                                 |       |                  |     |
| System User     | 1                                                |       |                  |     |
| cards 1-4       | Customice. Stid 🙂 🗖                              |       |                  |     |
| System<br>User  | Deta                                             |       |                  |     |
| DV910           | DEPALT                                           |       |                  |     |
| 300             | DEPAULT                                          |       |                  |     |
| PRODUTA         | DEFAULT                                          |       |                  |     |
| PS9320TA        | DEFAULT                                          |       |                  |     |

9. From the P98OWSEC screen click the Add icon to add the new system user to JDE.

| ORACLE JD Edwards EnterpriseOne                       |   |                           | Roles + Personalization + Help | James Black [JDV910] Sign | n Out |
|-------------------------------------------------------|---|---------------------------|--------------------------------|---------------------------|-------|
| Hone Navigator • Open Applications • Recent Reports • |   |                           |                                | Fast Path P980WSEC        | •     |
| Security Revisions                                    |   |                           |                                | 00                        | 18    |
| 🔛 🗙 🗔 form 🔀 jaoks                                    |   |                           |                                |                           |       |
| User ID                                               |   | -                         |                                |                           |       |
| Role                                                  |   | Q,                        |                                |                           |       |
|                                                       |   |                           |                                |                           |       |
| Data Source                                           |   |                           | User Status                    |                           |       |
| System User *                                         |   |                           | Crubled                        |                           |       |
| Password                                              |   |                           | C Deabled                      |                           |       |
|                                                       |   |                           |                                |                           |       |
| Allowed Password Attempts                             |   | Password Change Prequency | 0                              |                           |       |
| Invalid Password Attempts                             |   | Password Changed          |                                |                           |       |
| Daily Password Change Limit                           | 0 | Security Changed          |                                |                           |       |
|                                                       |   |                           |                                |                           |       |
| Porce Immediate Password Change                       |   |                           |                                |                           |       |
|                                                       |   |                           |                                |                           |       |
|                                                       |   |                           |                                |                           |       |
|                                                       |   |                           |                                |                           |       |
|                                                       |   |                           |                                |                           |       |
|                                                       |   |                           |                                |                           |       |
|                                                       |   |                           |                                |                           |       |
|                                                       |   |                           |                                |                           |       |
|                                                       |   |                           |                                |                           |       |
| Recent Reports (1) Favorites Open Applications        |   |                           |                                |                           |       |

The Security Revisions screen is displayed.

**10.** On Security Revisions, select the JDE user for the User ID.

| Hone     Recard Reports     Record Reports     Partorities       Security Revisions     Data Source Search & Select     I     I       User ID     Recard II     I     I       Role     Recards I - 10     I     I       Data Source     Search & Select     I     I       Data Source     Search & Select     I     I       Data Source     Search & Select     I     I       Data Source     Search & Select     I     I       Data Source     Search & Select     I     I       Data Source     Search & Select     I     I       Data Source     Source     Source     Data Source       System User *     Person d     Person d     I       Aloned Passon d Attempts     0     Passon d Change Prepancy |
|----------------------------------------------------------------------------------------------------|
| Data Source Search & Select     I     I       User ID     ID     ID     ID       Role     ID     ID     ID       Data Source     ID     ID     ID       System User *     ID     ID     ID       Persond     ID     ID     ID       Aloned Passond Attempts     ID     Passond Change Pressency     ID                                                                                                    |
| Inveid Password Attempts O Password Otanged Dely Password Otange Limit O Password Otange O Roor Immediate Password Otange                                                                                                    |

Select the Data Source for the user, which in this case is Central Objects - DV910. Then select the System User to match Data Sources in this case the DV910 user. In this case for adding the DV910 user, the completed form is shown above.

| With User Security |                               |     |             |                         |                |                |                     | Query:              | Al Records     |                     |
|--------------------|-------------------------------|-----|-------------|-------------------------|----------------|----------------|---------------------|---------------------|----------------|---------------------|
|                    | form 👭 Bow 🎘 Tools 🎉 One View |     |             |                         |                |                |                     |                     |                |                     |
|                    |                               |     |             |                         |                |                |                     |                     |                |                     |
| User 3D / Rale     | 308                           |     |             |                         |                |                |                     |                     |                |                     |
| Data Source        |                               |     |             |                         |                |                |                     |                     |                |                     |
|                    |                               | Rev | cords 1 - 4 |                         |                |                |                     |                     | Customia       | ord 🖸 🗖             |
| E 🕞 User / Role    |                               |     | User<br>ID  | Data<br>Source          | System<br>User | User<br>Status | Change<br>Frequency | Allowed<br>Attempts | Retry<br>Count | Security<br>Changed |
| o _ <b>10 xx</b>   |                               |     | 306         | DEFAULT                 | 301            | Enabled        |                     | 0                   | 0              | 0 08/09/2012        |
|                    |                               | 0   | 305         | Business Data - PROD    | PRODUTA        | Enabled        |                     | 0                   | 0              | 08/09/2012          |
|                    |                               |     | 30E         | Business Data - P5910   | P59100TA       | Enabled        |                     | 0                   | 0              | 08/09/2012          |
|                    |                               | 0   | 308         | Central Objects - DV910 | DV910          | Enabled        |                     | 0                   | 0              | 03/27/2013          |
|                    |                               |     |             |                         |                |                |                     |                     |                |                     |

As shown in the example above, when you return to the P98OWSEC screen a row is displayed for the newly-added JDE user for DV910.

| ORACLE' JD Edwards Ent  | terpriseOne           |                   |                |                | Roles =        | Personalization     | n = Help            | James Black    | [30v9s0]            | Sign Out |
|-------------------------|-----------------------|-------------------|----------------|----------------|----------------|---------------------|---------------------|----------------|---------------------|----------|
|                         |                       |                   |                |                |                |                     |                     | est Path P900  | WSEC                | *        |
| Work With User Security | <b>B</b> = 1 (0) = 11 |                   |                |                |                |                     | Query: A            | il Records     | - 281               | 008      |
| ✓ Q + B B X □ tr= ₩ s   | pw 🍂 Ipols 👪 One Veg  |                   |                |                |                |                     |                     |                |                     | k        |
| User 1D / Role          | Dv910                 |                   |                |                |                |                     |                     |                |                     |          |
| Data Source             |                       |                   |                |                |                |                     |                     |                |                     |          |
|                         |                       | No records found. |                |                |                |                     |                     | Customize      | <u>end</u> 🖸 🕻      | 5 II     |
| 🛞 🗄 😋 User / Role       |                       | User<br>ID        | Deta<br>Source | System<br>User | User<br>Status | Change<br>Frequency | Allowed<br>Attempts | Retry<br>Count | Security<br>Changed |          |
| © L Dv913               | Open Applications     |                   |                |                |                |                     |                     |                |                     |          |

- **11.** On Work With User Security, enter the user in this case the DV910 in the User ID /Role text box for the P98OWSEC application.
- **12.** Click the **Find** icon.

| ORACLE JD Edwards EnterpriseOne                                  |               |                           | Roles + | Personalization + | Heb | James Black [JDV930] | Sign Out |
|------------------------------------------------------------------|---------------|---------------------------|---------|-------------------|-----|----------------------|----------|
| Home Nevigetor - Open Applications - Recent Reports - Pevolities | • Watchists • |                           |         |                   | F.  | st Parh P980WSEC     | •        |
| Security Revisions                                               |               |                           |         |                   |     |                      | 008      |
| 🔛 🗙 🗔 form 🎘 Iools                                               |               |                           |         |                   |     |                      | _        |
| User ID                                                          | DV910         |                           |         |                   |     |                      |          |
| Role                                                             |               |                           |         |                   |     |                      |          |
|                                                                  |               |                           |         | User Status       |     |                      |          |
| Data Source                                                      | DEFAULT       |                           |         |                   |     |                      |          |
| System User *                                                    | 24918 Q       |                           |         | C Disabled        |     |                      |          |
| Password                                                         | •••••         |                           |         | Obsides           |     |                      |          |
| Allowed Password Attempts                                        |               | Password Change Prequency |         |                   | 0   |                      |          |
| Invald Password Attempts                                         |               | Password Changed          |         |                   |     |                      |          |
| Cally Password Change Limit                                      | 0             | Security Changed          |         |                   |     |                      |          |
|                                                                  |               |                           |         |                   |     |                      |          |
| Parce Immediate Password Change                                  |               |                           |         |                   |     |                      |          |
|                                                                  |               |                           |         |                   |     |                      | -        |
|                                                                  |               |                           |         |                   |     |                      |          |
|                                                                  |               |                           |         |                   |     |                      |          |
|                                                                  |               |                           |         |                   |     |                      |          |
|                                                                  |               |                           |         |                   |     |                      |          |
|                                                                  |               |                           |         |                   |     |                      |          |
|                                                                  |               |                           |         |                   |     |                      |          |
|                                                                  |               |                           |         |                   |     |                      |          |
| Recent Reports 4 Favorites Open Applications a                   |               |                           |         |                   |     |                      |          |

**13.** On Security Revisions, click the **Add** icon and enter the user, which in this case is DV910, enter DEFAULT for the Data Source, and enter the user for the SYSTEM user, which in this case is DV910.

As shown in the following example, when you return to the P98OWSEC a row is displayed for the newly-added user, which in this case is DV910.

| ACLE JD Edwa                             |                               |     |               |                |        | Roles •        | Personalization     |                     |                | s (XV932) 1         |
|------------------------------------------|-------------------------------|-----|---------------|----------------|--------|----------------|---------------------|---------------------|----------------|---------------------|
| Navipator - Open Appl                    | Acations • Recent Reports • 1 |     |               |                |        |                |                     |                     | et Path Pa     | KOWSEC              |
| With User Security                       |                               |     |               |                |        |                |                     | Query:              | N Records      | • @ @   0           |
| 9 + % ti 🗙 🗖 s                           | prin 👭 8pw 隆 Jools 🏦 One View |     |               |                |        |                |                     |                     |                |                     |
| User ID / Role                           | 01910                         |     |               |                |        |                |                     |                     |                |                     |
| Data Source                              |                               |     |               |                |        |                |                     |                     |                |                     |
|                                          |                               |     | Records 1 - 1 |                |        |                |                     |                     | Custonia       |                     |
| 🛎 🗄 😋 User / Role                        |                               |     | User<br>ID    | Data<br>Source | System | User<br>Status | Change<br>Prequency | Allowed<br>Attempts | Retry<br>Count | Security<br>Changed |
| O 100 100 100 100 100 100 100 100 100 10 |                               | _ 1 | # DV910       | DEFAULT        | DV930  | Enabled        | 0                   |                     | 0              | 0 03/27/2013        |
|                                          |                               |     |               |                |        |                |                     |                     |                |                     |
|                                          |                               |     |               |                |        |                |                     |                     |                |                     |

This completes setup a security override.

## C.11 Changing the Admin Password with the P98OWSEC Security Application

To change the Admin password with the JD Edwards EnterpriseOne P98OWSEC security application:

- 1. Log in to the EnterpriseOne system as the JDE user.
- 2. Fast path to the P98OWSEC | W98OWSECF application.

| ORACLE: JD Edwards Ente                                            | rpriseOne         | Roles 👻 | Personalization $\bullet$ | Help | James Black [JDV910]  | Sign Out |
|--------------------------------------------------------------------|-------------------|---------|---------------------------|------|-----------------------|----------|
| Home Navigator 👻 Open Applications 👻                               | Recent Reports 👻  |         |                           | Fa   | st Path P98owsec w98o | wsecf 🏓  |
| Administration Password Revisions                                  |                   |         |                           |      |                       | i ? M?   |
| 🗐 🗙 🖹 Tools                                                        |                   |         |                           |      |                       |          |
| User ID * New Password New Password - Verify *                     |                   |         |                           |      |                       |          |
| Force Immediate Password Change Change Password in Scheduler Table |                   |         |                           |      |                       | E        |
|                                                                    |                   |         |                           |      |                       | H        |
| Recent Reports 🕅 🛛 Favorites                                       | Open Applications |         |                           |      |                       | -        |

**3.** On Administration Password Revisions, locate and select the user ID that you want to change. In this example, the selected user ID is PRODDTA.

| ome Navigator <del>v</del> Open Applications | ✓ Recent Rep                                                                                                    |                  |                   |                  |                |     |       |
|----------------------------------------------|----------------------------------------------------------------------------------------------------|------------------|-------------------|------------------|----------------|-----|-------|
| Administration Password Revisio              | ns                                                                                                    |                  |                   |                  |                |     |       |
| 🚽 🔀 🧏 Tools                                  | Use                                                                                                    | r Search & Se    | lect              |                  |                |     | i ? D |
|                                              | Image: A state of the state of the state | a 🗙 🖹 Too        | ls                |                  |                |     |       |
| User ID *                                    | Re                                                                                                    | cords 1 - 20 እ [ | ম                 |                  | Customize Grid | ± 🗆 |       |
| New Password                                 |                                                                                                    |                  |                   |                  |                |     |       |
| New Password - Verify *                      |                                                                                                    | User /<br>Role   | Address<br>Number | Description      |                |     |       |
| Force Immediate Password Change              | 0                                                                                                    | OL910            | 0                 |                  |                | *   |       |
| Porce immediate Password Change              | 0                                                                                                    | PD910            | 0                 |                  |                |     |       |
| Change Password in Scheduler Table           | 0                                                                                                    | PRODCTL          | 0                 |                  |                |     |       |
|                                              | ۲                                                                                                    | PRODDTA          | 0                 |                  |                |     |       |
|                                              | 0                                                                                                    | PRODUSER         | 1                 | Terry Technician |                |     |       |
|                                              | 0                                                                                                    | PS910            | 0                 |                  |                |     |       |
|                                              | 0                                                                                                    | PS910CTL         | 0                 |                  |                | =   |       |
|                                              | 0                                                                                                    | PS910DTA         | 0                 |                  |                |     |       |
|                                              | 0                                                                                                    | PY910            | 0                 |                  |                |     |       |
|                                              | 0                                                                                                    | SVM910           | 0                 |                  |                | Ŧ   |       |

- 4. On Administration Password Revisions, enter the new password and verify it.
- **5.** Exit the security application to save your changes.

## C.12 Changing the User Password in the Database

To change the user password in the database, execute the following SQL statement as the **sysdba** user on the **ovsorcl** database:

alter <user> sys identified by <new password>;

Substitute the *<user>* with the user id and *<new password>* with the new password.

## C.13 Working with the Oracle Business Intelligence Publisher Schema Password

There are two database schemas associated with Oracle Business Intelligence Publisher (BI Publisher), MDS and BIPLATFORM. These schemas are created with a prefix during the Repository Creation Utility (RCU) process.

There are two steps to change these passwords:

- Section C.13.1, "Step 1: Modify the Schema Password from the Database"
- Section C.13.2, "Step 2: Modify the Data Source Connection Information from the WebLogic Administration Console"

### C.13.1 Step 1: Modify the Schema Password from the Database

To modify the schema password from the database:

- 1. Use sqlplus to log on to the database as the **sysdba** user.
- **2.** Enter the following commands to update the password:

```
alter user prefix_MDS identified by <new_password>;
alter user prefix_BIPLATFORM identified by <new_password>;
commit;
```

### C.13.2 Step 2: Modify the Data Source Connection Information from the WebLogic Administration Console

To modify the data source connection information from the WebLogic Administration Console:

1. Log on to the WebLogic Administration Console.

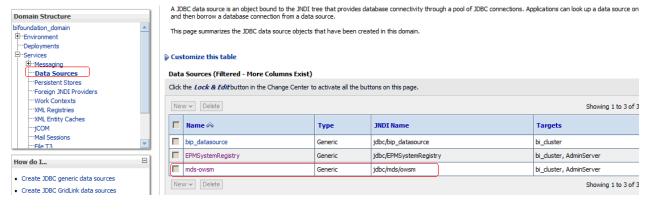

2. Select Data Sources from Services.

**3.** From the list of Data Sources, click on the name the **mds-owsm** data source in order to display the Settings.

| Settings for mds-owsm |      |           |            |        |             |             |                  |
|-----------------------|------|-----------|------------|--------|-------------|-------------|------------------|
| Configurat            | tion | Targets   | Monitoring | Contro | l Security  | Notes       |                  |
| General               | Conn | ection Po | ol Oracle  | ONS    | Transaction | Diagnostics | Identity Options |

- 4. On Settings for mds-owsm, select the **Connection Pool** tab.
- 5. Click the Lock and Edit button.

**Caution:** Ensure the schema that you are editing (**prefix\_MDS** or **prefix\_BIPLATFORM**), if they have different password.

- 6. Enter the new password in the **Password** and **Confirm Password** fields.
- 7. Repeat Steps 3 through 6 above for both of these data sources:

#### EPMSystemRegistry

bip\_datasource

- 8. Click the Activate Changes button.
- 9. You must restart all servers for the changes to take affect.

# D

## Installing an OVM database to a Non-Virtualized Database using OUI in GUI Mode

This appendix describes using the Oracle Universal Installer (OUI) for the Platform Pack in GUI mode to install the JD Edwards EnterpriseOne Database Server components on a non-virtualized database server.

**Note:** If your non-virtualized database is an Oracle Exadata or ODA machine, you cannot use the OUI in GUI mode. Instead you must install in silent mode as described in the chapter of this guide entitled: Chapter 5, "Working with the Platform Pack in Silent Mode for a Non-Virtualized Database Server".

This method assumes you are not installing the VM template for the JD Edwards EnterpriseOne database server, and that the installation of these components on a non-virtualized database server will be used with the Oracle VM templates for JD Edwards EnterpriseOne that utilizes the complementary components described in this guide.

This appendix discusses these topics:

- Section D.1, "Understanding the Platform Pack in GUI Mode for a Non-Virtualized Database Server"
- Section D.2, "Understanding the Platform Pack in GUI Mode for an ASM Database Server"
- Section D.3, "Working with the Platform Pack Installer for a Non-Virtualized Database Server"

## D.1 Understanding the Platform Pack in GUI Mode for a Non-Virtualized Database Server

When setting up the JD Edwards EnterpriseOne Database Server components on non-virtualized database servers that are to be used with JD Edwards EnterpriseOne Oracle VM templates, the combined connect string must be **ovsorcl**. This is required to match the database definition in the OVM templates for Enterprise and HTML servers.

## D.2 Understanding the Platform Pack in GUI Mode for an ASM Database Server

If you are using ASM, you must set an environment variable ORACLE\_SID to the instance on this machine using this procedure:

1. Determine the name of the instance on this machine by running this command:

```
srvctl status database -d ovsorcl
```

**Note:** The dialog prompts you for the connect string. You **must** specific the connect string as **ovsorcl**, not this instance name.

- **2.** Find your server name on the output of the status command and use that instance name. For example **ovsorcl1**.
- 3. Set the environment variable to this instance name. For example:

```
export ORACLE_SID=ovsorcl1
```

**Caution:** Failure to do this will cause the load scripts to fail.

## D.3 Working with the Platform Pack Installer for a Non-Virtualized Database Server

This section discusses:

- Section D.3.1, "Working with the zip File for the Platform Pack Installer"
- Section D.3.2, "Running the Platform Pack Installer for Non-Virtualized Database Servers"
- Section D.3.3, "Working with Installer Log Files"
- Section D.3.4, "Deinstalling the Platform Pack for Non-Virtualized Database Servers"

### D.3.1 Working with the zip File for the Platform Pack Installer

The zip file for the Platform Pack Installer for a non-virtualized database server is included in the Media Pack for JD Edwards EnterpriseOne VM Templates, which is available from the Oracle Software Delivery Cloud:

https://edelivery.oracle.com/

You should unzip the Platform Pack installer on your non-virtualized database server. Then run give ownership to your Oracle account. For example:

chmod -R 775 Exadata

chown -R oracle:oinstall Exadata

### D.3.2 Running the Platform Pack Installer for Non-Virtualized Database Servers

To run the Platform Pack installer for non-virtualized database servers in GUI mode (not available for Exadata or ODA):

1. Change directory to the Exadata/install folder.

#### **2.** Run the install using this command

|  |  | / | rur | lIns | ta | 11 | eı |
|--|--|---|-----|------|----|----|----|
|--|--|---|-----|------|----|----|----|

| 💥 Oracle Universal Installer: Welcome                                              |                                         |
|------------------------------------------------------------------------------------|-----------------------------------------|
|                                                                                    |                                         |
|                                                                                    |                                         |
| Welcome                                                                            |                                         |
| The Oracle Universal Installer guides you through the in:<br>your Oracle products. | stallation and configuration of         |
| Click "Installed Products" to see all installed products.                          |                                         |
|                                                                                    |                                         |
|                                                                                    |                                         |
|                                                                                    |                                         |
|                                                                                    |                                         |
|                                                                                    |                                         |
|                                                                                    | Deinstall Products                      |
|                                                                                    | About <u>Oracle Universal Installer</u> |
| Help Installed Products Back Next                                                  | instali Cancel                          |
|                                                                                    |                                         |

**3.** On Welcome, click the **Next** button.

| 💥 Oracle Universal Installer: Select Installation Type 📃 🖂 🔀                                                                                                    |
|----------------------------------------------------------------------------------------------------|
| ORACLE' JD Edwards EnterpriseOne                                                                                                    |
|                                                                                                    |
| Select Installation Type                                                                                                    |
| EnterpriseOne Platform Pack 9.1.0.0.0                                                                                                    |
| What type of installation do you want?                                                                                                    |
| C Typical (OKB)                                                                                                    |
| Installs Enterprise Server and Database Server on the same server.<br>Installs Enterprise Foundation, System Database and Pristine and Prototype Environments.<br>This is for the general user.                                                                                                    |
| Custom                                                                                                    |
| Custom Install lets you choose the specific environments you want to install on the server.<br>You may choose to install Enterprise and Database onto two different servers (this would require running<br>the installer twice). The Foundation Component for the Enterprise Server must always be installed for<br>Enterprise Server. The System database must always be installed for the Database Server.<br>This is for the expert user only. |
| © Database (OKB)                                                                                                    |
| Database server only                                                                                                    |
| Product Languages)                                                                                                    |
|                                                                                                    |
|                                                                                                    |
|                                                                                                    |

4. On Select Installation Type, click this radio button:

#### Database

This selection installs the components that match the OVM Enterprise Server template.

5. Click the Next button.

|                                  | 224223323323424344 |             | oecify Home<br>Enterprise( |        |            |         |              |             |         | _               |     |
|----------------------------------|--------------------|-------------|----------------------------|--------|------------|---------|--------------|-------------|---------|-----------------|-----|
|                                  |                    |             |                            |        |            |         |              |             |         |                 |     |
| Specif                           | fy H               | ome D       | etails                     |        |            |         |              |             |         |                 |     |
| Destinat                         |                    |             |                            |        |            |         |              |             |         |                 |     |
| Enter or se<br>Na <u>m</u> e: JD |                    |             | he installatio             | on and | the full p | ath whe | ere you w    | ant to inst | all the | product.        |     |
|                                  |                    |             |                            |        |            |         |              |             |         |                 |     |
| P <u>a</u> th: /u                | 101/ap             | p/oracle/JL | DEOVM/e91                  | .0     |            |         |              |             |         | Bro <u>w</u> se | )   |
|                                  |                    |             |                            |        |            |         |              |             |         |                 |     |
|                                  |                    |             |                            |        |            |         |              |             |         |                 |     |
|                                  |                    |             |                            |        |            |         |              |             |         |                 |     |
|                                  |                    |             |                            |        |            |         |              |             |         |                 |     |
|                                  |                    |             |                            |        |            |         |              |             |         |                 |     |
|                                  |                    |             |                            |        |            |         |              |             |         |                 |     |
|                                  |                    |             |                            |        |            |         |              |             |         |                 |     |
|                                  |                    |             |                            |        |            |         |              |             |         |                 |     |
| Help                             |                    | Installed P | roducts                    |        | Back       | <u></u> | <u>l</u> ext | Inst        | tall    | Cance           | 1 ) |
|                                  |                    |             |                            |        |            |         |              |             |         |                 |     |
|                                  |                    |             |                            |        |            |         |              |             |         |                 |     |

- 6. On Specify Home Details, complete these fields:
  - Name

Enter a name for this installation. For example:

JDEOVM6\_910

Path

Enter the location where you want the installer to place the database dump files and scripts. For example:

/u01/app/oracle/JDEOVM/e910

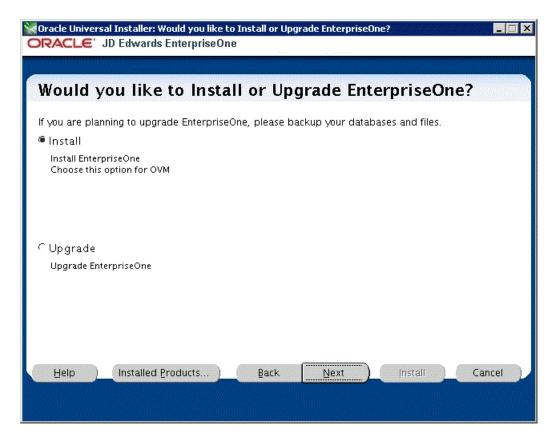

**8.** On Would you like to Install or Upgrade EnterpriseOne?, click the first radio button that is entitled:

Install

\_

Install EnterpriseOne

Choose this option for OVM

**Caution:** You must choose **Install** otherwise the Business Data and Control Tables will not get loaded.

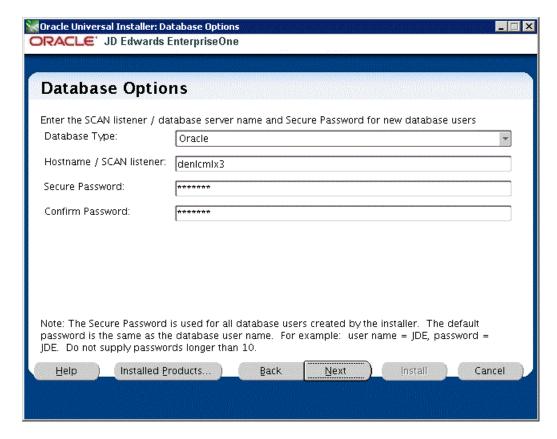

- **10.** On Database Options, complete these fields:
  - Database Type

You can accept the default value, which is **Oracle**.

Hostname / SCAN listener

Enter the unqualified hostname or Single Client Access Name (SCAN) for the database server. For example, **denlcmlx3**.

Secure Password

For use with Oracle VM Templates, you must accept the DEFAULT value for this field.

**Note:** The Secure Password is used for all database users created by the installer. The default password is the same as the database user name. For example, user name = JDE, password = JDE. The value for the password cannot be longer than 10 characters.

|          | Iniversal Installer: You have chosen to use default passwords                  | _ 🗆 🗙 |
|----------|--------------------------------------------------------------------------------|-------|
| ORAC     |                                                                                |       |
|          | have chosen to use default passwords<br>Back to change the password            |       |
| Yes/No   |                                                                                |       |
|          | ⊂ <u>Y</u> es                                                                  |       |
|          | ● No                                                                           |       |
|          |                                                                                |       |
|          |                                                                                |       |
|          |                                                                                |       |
|          |                                                                                |       |
|          |                                                                                |       |
|          |                                                                                |       |
|          |                                                                                |       |
| This wil | I expose your system to unwanted intrusions. Are you sure you wish to proceed? |       |
| Help     | ) Installed Products Back Next Install Canci                                   | el 刘  |
|          |                                                                                |       |
|          |                                                                                |       |

**12.** The installer presents the above screen as a security precaution. That is, it is important to note the security implication when you agree to proceed with the installation using the default password values that are required and specified in the preceding screen. These values are only required to complete the installation after which it is **strongly recommended** that you immediately change these passwords after installation as described in the appendix of this guide entitled: Appendix C, "Security and Demo Data Configuration".

To ensure you understand and agree to these terms, the installer defaults to a **No** value. In order to proceed and successfuly complete the installation, you must explicitly change the value from **No** to **Yes**, as shown below:

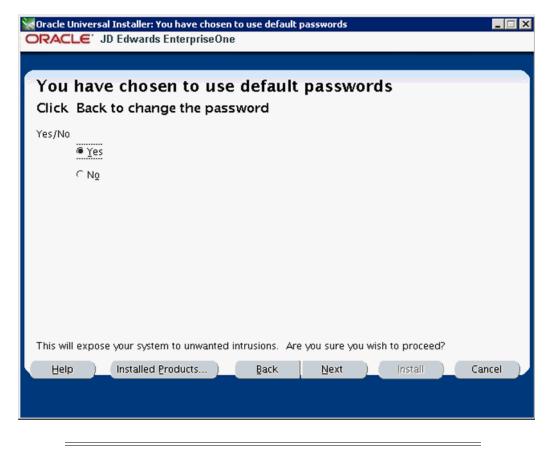

**Caution:** As noted on this screen, by choosing Yes you are acknowledging that by accepting the default passwords (which is required to completed the install) you are exposing your system to potential security concerns. As previously noted, after installation you should immediately change the passwords on your installed system as described in the appendix of this guide entitled: Appendix C, "Security and Demo Data Configuration".

| Deployment Location:                              | Corporate  |
|---------------------------------------------------|------------|
| Deployment Server:                                |            |
| HTML Server:                                      | custvmhtml |
| Enterprise Server:                                | custvment  |
| Are you using Automated Storage Management YES/NO | YES        |
| Create Oracle BIP Server YES/NO                   | Yes        |
| Oracle BI Publisher Server:                       | custvmbip  |
| Password for SYS user                             | *****      |

- 14. On Target Server Names, complete these fields:
  - Deployment Location

Enter the Deployment Location. For example, Corporate.

This value is used for package builds of JD Edwards EnterpriseOne.

Deployment Server

Enter the name of the Deployment Server. This name must be all upper case and non-qualified. For example: **CUSTVMDEP**.

HTML Server

Enter the name of the HTML Server. This name must be all lower case and non-qualified. For example: **custvmhtml**.

Enterprise Server

Enter the name of the Enterprise Server. This name must be all lower case and non-qualified. For example: **custvment**.

Are you using Automated Storage Management YES / NO

If you are using Oracle ASM on your database server, enter a value of **YES**.

Create Oracle BIP Server YES or NO

If you want the Platform Pack installer to create an Oracle BI Publisher Server for JD Edwards EnterpriseOne, enter a value of **YES**.

Oracle BI Publisher Server

If you specified YES in the previous field to create an Oracle BI Publisher Server, enter the name of the server. This name must be all lower case and non-qualified. For example: **custvmbip**.

Password for SYS user

Enter the password for your Oracle SYS user on the database server.

**15.** Click the **Next** button.

| Oracle Universal Installer: Warning                                                                                                    |
|----------------------------------------------------------------------------------------------------|
|                                                                                                    |
| Warning                                                                                                    |
| Test data will be laid down for PS and DV environments.                                                                                                    |
| Demonstration data is included as part of this product which is not intended to be used in production<br>systems. Care must be taken that systems/processes/servers containing the demonstration data are<br>not exposed to untrusted environments where an attacker might be able to use their knowledge of<br>the data to launch an attack against the systems/processes/servers |
|                                                                                                    |
|                                                                                                    |
|                                                                                                    |
|                                                                                                    |
|                                                                                                    |
| Help Installed Products Back Next Install Cancel                                                                                                    |
|                                                                                                    |

- 16. On Warning Test data ill be laid down for PS and DV Environments, the warning informs you that the installation delivers test data that is not intended to be used in production environments. The primary purpose of this test data is for use by EnterpriseOne support when diagnosing issues you may have with the software. Because this data is not used in any production environment, it should not pose a security threat. Regardless, it is strongly recommended that as a best practice you secure your system as soon as possible after installing by changing your JDE and Database passwords. Refer to as described in the appendix of this guide entitled: Appendix C, "Security and Demo Data Configuration".
- **17.** Click the **Next** button.

If you choose ASM = YES on the previous **Target Server Names** screen, refer to: "Oracle Database Information - ASM = YES" on page D-10.

If you choose ASM = NO on the previous screen, refer to: "Oracle Database Information - ASM = NO" on page D-12.

Oracle Database Information - ASM = YES

| ORACLE' JD Edwards E                                         | nterpriseOne                                                            |         |
|--------------------------------------------------------------|-------------------------------------------------------------------------|---------|
|                                                              |                                                                         |         |
| Oracle Database                                              | Information                                                             |         |
|                                                              |                                                                         |         |
| Please enter the following inf<br>Do not change Oracle Conne | formation referring to the Oracle Database Server you want<br>ct String | to use: |
| Connect String:                                              | ovsorcl                                                                 |         |
| SYSTEM User:                                                 | system                                                                  |         |
| SYSTEM Password:                                             | *******                                                                 |         |
| Have you pre-created table                                   | ispaces?                                                                |         |
| ⊂Yes                                                         |                                                                         |         |
| ® N <u>o</u>                                                 |                                                                         |         |
|                                                              |                                                                         |         |
| ASM disk group for tables                                    | DISK_GROUP1                                                             | Browse  |
| ASM disk group for indexes                                   | DISK_GROUP2                                                             | Browse  |
| Run Scripts Option:                                          | Run Scripts Automatically                                               |         |
| Help Installed P                                             | roducts Back Next Install                                               | Cancel  |
|                                                              |                                                                         |         |
|                                                              |                                                                         |         |

**Note:** The above screen and these steps are applicable if you chose ASM = YES on the Target Server Names screen in Step 14.

On Oracle Database Information, complete these fields:

Connect String

For purposes of running the Platform Pack installer, the value for this field **must** be **ovsorcl**. This is required to match the values specified in JD Edwards EnterpriseOne tables and also in jde.ini files on the Enterprise Server.

SYSTEM User

You **must** accept the default values for this field, which is **system**. Do not specify this value as **sys**.

SYSTEM Password

Enter the password for your SYSTEM user.

Have you pre-created tablespaces?

Use the radio buttons to select whether you have pre-created your Oracle tablespaces. If you choose No, the Platform Pack installer will execute scripts to create the tablespaces. If you choose Yes, you must have already created the tablespaces prior to running the Platform Pack installer.

ASM disk group for tables

Enter the ASM Disk Group name(s) that will be used for your JD Edwards EnterpriseOne database tables. For example, DISK\_GROUP1.

ASM disk group for Indexes

Enter the ASM Disk Group name(s) that will be used for your JD Edwards EnterpriseOne database indexes. For example, DISK\_GROUP2.

Run Scripts Option

Use the pulldown to select when you want the Platform Pack installer to automatically run the database scripts, or whether you want the installer to only deliver the scripts so you can run them manually. By choosing to manually run the scripts you can choose to further edit and/or run them sequentially.

Proceed to the Step 18.

| Oracle Database Info           | rmation - ASM = NO                                                 |       |
|--------------------------------|--------------------------------------------------------------------|-------|
| Oracle Universal Installer: Or |                                                                    | _ 🗆 X |
| ORACLE' JD Edwards E           | nterpriseOne                                                       |       |
| Oracle Database                | Information                                                        |       |
| Uracle Database                |                                                                    |       |
| Please enter the following int | formation referring to the Oracle Database Server you want to use: |       |
| Connect String:                | ovsorci                                                            |       |
| SYSADMIN User:                 | system                                                             |       |
| SYSADMIN Password:             | ****                                                               |       |
| Have you pre-created table     | espaces?                                                           |       |
| ⊂Yes                           |                                                                    |       |
| <sup>@</sup> N <u>o</u>        |                                                                    |       |
|                                |                                                                    |       |
| Table tablespace Directory.    | /u01/jdedwardsppack/ORCL/Tables Browse                             | a     |
| Index tablespace Directory.    | /u01/jdedwardsppack/ORCL/Indexes Browse                            | a     |
| Run Scripts Option:            | Run Scripts Automatically                                          | -     |
| Do not change Oracle Conne     | ct String                                                          |       |
| Help Installed P               | roducts Back Next Install Ca                                       | ancel |
|                                |                                                                    |       |

**Note:** The above screen and these steps are applicable if you chose ASM = NO on the Target Server Names screen in Step 14.

On Oracle Database Information, complete these fields:

Connect String

For purposes of running the Platform Pack installer, the value for this field **must** be **ovsorcl**. This is required to match the values specified in JD Edwards EnterpriseOne tables and also in jde.ini files on the Enterprise Server.

SYSTEM User

You **must** accept the default values for this field, which is **system**. Do not specify this value as **sys**.

SYSTEM Password

Enter the password for your SYSTEM user.

Have you pre-created tablespaces?

Use the radio buttons to select whether you have pre-created your Oracle tablespaces. If you choose No, the Platform Pack installer will execute scripts to create the tablespaces. If you choose Yes, you must have already created the tablespaces prior to running the Platform Pack installer.

Table tablespace Directory

Enter the mount point for the tablespaces of your JD Edwards EnterpriseOne database tables. For example:

/u01/jdedwardsppack/ORCL/Tables

Index tablespace Directory

Enter the mount point for the tablespaces of your JD Edwards EnterpriseOne database indexes. For example:

/u01/jdedwardsppack/ORCL/Indexes

Run Scripts Option

Use the pulldown to select when you want the Platform Pack installer to automatically run the database scripts, or whether you want the installer to only deliver the scripts so you can run them manually. By choosing to manually run the scripts you can choose to further edit and/or run them sequentially.

| Dracle Universal Installer: Summary RACLE <sup>®</sup> JD Edwards EnterpriseOne                                                                                                    |       |
|----------------------------------------------------------------------------------------------------|-------|
| Summary                                                                                                    |       |
| EnterpriseOne Platform Pack 9.1.0.0.0                                                                                                    |       |
| Source: /u01/JDEOVM/stage/products.xml                                                                                                    |       |
| -Oracle Home: /u01/app/oracle/JDEOVM/e910 (JDEOVM6_E910)                                                                                                    |       |
| Installation Type: Database                                                                                                    |       |
| Or Product Languages       Lenglish                                                                                                    | G     |
| Disk space available on server: 33600 MB<br>Disk space required for install: 38399 MB<br>NOTES:<br>- The "Space Requirements" in the upper half of the window show the requirements for OUI<br>support files on this machine. |       |
| – The "Disk Space Requirements" in the lower half of the window is the space required for the<br>Platform Pack being installed.                                                                                               | C     |
| Help Installed Products Back Next Install Ca                                                                                                    | incel |

19. On Summary, review and verify your installation choices.

#### **20.** Click the **Install** button.

| 😹 Oracle Universal Installer: Install                                                                                   | _ 🗆 X |
|----------------------------------------------------------------------------------------------------|-------|
| ORACLE' JD Edwards EnterpriseOne                                                                                        |       |
|                                                                                                    |       |
|                                                                                                    |       |
| Install                                                                                                    |       |
|                                                                                                    |       |
| Installing EnterpriseOne Platform Pack 9.1.0.0.0                                                                        |       |
| ✓ Deinstall successful                                                                                                  |       |
| Installation in progress                                                                                                |       |
| Link pending                                                                                                    |       |
| Setup pending<br>Configuration pending                                                                                  |       |
| configuration performance.                                                                                              |       |
| extracting file 'DUMP_CTL.DMP' from '/u01/jdedwardsppack/e910/ORCL/ctl/DUMP_CTL.DMP'                                    |       |
|                                                                                                    |       |
| 99%                                                                                                    |       |
|                                                                                                    |       |
| ( <u>Stop installation</u> )                                                                                            |       |
|                                                                                                    |       |
| You can find the log of this install session at:<br>/u01/app/oralnventory/logs/installActions2012-12-24_01-46-21-PM.log |       |
| /uor/app/oranivencory/logs/instancenons2012-12-24_01-40-21-PM.log                                                       |       |
|                                                                                                    |       |
| Help ) Installed Products ) Back Next ) Install ) Car                                                                   | icel  |
|                                                                                                    |       |
|                                                                                                    |       |
|                                                                                                    |       |

The Platform Pack installer displays a progress screen. Also at the bottom of the screen, a message displays the location of the log file for this installation.

Click the **Stop installation** ... button if you want to cancel the installation before it completes. Otherwise, the installer displays the following screen when it completes.

|                 | staller: End of Installa<br>dwards Enterprise0 |               |            |            |       |
|-----------------|------------------------------------------------|---------------|------------|------------|-------|
|                 |                                                |               |            |            |       |
| End of Ins      | tallation                                      |               |            |            |       |
| The installatio | n of EnterpriseOr                              | ne Platform P | ack was si | uccessful. |       |
| lease rememb    | er                                             |               |            |            |       |
|                 | e log of this instal<br>nventory/logs/inst     |               | 2-12-24_(  | )1-46-21-F | M.log |
| Help I          | nstalled Products )                            | Back          | Next       | [nsta      |       |
|                 |                                                |               |            |            |       |

**21.** On End of Installation, verify the Platform Pack installation was successful. You should verify the OUI log files which are located in the path shown in the **Please remember** ... section. Also check the Oracle load logs which are located in this directory:

/u01/jdedwardsppack/e910/ORCL

**Tip:** It especially important that you check and verify the **Import**\* logs.

**Note:** The above location is also where you will find this database script, which can be run manually:

InstallOracleDatabase.sh

### D.3.3 Working with Installer Log Files

Upon completion, the installer reports success or failure for the Oracle database scripts. To verify the status of the install, you should:

Check the logs in your install location in this directory:

ORCL/logs

• Check the logs in the Oracle inventory location, which by default is:

/u01/app/oraInventory/logs

This directory contains these log files:

silentInstallxxx.log

- oraInstallxx
- installActionsxxx

### D.3.4 Deinstalling the Platform Pack for Non-Virtualized Database Servers

Use this procedure to deinstall the Platform Pack for non-virtualized databases servers (such as Oracle Exadata and ODA).

- **1.** Navigate to your install location.
- 2. Change directory to ORCL.
- **3.** Run this script:

drop\_db.sh

- 4. Navigate to the oui folder within your install location.
- 5. Change directory to bin.
- **6.** Use this command to run the OUI installer in silent mode to deinstall the Platform Pack for non-virtualized database servers.

```
./runInstaller -deinstall -silent REMOVE_HOMES={"/u01/JDEOVM/e910"}
ORACLE_HOME_NAME="JDEOVM_E910"
```

## **Applying Patches**

All software components for Oracle JD Edwards templates for Oracle VM environments are fully supported by Oracle Support. Patches are available for these categories of products:

- Section E.1, "Oracle Systems"
- Section E.2, "JD Edwards Applications, Clients, and Servers"

## E.1 Oracle Systems

Products in the Oracle Systems category include:

- Oracle VM
- Oracle Linux
- Oracle Fusion Middleware (WebLogic Server)
- Oracle Database (such as 11g and 12c)
- BI Publisher Server
- Application Developer Framework

To obtain patches for Oracle Systems:

1. Go to My Oracle Support at this link:

https://support.oracle.com/

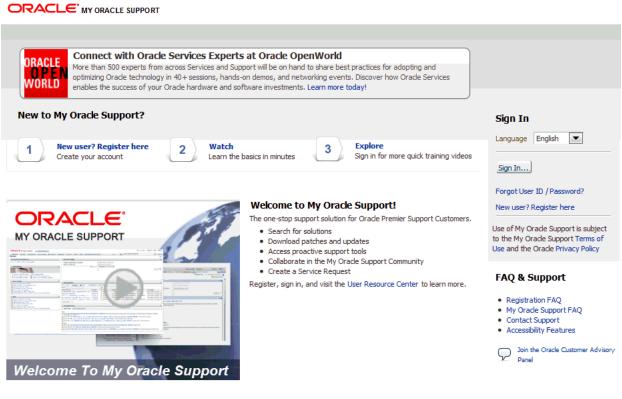

Copyright (c) 2013, Oracle. All rights reserved. | Legal Notices and Terms of Use | Privacy Statement

This site is intended solely for use by authorized Oracle customers, partners, and employees. Use of this site is subject to the Legal Notices and Terms for Use and Privacy Statement located on this site. Use of this site by Oracle employees is also subject to company policies, including the Employee Code of Conduct, the Internal Privacy Policy, the Acceptable Use Policy and the Information Protection Policy. Unauthorized access or breach of the Legal Notices and Terms for Use, and/or the Privacy Statement will result in termination of your authorization to use this site and/or civil and criminal penalties.

#### 2. Once you have signed into My Oracle Support, the following screen is displayed:

|                                                                           | View is Off 🛛 💌 Robe                                              | ert 🛨 🖾 (0) Contact Us Help 🛨 |
|---------------------------------------------------------------------------|-------------------------------------------------------------------|-------------------------------|
| Dashboard Knowledge Service Requests Patche                               | es & Updates More 🔻 📄 🕈 Search Knowledge Base                     | Advanced                      |
| Dashboard                                                                 |                                                                   | Customize Page                |
| News                                                                      | Knowledge Base                                                    | ۲                             |
| Attend the My Oracle Support Community Meet Up<br>Event at OpenWorld 2013 | Search & Browse Recently Viewed Recent Searches Favorite Articles |                               |
| My Oracle Support - Release Notes and Known Issues                        | Select a product or product line Select a task                    | Version                       |
|                                                                           | Browse •                                                          | ✓ Not Applicable              |

3. Click the tab for Patches & Updates.

|                                   | CLE SUPPORT                | erView is Of | ff   💌                       |                |                |                                     |
|-----------------------------------|----------------------------|--------------|------------------------------|----------------|----------------|-------------------------------------|
| Service Requests     Pa           | tches & Updates 🗹 Comr     | nunity       | More 🔻                       | <b>*</b>       | Search Kn      | owledge Base                        |
| Patches and Updates               |                            |              |                              |                |                |                                     |
| Patching Quick Links              | 6                          | 💌 Pa         | tch Search                   |                |                |                                     |
|                                   | -                          | Sea          | arch Saved Searches R        | ecent Searches | <u></u>        |                                     |
| What ar                           | e Recommended Patches?     | Num          | iber/Name or Bug Number (Sin | nple) Product  | : or Family (A | dvanced) Recommended Pat            |
| Software and Patch Search         | n Sites                    |              | iself rame of bag ramber (on |                | , or raining ( |                                     |
| Oracle Software Delivery<br>Cloud | JD Edwards                 |              |                              |                |                |                                     |
| Sun                               |                            |              |                              |                |                | Include all products in a<br>family |
| Oracle E-Business Suite           |                            |              |                              | Product        | is             | *                                   |
| Latest R12 Packs                  | Recommended R12<br>Patches | and          |                              | Release        | ② is           | *                                   |
| Latest 11i Packs                  | Recommended 11i<br>Patches | and          | Platform                     | •              | Ø is           | <u>×</u>                            |
| Oracle Server and Tools           |                            | and          |                              | -              |                |                                     |
| Latest Patchsets                  |                            |              |                              |                |                | Exclude superseded                  |
| All Quick Links open in a new v   | vindow                     |              |                              |                |                | patches                             |

**4.** Click the link for **Product Family (Advanced)** and complete the fields as appropriate for your Oracle Systems product.

## E.2 JD Edwards Applications, Clients, and Servers

Products in this category include:

- JD Edwards EnterpriseOne Applications
- JD Edwards EnterpriseOne Enterprise Server
- JD Edwards EnterpriseOne HTML Server
- JD Edwards EnterpriseOne BI Publisher Server
- JD Edwards EnterpriseOne Mobile Server
- JD Edwards EnterpriseOne Deployment Server
- JD Edwards EnterpriseOne Development Client

Patches for products in this category are available on the JD Edwards Update Center at this link:

https://updatecenter.oracle.com/apps/WebSearch/updatecenter.jsp?

To navigate to the Update Center from My Oracle Support:

1. Go to My Oracle Support at this link:

https://support.oracle.com/

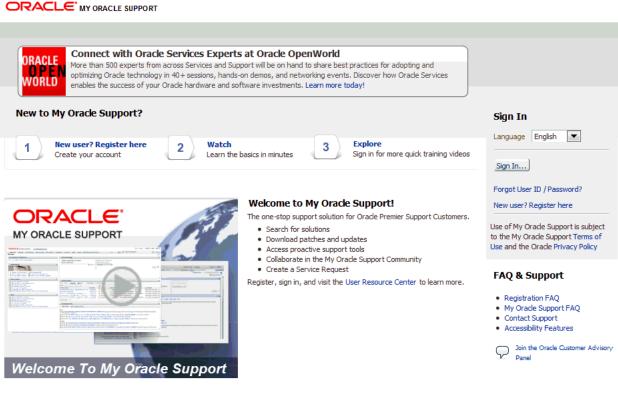

Copyright (c) 2013, Oracle. All rights reserved. | Legal Notices and Terms of Use | Privacy Statement

This site is intended solely for use by authorized Oracle customers, partners, and employees. Use of this site is subject to the Legal Notices and Terms for Use and Privacy Statement located on this site. Use of this site by Oracle employees is also subject to company policies, including the Employee Code of Conduct, the Internal Privacy Policy, the Acceptable Use Policy and the Information Protection Policy. Unauthorized access or breach of the Legal Notices and Terms for Use, and/or the Privacy Statement will result in termination of your authorization to use this site and/or civil and criminal penalties.

#### 2. Once you have signed into My Oracle Support, the following screen is displayed:

|                                                                           | New is Off T Robert                                                                              | ▼ 20 (0) Contact Us Help ▼ |
|---------------------------------------------------------------------------|--------------------------------------------------------------------------------------------------|----------------------------|
| Dashboard Knowledge Service Requests Patche                               | es & Updates More 🔻 🚖 🖈 Search Knowledge Base                                                    | Advanced                   |
| Dashboard                                                                 |                                                                                                  | Customize Page             |
| News                                                                      | 💌 Knowledge Base                                                                                 | ۲                          |
| Attend the My Oracle Support Community Meet Up<br>Event at OpenWorld 2013 | Search & Browse Recently Viewed Recent Searches Favorite Articles                                |                            |
| My Oracle Support - Release Notes and Known Issues                        | Select a product or product line Select a task           Image: Select a product or product line | Version<br>Not Applicable  |
|                                                                           | Browse -                                                                                         |                            |

3. Click the tab for Patches & Updates.

|                                   | CLE SUPPORT ROWE                     | erView is Off                                                                                 |     |
|-----------------------------------|--------------------------------------|-----------------------------------------------------------------------------------------------|-----|
| Service Requests Pat              | t <b>ches &amp; Updates 🛛 🗹</b> Comr | munity More 🔻 📄 🔻 Search Knowledge Base                                                       |     |
| Patches and Updates               |                                      |                                                                                               |     |
| Patching Quick Links              | ۵.                                   | Patch Search                                                                                  |     |
|                                   | tal toto                             | Search Saved Searches Recent Searches                                                         |     |
|                                   | e Recommended Patches?               | Number/Name or Bug Number (Simple)         Product or Family (Advanced)         Recommended P | atc |
| Software and Patch Search         | Sites                                |                                                                                               |     |
| Oracle Software Delivery<br>Cloud | JD Edwards                           |                                                                                               |     |
| Sun                               |                                      | Include all products in family                                                                | а   |
| Oracle E-Business Suite           |                                      | Product 2 is *                                                                                | •   |
| Latest R12 Packs                  | Recommended R12<br>Patches           | and Release 2 is *                                                                            | _   |
| Latest 11i Packs                  | Recommended 11i<br>Patches           | and Platform                                                                                  |     |
| Oracle Server and Tools           |                                      | and                                                                                           |     |
| Latest Patchsets                  |                                      | Exclude superseded                                                                            |     |
| All Quick Links open in a new w   | indow                                | patches                                                                                       |     |

4. In the left pane, expanded the section entitled: Patching Quick Links.

. .

| ORACLE' MY OR                     | ACLE SUPPORT               | rView is Off                                                                                     |
|-----------------------------------|----------------------------|--------------------------------------------------------------------------------------------------|
| Service Requests P                | atches & Updates 🗹 Com     | nunity More                                                                                      |
| Patches and Updates               | 5                          |                                                                                                  |
| Patching Quick Links              | 8                          | Patch Search                                                                                     |
|                                   |                            | Search Saved Searches Recent Searches                                                            |
| What a                            | re Recommended Patches?    | Number/Name or Bug Number (Simple)         Product or Family (Advanced)         Recommended Patc |
| Software and Patch Searc          | ch Sites                   |                                                                                                  |
| Oracle Software Delivery<br>Cloud | JD Edwards                 |                                                                                                  |
| Sun                               |                            | Include all products in a family                                                                 |
| Oracle E-Business Suite           |                            | Product 2 is *                                                                                   |
| Latest R12 Packs                  | Recommended R12<br>Patches | and Release D is *                                                                               |
| Latest 11i Packs                  | Recommended 11i            | and Platform 🔻 2 is 🖃                                                                            |
|                                   | Patches                    | and                                                                                              |
| Oracle Server and Tools           |                            |                                                                                                  |
| Latest Patchsets                  |                            | Exclude superseded                                                                               |
| All Quick Links open in a new     | window                     | pateres                                                                                          |

**5.** In the top section entitled: **Software and Patch Search Sites**, click the link for **JD Edwards**.

Your browser will display a pop-up window directing you to the JD Edwards EnterpriseOne Update Center as shown in the following screen:

|                                                             | PORT Signed In: ROBERT.JILES@ORACLE.CO                                                                             |
|-------------------------------------------------------------|----------------------------------------------------------------------------------------------------|
| Search                                                      | Home                                                                                                    |
| Туре                                                        | Welcome to the JD Edwards EnterpriseOne and World Update Center                                                    |
| Select Update 🔹                                             |                                                                                                    |
| Release                                                     | Change Assistant Application for multiple downloads and advanced searching                                         |
| All Releases 💌                                              |                                                                                                    |
| Platform<br>All Platforms 💌                                 | From this site, you will be able to download software updates for all of the following release types:              |
| Search for Name                                             |                                                                                                    |
| *                                                           | JD Edwards EnterpriseOne Electronic Software Updates                                                               |
| SAR/BUG                                                     | JD Edwards EnterpriseOne Tools Releases                                                                            |
| *                                                           | JD Edwards E1 Pages                                                                                                |
| Dbject                                                      | JD Edwards World Downloads                                                                                         |
| *                                                           | JD Edwards World Code Changes                                                                                      |
| Description (*text*)                                        |                                                                                                    |
| *                                                           | Configurations                                                                                                    |
| 🔲 <u>License Agreement</u> 🛈                                | (Business Accelerators for EnterpriseOne)                                                                          |
|                                                             | One View Reporting                                                                                                 |
| → SEARCH                                                    | (Reports, Templates) Supply Chain Planning                                                                         |
| ownload Basket                                              | (Bundles and Patches)                                                                                              |
| > Items (0)                                                 |                                                                                                    |
|                                                             | Please select the links on the left to be taken to the Home Page for each type of Update provided here. From there |
| ews and Links                                               | you will be able to search for relevant updates and add to your download basket (if desired).                      |
| Home                                                        |                                                                                                    |
| Collaborative Portlet<br>Configurations                     |                                                                                                    |
| Electronic Software Updates                                 | For more information regarding JD Edwards EnterpriseOne patches please see our <b>Software Updates Guide</b> .     |
| EnterpriseOne CRM                                           |                                                                                                    |
| EnterpriseOne Integrations<br>EnterpriseOne Mobile          |                                                                                                    |
| EnterpriseOne Technology Foundation                         |                                                                                                    |
| EnterpriseOne Tools Releases                                |                                                                                                    |
| JD Edwards EnterpriseOne                                    |                                                                                                    |
| JD Edwards World Code Changes<br>JD Edwards World Downloads |                                                                                                    |
| One View Reporting E1 Pages                                 |                                                                                                    |
| Portal Component                                            |                                                                                                    |
| Supply Chain Planning                                       |                                                                                                    |

F

## Managing Disk Images Used Within the EnterpriseOne VMs

You can use the Linux Logical Volume Manager (LVM) to manage disk images used within the JD Edwards Virtual Machines (VM). The procedures in this appendix demonstrates how to extend the current disk file system by creating a new disk image, creating a physical volume, and then adding the physical volume to the existing logical volume.

This appendix discusses these topics:

- Section F.1, "Creating a New Disk Image"
- Section F.2, "Updating the vm.cfg File to Add the New Disk Image"
- Section F.3, "Creating a Partition Table"
- Section F.4, "Creating a New Physical Volume with the New Disk Image"
- Section F.5, "Extending the Volume Group with the New Physical Disk"
- Section F.6, "Extending the Logical Volume with the New Volume Group"
- Section F.7, "Resizing the File System"
- Section F.8, "Logical Volume Manager Command Summary"

**Caution:** It is highly recommended that you backup the JD Edwards EnterpriseOne application image file before executing the procedures in this appendix.

## F.1 Creating a New Disk Image

The current verions of the JD Edwards EnterpriseOne VM templates are delivered as a single disk image paired with a single disk system image to create a fully functioning application. A configure file named vm.cfg is also included with each set of images, and is used to provide instruction to the VM Server on such things as number of Virtual CPU, memory, and certain file locations.

To create a new disk image:

1. Use the Linux disk command 1s to show the content of a application directory.

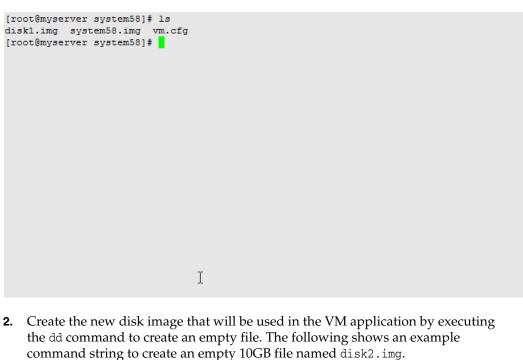

dd if=/dev/zero of=disk2.img bs=1 count=1024 seek=10GB

```
[root@myserver system58]# dd if=/dev/zero of=disk2.img bs=1 count=1024 seek=10GB
1024+0 records out
1024+0 records out
1024 bytes (1.0 kB) copied, 0.0101109 seconds, 101 kB/s
[root@myserver system58]# ]
```

#### See Also

• For more information refer to the Linux man pages for the dd command.

## F.2 Updating the vm.cfg File to Add the New Disk Image

To update the vm.cfg file to add the new disk image that you created in the previous section:

 You need to update the vm.cfg file with the name and location of the new image. In the example below, the new disk (disk2.img) image is added as the last line in the disk section with the designation of hdc.

'file:/OVS/development/system58/disk2.img,hdc,w',1

| OVMDB.rsp                  |  |                                                                                                    |  |
|----------------------------|--|----------------------------------------------------------------------------------------------------|--|
| Section Name Value Comment |  | Comment                                                                                                    |  |
| ACCEPT_LICENSE_AGREEMENT   |  | Valid values are true or false.                                                                               |  |
|                            |  | The shipped version of the OVMDB.rsphas this value set to <b>false</b> .                                      |  |
|                            |  | You must change this to <b>true</b> in order for the installation to be able to proceed.                      |  |
| UNIX_GROUP_NAME            |  | Specify the UNIX group to be set for the inventory directory. Set this to the group name for the oracle user. |  |
|                            |  | The default value is <b>oinstall</b> .                                                                        |  |
| ORACLE_HOME                |  | Specify the path where you want the installer to place the scripts and dump files.                            |  |
|                            |  | For example, a valid home name might be:                                                                      |  |
|                            |  | /u01/app/oracle/JDEOVM/e910                                                                                   |  |
|                            |  | Important: When setting ORACLE_HOME ensure the folder is empty and                                            |  |

## Database Installation in Silent Mode – Response File

Pre-Install Worksheet

- **2.** Save the updated vm.cfg file.
- **3.** You can review available disk space on the system prior to adding the new disk image by running the df -h command as show below.

## Pre-Install Worksheet Database Installation in Silent Mode – Response File

| OVMDB.rsp                |       |                                                                                                    |  |  |
|--------------------------|-------|----------------------------------------------------------------------------------------------------|--|--|
| Section Name             | Value | Comment                                                                                                    |  |  |
| ACCEPT_LICENSE_AGREEMENT |       | Valid values are true or false.                                                                              |  |  |
|                          |       | The shipped version of the OVMDB.rsp has this value set to <b>false</b> .                                    |  |  |
|                          |       | You must change this to <b>true</b> in order for the installation to be able to proceed.                     |  |  |
| UNIX_GROUP_NAME          |       | Specify the UNIX group to be set for the inventory directory. Set this to the group name for theoracle user. |  |  |
|                          |       | The default value is <b>oinstall</b> .                                                                       |  |  |
| ORACLE_HOME              |       | Specify the path where you want the installer to place the scripts and dump files.                           |  |  |
|                          |       | For example, a valid home name might be:                                                                     |  |  |
|                          |       | /u01/app/oracle/JDEOVM/e910                                                                                  |  |  |
|                          |       | Important: When setting ORACLE_HOME ensure the folder is empty and                                           |  |  |

4. Start the VM using the xm create to create the new disk image in the VM.

**Note:** The following example uses the command xm create from the command line. Alternately you can use the OVM Manager to start the VM from the OVM GUI console.

xm create vm.cfg

```
[root@myserver system58]# vi vm.cfg
[root@myserver system58]# xm create vm.cfg
Using config file "./vm.cfg".
Started domain TestSrv (id=8)
[root@myserver system58]#
```

5. Once the VM is up and running, sign into the 'root' user account.

#### See Also

Refer to the Oracle VM Server User Guide for more details on the content of the vm.cfg file.

## F.3 Creating a Partition Table

To make the disk image usable, you must create a partition table. This is done using the 'fdisk' command.

To create a partition table:

1. Verify that the new disk image (in the example in this guide disk2.img) has been attached to the running VM, and the name of the new file device (hdc) by running the fdisk -1 command from the command line as shown below.

```
[root@system58 ~]# fdisk -1
Disk /dev/hda: 5733 MB, 5733020160 bytes
255 heads, 63 sectors/track, 697 cylinders
Units = cylinders of 16065 * 512 = 8225280 bytes
Device Boot Start End Blocks Id System
/dev/hda1 * 1 12 96358+ 83 Linux
/dev/hda2 13 435 3397747+ 83 Linux
/dev/hda3 436 697 2104515 82 Linux swap / Solaris
Disk /dev/hdb: 10.0 GB, 1000001024 bytes
255 heads, 63 sectors/track, 1215 cylinders
Units = cylinders of 16065 * 512 = 8225280 bytes
Device Boot Start End Blocks Id System
/dev/hdb1 1 1215 9759456 8e Linux LVM
Disk /dev/hdc: 10.0 GB, 1000001024 bytes
255 heads, 63 sectors/track, 1215 cylinders
Units = cylinders of 16065 * 512 = 8225280 bytes
Disk /dev/hdc: 10.0 GB, 1000001024 bytes
255 heads, 63 sectors/track, 1215 cylinders
Units = cylinders of 16065 * 512 = 8225280 bytes
Disk /dev/hdc 10.0 GB, 1000001024 bytes
255 heads, 63 sectors/track, 1215 cylinders
Units = cylinders of 16065 * 512 = 8225280 bytes
```

**2.** To create a partition table, instead of using the -1 option, replace it with the disk device. For example, in the example used in this guide is hdc.

fdisk /dev/hdc

**3.** Next, at the prompts from the fdisk command, enter the following command letters to create primary partition #1:

```
n
     р
     1
     <enter>
     <enter>
until you decide to write them. After that, of course, the previous
content won't be recoverable.
The number of cylinders for this disk is set to 1215.
There is nothing wrong with that, but this is larger than 1024,
and could in certain setups cause problems with:
1) software that runs at boot time (e.g., old versions of LILO)
2) booting and partitioning software from other OSs
 (e.g., DOS FDISK, OS/2 FDISK)
Warning: invalid flag 0x0000 of partition table 4 will be corrected by w(rite)
Command (m for help): n
Command action
  e extended
  p primary partition (1-4)
p
Partition number (1-4): 1
First cylinder (1-1215, default 1):
Using default value 1
Last cylinder or +size or +sizeM or +sizeK (1-1215, default 1215):
Using default value 1215
                                                   T
Command (m for help):
```

4. This process created a new device hdc1 which is the first partition on the hdc disk device. Since this new disk will be part of a logical volume, the disk type must be set to 8e which indicates that this partition is for Linux LVM. While still within the fdisk command prompts, enter the following commands.

t 8e

W

**5.** The next command writes these changes out to the disk images and exits the fdisk program.

```
(e.g., DOS FDISK, OS/2 FDISK)
Command (m for help): n
Command action
 e extended
 p primary partition (1-4)
p
Partition number (1-4): 1
First cylinder (1-1215, default 1):
Using default value 1
Last cylinder or +size or +sizeM or +sizeK (1-1215, default 1215):
Using default value 1215
Command (m for help): t
Selected partition 1
Hex code (type L to list codes): 8e
Changed system type of partition 1 to 8e (Linux LVM)
Command (m for help): w
The partition table has been altered!
Calling ioctl() to re-read partition table.
Syncing disks.
[root@system58 ~]#
```

#### See Also

• For more information refer to the Linux man pages for the fdisk command.

## F.4 Creating a New Physical Volume with the New Disk Image

After you create a partition table as described in the previous procedure, the disk.image is now ready to become a physical device that can be added to a logical volume.

To create a new physical volume with the new disk image:

1. Execute the pycreate command as shown below:

pvcreate /dev/hdc1

```
[root@system58 ~] # pvcreate /dev/hdc1
Writing physical volume data to disk "/dev/hdc1"
Physical volume "/dev/hdc1" successfully created
[root@system58 ~] #
```

#### See Also

For more information refer to the Linux man pages for the pvcreate command.

## F.5 Extending the Volume Group with the New Physical Disk

To extending the volume group with the new physical disk:

1. You must determine the name of the volume group to which the disk will be added by using the vgscan command. In the below example, the name of the volume group is VolGroup00.

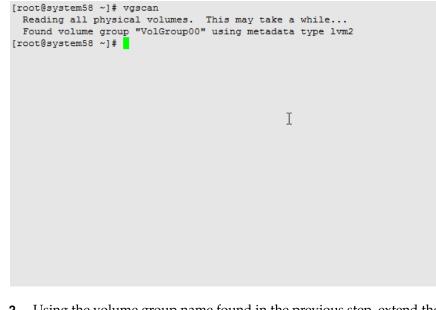

2. Using the volume group name found in the previous step, extend the volume group by using the vgextend command. The below example uses VolGroup00 as the volume group name.

vgextend VolGroup00 /dev/hdc1

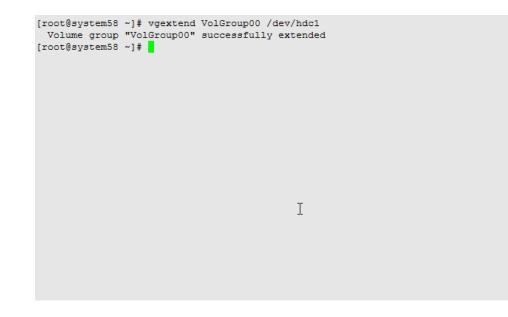

#### See Also

For more information refer to the Linux man pages for the vgextend command.

## F.6 Extending the Logical Volume with the New Volume Group

As you did with the volume group, you must also extend the logical volume. To do so, you need to determine the logical volume name using the lvscan command. In this example, the logical volume name is LogVol01.

1. Determine the logical volume name using the lvscan command. In this example, the logical volume name is LogVol01.

```
[root@system58 ~]# lvscan
ACTIVE '/dev/VolGroup00/LogVol01' [9.30 GB] inherit
[root@system58 ~]# ■
```

**2.** Using the name of the logical volume returned by the lvscan command, extend the logical volume using the following command. In this example, the name of the logical volume is LogVol01.

lvextend -1 +100%FREE /dev/VolGroup00/LogVol01

```
[root@system58 ~]# lvextend -1 +100%FREE /dev/VolGroup00/LogVol01
Extending logical volume LogVol01 to 18.61 GB
Logical volume LogVol01 successfully resized
[root@system58 ~]#
```

**Note:** The second command parameter of +100%FREE instructs the program to use all of the free space available on the new disk image. To use less than 100%, you would use a numerical value.

#### See Also

• For more information refer to the Linux man pages for the vgextend command.

## F.7 Resizing the File System

The final process is to resize the file system to enlarge the current LVM files system based on the size of the new disk image being added.

To resize the file system:

**1.** Enter the resize2fs command:

resize2fs /dev/VolGroup00/LogVol01

```
[root@system58 ~]# resize2fs /dev/VolGroup00/LogVol01
resize2fs 1.39 (29-May-2006)
Filesystem at /dev/VolGroup00/LogVol01 is mounted on /u01; on-line resizing required
Performing an on-line resize of /dev/VolGroup00/LogVol01 to 4878336 (4k) blocks.
The filesystem on /dev/VolGroup00/LogVol01 is now 4878336 blocks long.
[root@system58 ~]#
```

2. Verify that the new disk image has been added by issuing the df -h command.

Upon verification, you have successfully added a new disk image to you JD Edwards VM image.

#### See Also

• For more information refer to the Linux man pages for the resize2fs command.

## F.8 Logical Volume Manager Command Summary

This section provides a summary of the Logical Volume Manager commands using in this guide.

[fdisk]

This is the disk utility command.

To add a number 1 primary partition, use this syntax where subsequent values are entered at the command prompts:

```
fdisk /dev/hdc
n
p
1
<enter>
<enter>
```

While still in the prompts for the preceding fdisk commands, to change the type of disk to LVM:

t 8e

While still in the prompts for the preceding fdisk commands, to permanently save the changes to the disk:

W

[pvcreate]

Use this utility to initialize a disk or partition for use by LVM. For example:

pvcreate /dev/hdc1

[vgscan]

Use this command to scan all disks for volume groups and rebuild caches (returns names).

[vgextend]

Use this command to add physical volumes to a volume group. For example:

vgextend VolGroup00 /dev/hdc1

[lvscan]

Use this command to scan all disks for Logical Volumes (returns names). For example:

[lvextend]

Use this command to extend the size of a logical volume. For example:

lvextend -1 +100%FREE /dev/VolGroup00/LogVol01

[resize2fs]

Use this command to resize the file system. For example:

resize2fs /dev/VolGroup00/LogVol01